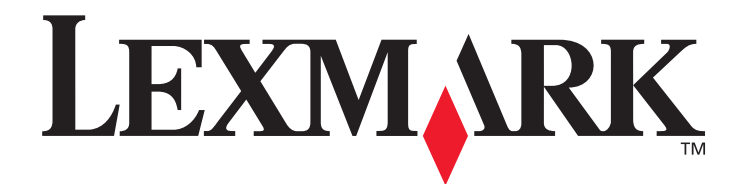

# **MFP-Option 4600**

**Scanner-Benutzerhandbuch für C782n, C772n Series-Drucker**

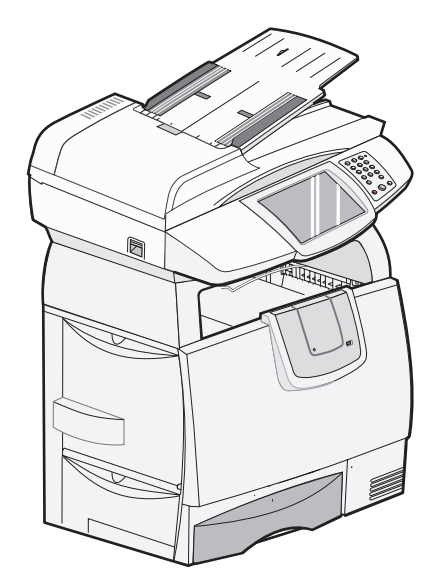

**Februar 2007**

**[www.lexmark.com](http://www.lexmark.com)**

Lexmark und Lexmark mit der Raute sind in den USA und/oder anderen Ländern eingetragene Marken von Lexmark International, Inc. © 2006 Lexmark International, Inc. Alle Rechte vorbehalten. 740 West New Circle Road, Lexington, Kentucky 40550, USA

#### **Ausgabe: Februar 2007**

**Der folgende Abschnitt gilt nicht für Länder, in denen die nachstehenden Bestimmungen nicht mit dem geltenden Recht vereinbar sind:** LEXMARK INTERNATIONAL, INC. ÜBERNIMMT FÜR DIE VORLIEGENDE DOKUMENTATION KEINERLEI GEWÄHRLEISTUNG IRGENDWELCHER ART, WEDER AUSDRÜCKLICH NOCH STILLSCHWEIGEND, EINSCHLIESSLICH, JEDOCH NICHT AUSSCHLIESSLICH DER STILLSCHWEIGENDEN GEWÄHRLEISTUNG FÜR DIE HANDELSÜBLICHKEIT ODER DIE EIGNUNG FÜR EINEN BESTIMMTEN ZWECK. In einigen Ländern sind ausdrückliche oder stillschweigende Gewährleistungsausschlüsse für bestimmte Transaktionen nicht zulässig. Diese Erklärung betrifft Sie deshalb möglicherweise nicht.

Diese Dokumentation enthält möglicherweise technische Ungenauigkeiten oder typografische Fehler. An den enthaltenen Informationen werden in regelmäßigen Abständen Änderungen vorgenommen. Diese Änderungen werden in späteren Ausgaben berücksichtigt. Verbesserungen oder Änderungen der beschriebenen Produkte oder Programme bleiben vorbehalten.

Kommentare zu dieser Veröffentlichung können an folgende Adresse gerichtet werden: Lexmark International, Inc., Department F95/032-2, 740 West New Circle Road, Lexington, Kentucky 40550, USA. Im Vereinigten Königreich und Irland richten Sie Ihre Kommentare an Lexmark International Ltd., Marketing and Services Department, Westhorpe House, Westhorpe, Marlow Bucks SL7 3RQ. Lexmark darf alle von Ihnen bereitgestellten Informationen in jeder von Lexmark als angemessen erachteten Weise verwenden oder verbreiten, ohne dass Lexmark daraus Verpflichtungen gegenüber Ihrer Person entstehen. Zusätzliche produktbezogene Dokumente finden Sie auf der Lexmark Website unter www.lexmark.com.

Durch Bezugnahme auf bestimmte Produkte, Programme oder Dienstleistungen in der vorliegenden Dokumentation übernimmt der Hersteller keine Gewährleistung für die Verfügbarkeit dieser Produkte, Programme oder Dienstleistungen in allen Ländern seines Tätigkeitsbereichs. Die Nennung eines Produkts, eines Programms oder einer Dienstleistung besagt weder ausdrücklich noch stillschweigend, dass ausschließlich dieses Produkt, dieses Programm oder diese Dienstleistung verwendet werden kann. Andere Produkte, Programme beziehungsweise Dienstleistungen mit vergleichbarer Funktionalität können ebenfalls verwendet werden, sofern kein Verstoß gegen das Urheberrecht vorliegt. Die Bewertung und Überprüfung des Betriebs mit anderen als den vom Hersteller ausdrücklich genannten Produkten, Programmen oder Dienstleistungen durch den Benutzer erfolgt auf eigene Verantwortung.

#### **Marken**

Lexmark, Lexmark mit der Raute und MarkVision sind in den USA und/oder anderen Ländern eingetragene Marken von Lexmark International, Inc.

PCL® ist eine eingetragene Marke der Hewlett-Packard Company. PCL ist die Bezeichnung der Hewlett-Packard Company für einen Satz von in den Druckerprodukten enthaltenen Druckerbefehlen (Sprache) und Funktionen. Dieser Drucker wurde im Hinblick auf Kompatibilität mit der PCL-Sprache entwickelt und hergestellt. Der Drucker erkennt also in verschiedenen Anwendungsprogrammen verwendete PCL-Befehle und emuliert die den Befehlen entsprechenden Funktionen.

Einzelheiten zur Kompatibilität sind im Handbuch *Technical Reference* (nur auf Englisch erhältlich) enthalten.

Andere Marken sind Eigentum ihrer jeweiligen Inhaber.

**© 2006 Lexmark International, Inc.**

**Alle Rechte vorbehalten.**

#### **RECHTE DER REGIERUNG DER VEREINIGTEN STAATEN VON AMERIKA**

Bei der im Rahmen dieses Vertrags bereitgestellten Software sowie der zugehörigen Dokumentation handelt es sich um kommerzielle Computersoftware und -dokumentation, deren Entwicklung ausschließlich durch private Mittel finanziert wurde.

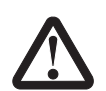

#### **Sicherheitsinformationen**

- **ACHTUNG:** Schließen Sie das Netzkabel an eine ordnungsgemäß geerdete Steckdose an, die sich in der Nähe des Produkts befindet und leicht zugänglich ist.
- **ACHTUNG:** Wartungsarbeiten und Reparaturen, mit Ausnahme der in der Bedienungsanleitung näher beschriebenen, sollten Fachleuten überlassen werden.
- **ACHTUNG:** Dieses Produkt und die zugehörigen Komponenten wurden für einen den weltweit gültigen Sicherheitsanforderungen entsprechenden Einsatz entworfen, getestet und zugelassen. Die sicherheitsrelevanten Funktionen der Bauteile und Optionen sind nicht immer offensichtlich. Falls Teile eingesetzt werden, die nicht von Lexmark stammen, wird von Lexmark keinerlei Verantwortung oder Haftung für dieses Produkt übernommen.
- **ACHTUNG:** Stellen Sie sicher, dass alle externen Verbindungen (wie beispielsweise Ethernet- und Telefonverbindungen) korrekt in den gekennzeichneten Plug-In-Anschlüssen installiert sind.
- **ACHTUNG:** Verwenden Sie für den Anschluss des Produkts an das öffentliche Telefonwählnetz mindestens ein 26 AWG-Telekommunikationskabel (RJ-11).
- **ACHTUNG:** Wenn Sie nach der Erstkonfiguration des Druckers Speicher- oder Optionskarten installieren, schalten Sie den Drucker aus und ziehen Sie den Netzstecker, bevor Sie fortfahren.

**ACHTUNG:** Befolgen Sie diese Anweisungen, wenn Sie das Gerät umsetzen, um Verletzungen vorzubeugen und Schäden am MFP zu vermeiden.

- **•** Schalten Sie den MFP stets am Netzschalter aus.
- **•** Sperren Sie den Scan-Mechanismus.
- **•** Trennen Sie vor dem Umsetzen des MFP alle Kabelverbindungen.
- **•** Entfernen Sie den Scanner vom Drucker.
- **•** Wenn Sie den MFP nicht ordnungsgemäß für den Transport verpacken, können am MFP Schäden entstehen, die nicht durch die Garantie abgedeckt sind.
- **•** Die Gewährleistung schließt Schäden aus, die durch unsachgemäßes Umsetzen des MFP verursacht werden.
- **ACHTUNG:** Der Drucker wiegt 48 82 kg. Es werden mindestens drei (3) Personen benötigt, um ihn sicher anzuheben. Fassen Sie zum Anheben in die Griffmulden am Drucker, heben Sie ihn nicht am vorderen Druckerbereich an. Halten Sie den Drucker beim Absetzen so, dass Ihre Finger nicht unter dem Drucker sind.
- **ACHTUNG:** Der Druckerinnenraum ist möglicherweise heiß. Lassen Sie den Drucker abkühlen, bevor Sie Komponenten im Innenraum berühren.

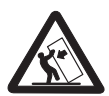

ACHTUNG: Für auf dem Boden stehende Drucker ist aus Stabilitätsgründen ein zusätzlicher Untersatz erforderlich. Weitere Informationen finden Sie auf der Lexmark Website unter **www.lexmark.com/multifunctionprinters**.

#### **Hinweis zur statischen Empfindlichkeit**

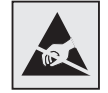

**Warnung:** Mit diesem Symbol sind Teile gekennzeichnet, die gegen statische Aufladungen empfindlich sind. Berühren Sie die Bereiche um diese Symbole erst, nachdem Sie den Metallrahmen des MFP angefasst haben.

# Inhalt

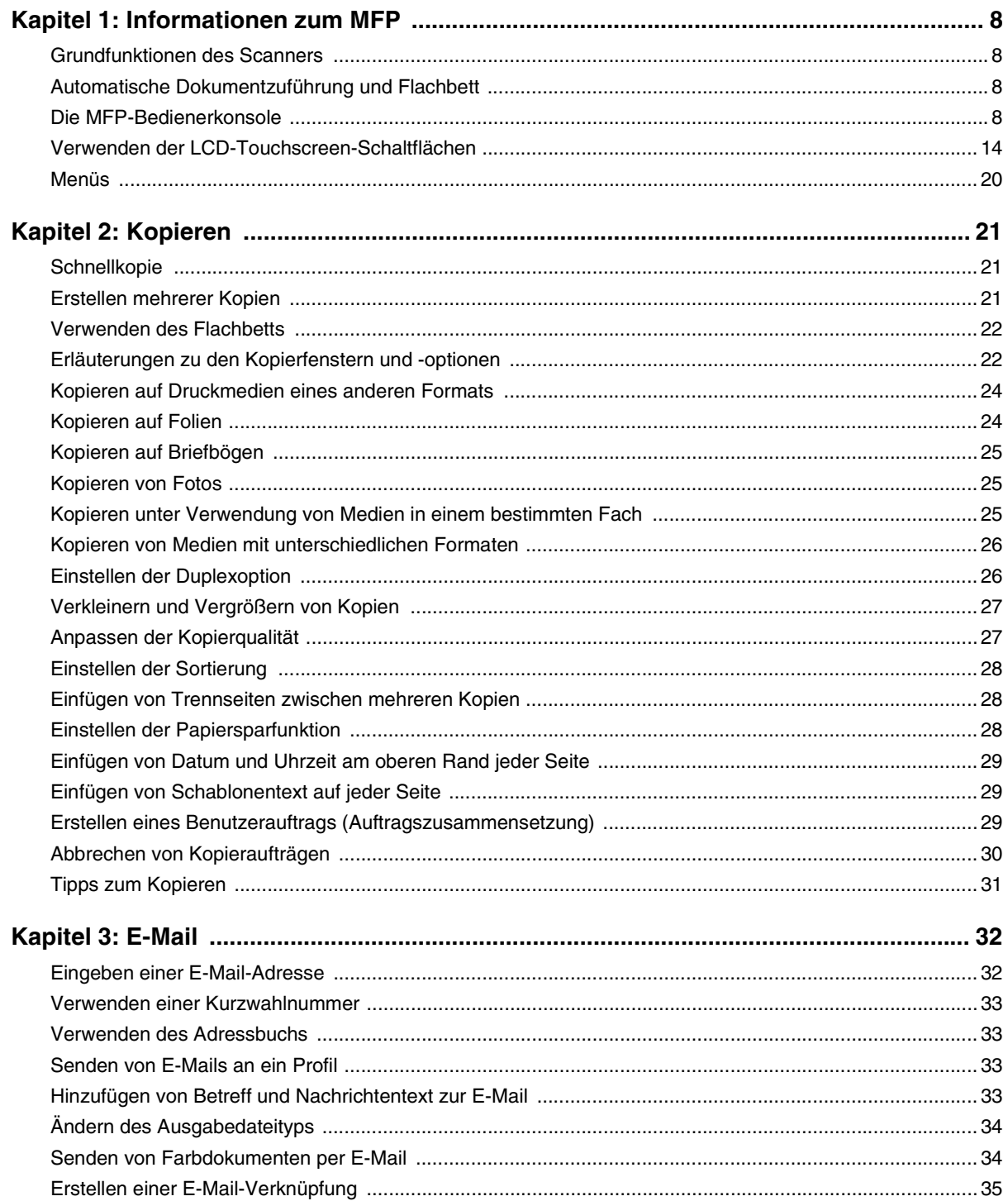

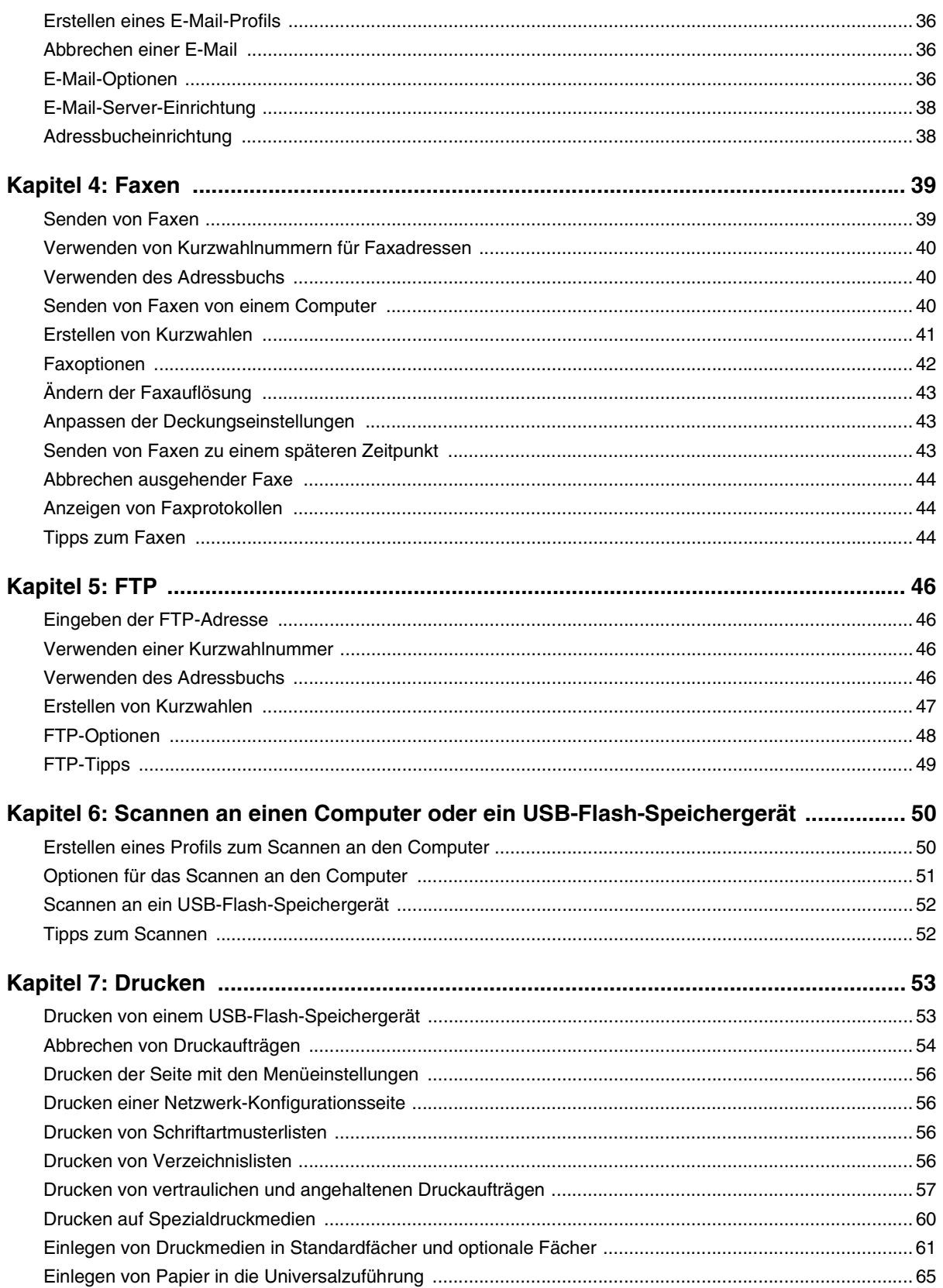

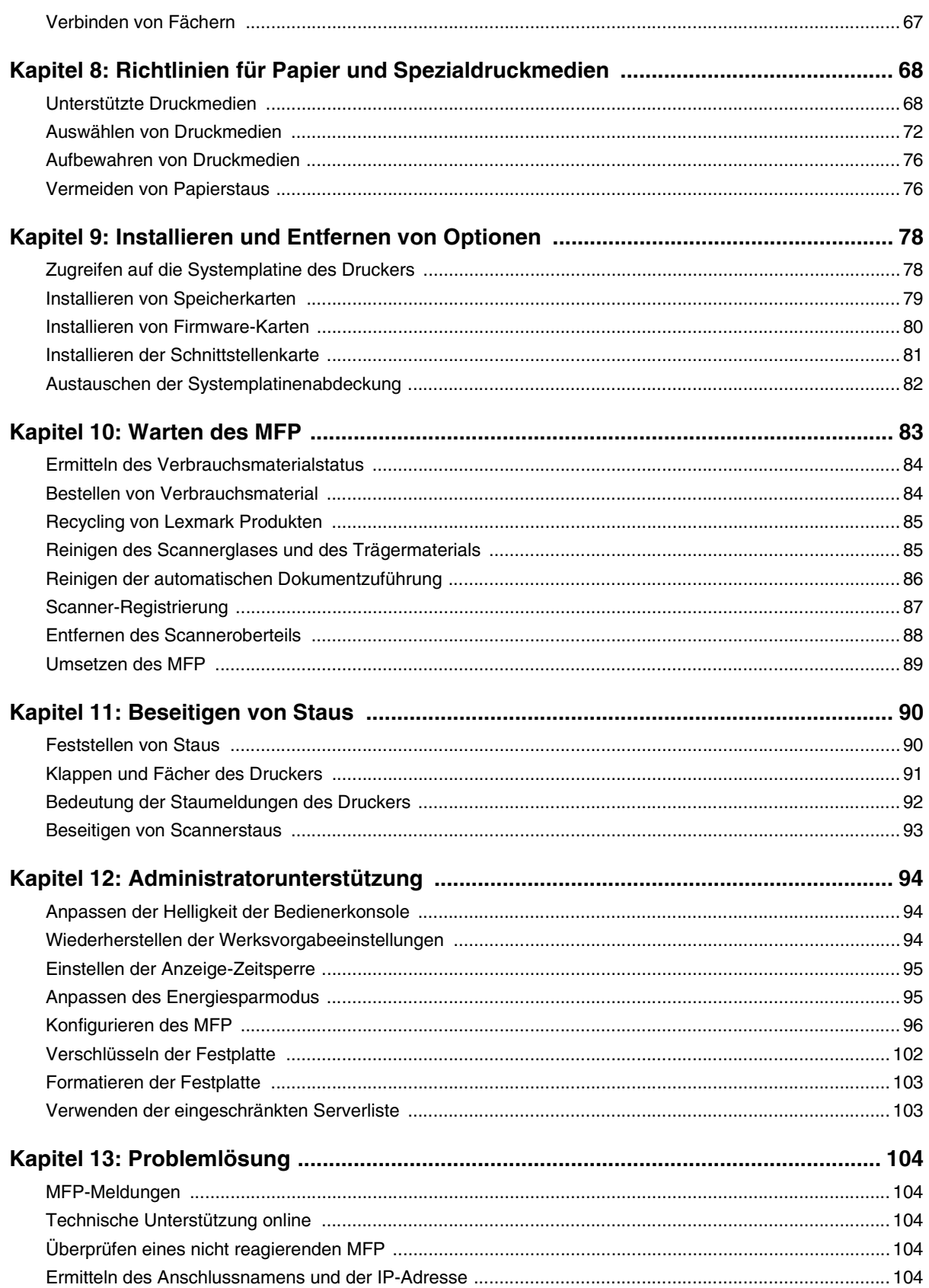

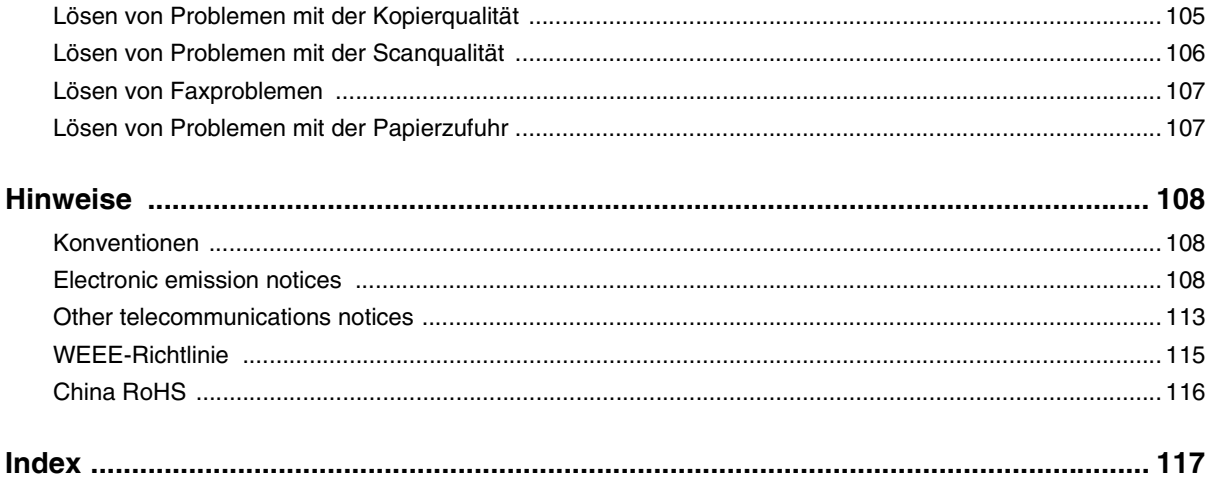

<span id="page-7-0"></span>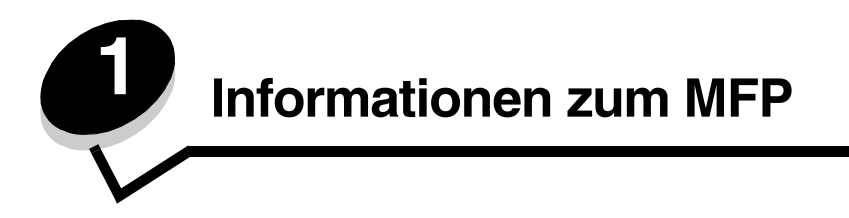

## <span id="page-7-1"></span>*Grundfunktionen des Scanners*

Mit dem Lexmark™ 4600 MFP können große Arbeitsgruppen kopieren, faxen und an das Netzwerk scannen. Sie können folgende Aufgaben ausführen:

- **•** Erstellen von Schnellkopien oder Ändern der Einstellungen an der Bedienerkonsole, um bestimmte Kopieraufträge auszuführen
- **•** Senden eines Fax über die MFP-Bedienerkonsole
- **•** Gleichzeitiges Senden eines Fax an mehrere Faxadressen
- **•** Scannen und Senden von Dokumenten an PCs, E-Mail-Adressen, USB-Flash-Speichergeräte oder FTP-Adressen
- **•** Scannen und Senden von Dokumenten an einen anderen Drucker (PDF über FTP)

#### <span id="page-7-2"></span>*Automatische Dokumentzuführung und Flachbett*

**Hinweis:** Farbdokumente können an einen PC, eine E-Mail-Adresse oder eine FTP-Adresse gescannt werden.

Mit der automatischen Dokumentzuführung (ADZ) können mehrere Seiten, auch beidseitig bedruckte Seiten, gescannt werden. Die ADZ besteht aus zwei Scannerkomponenten. Verwendung der ADZ:

- **•** Legen Sie Papier mit der kurzen Kante voran und der bedruckten Seite nach oben in die ADZ ein.
- **•** Legen Sie maximal 50 Blatt Normalpapier in das Papierfach der ADZ ein.
- **•** Es können Medien im Format von 114,0 x 139,4 mm bis 215,9 x 355,6 mm gescannt werden.
- **•** Es können Aufträge mit unterschiedlichen Formaten (Letter und Legal) gescannt werden.
- **•** Es können Medien mit einem Gewicht von 52 bis 120 g/m<sup>2</sup> gescannt werden.
- **•** Dokumente können mit 600 dpi kopiert und gedruckt werden.

Über das Flachbett (Vorlagenglas) können einzelne Seiten oder Buchseiten gescannt oder kopiert werden. Verwendung des Flachbetts:

- **•** Legen Sie das Dokument hinten links an.
- **•** Es können Medien in einem Format bis zu 215,9 x 355,6 mm gescannt oder kopiert werden.
- **•** Es können Bücher bis zu einer Dicke von 25,3 mm kopiert werden.
- **•** Dokumente können mit 600 dpi kopiert und gedruckt werden.

## <span id="page-7-3"></span>*Die MFP-Bedienerkonsole*

Die MFP- und Scannereinstellungen können auf verschiedene Weise geändert werden: über die MFP-Bedienerkonsole, die verwendete Softwareanwendung, den Druckertreiber, MarkVision™ Professional oder die Webseiten. Die in der Anwendung oder im Druckertreiber geänderten Einstellungen gelten jedoch nur für den Auftrag, der gerade an den MFP gesendet wird.

Änderungen an den Druck-, Fax-, Kopier- oder E-Mail-Einstellungen, die in einer Softwareanwendung durchgeführt werden, überschreiben Änderungen, die an der Bedienerkonsole vorgenommen wurden.

Wenn eine Einstellung nicht in der Anwendung geändert werden kann, verwenden Sie die MFP-Bedienerkonsole, MarkVision Professional oder die Webseiten. Wenn Einstellungen über die MFP-Bedienerkonsole, MarkVision Professional oder die Webseiten geändert werden, sind diese Einstellungen automatisch die benutzerdefinierten Standardeinstellungen.

Komponenten der MFP-Bedienerkonsole:

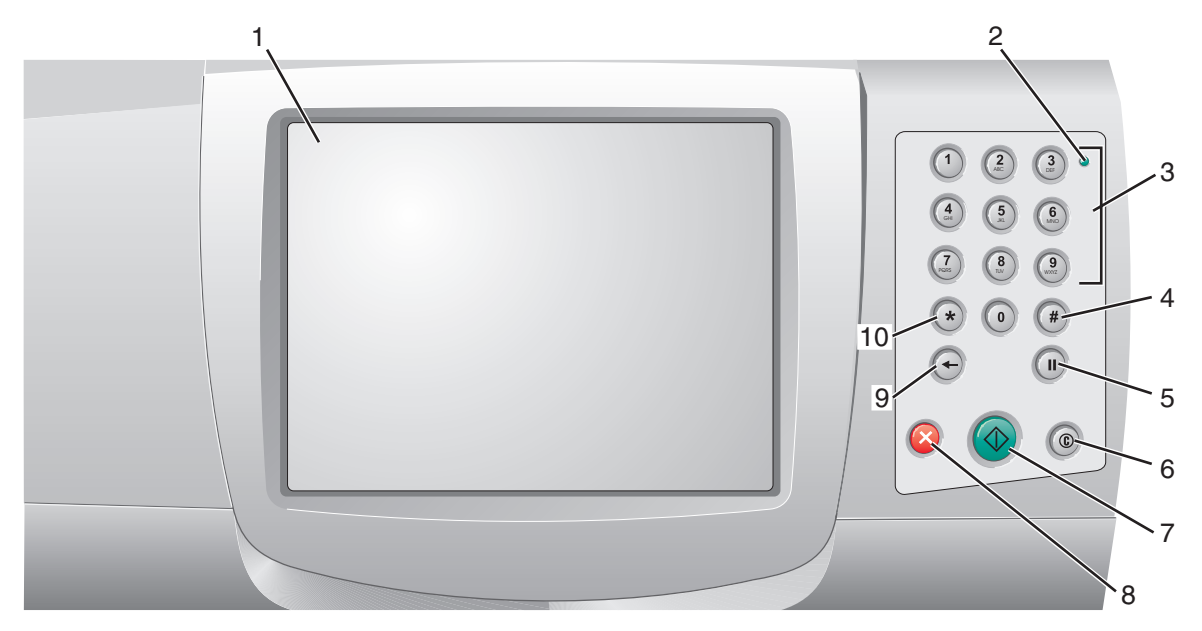

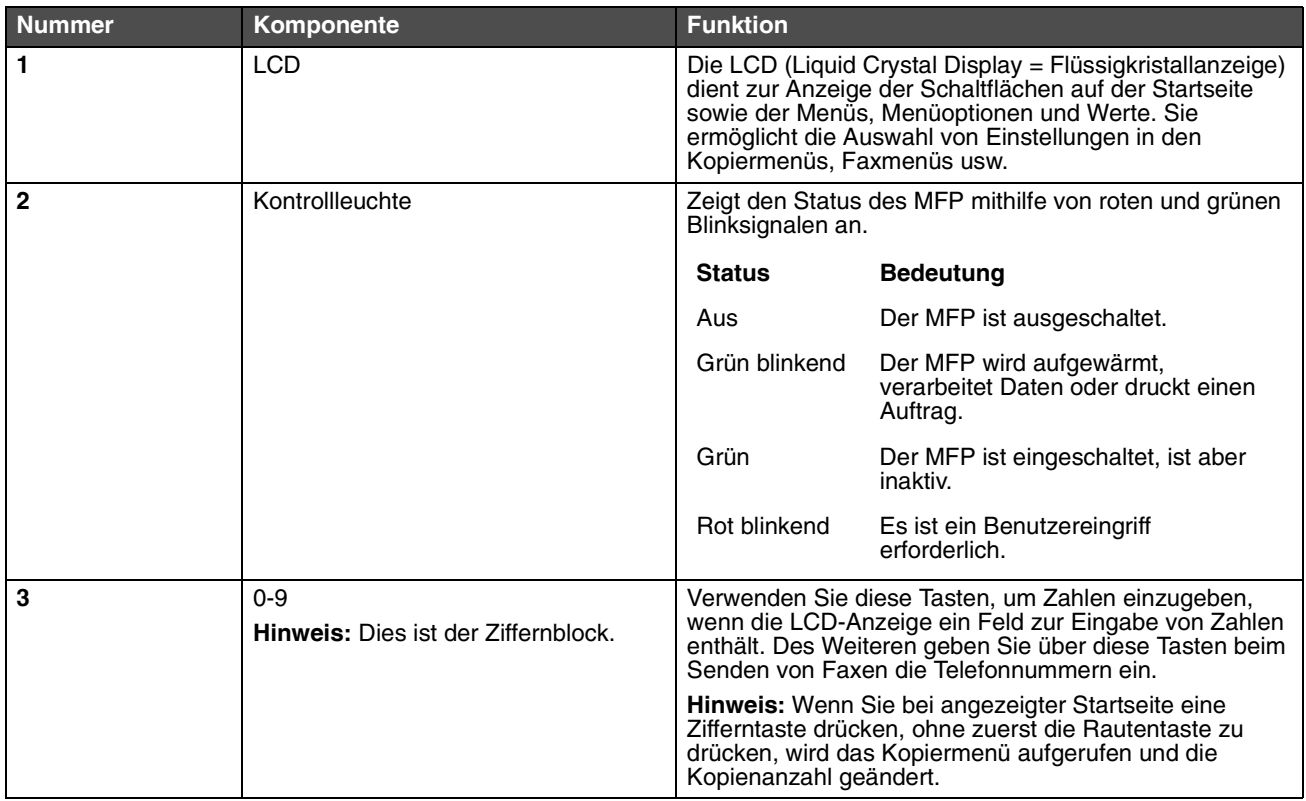

#### **Informationen zum MFP**

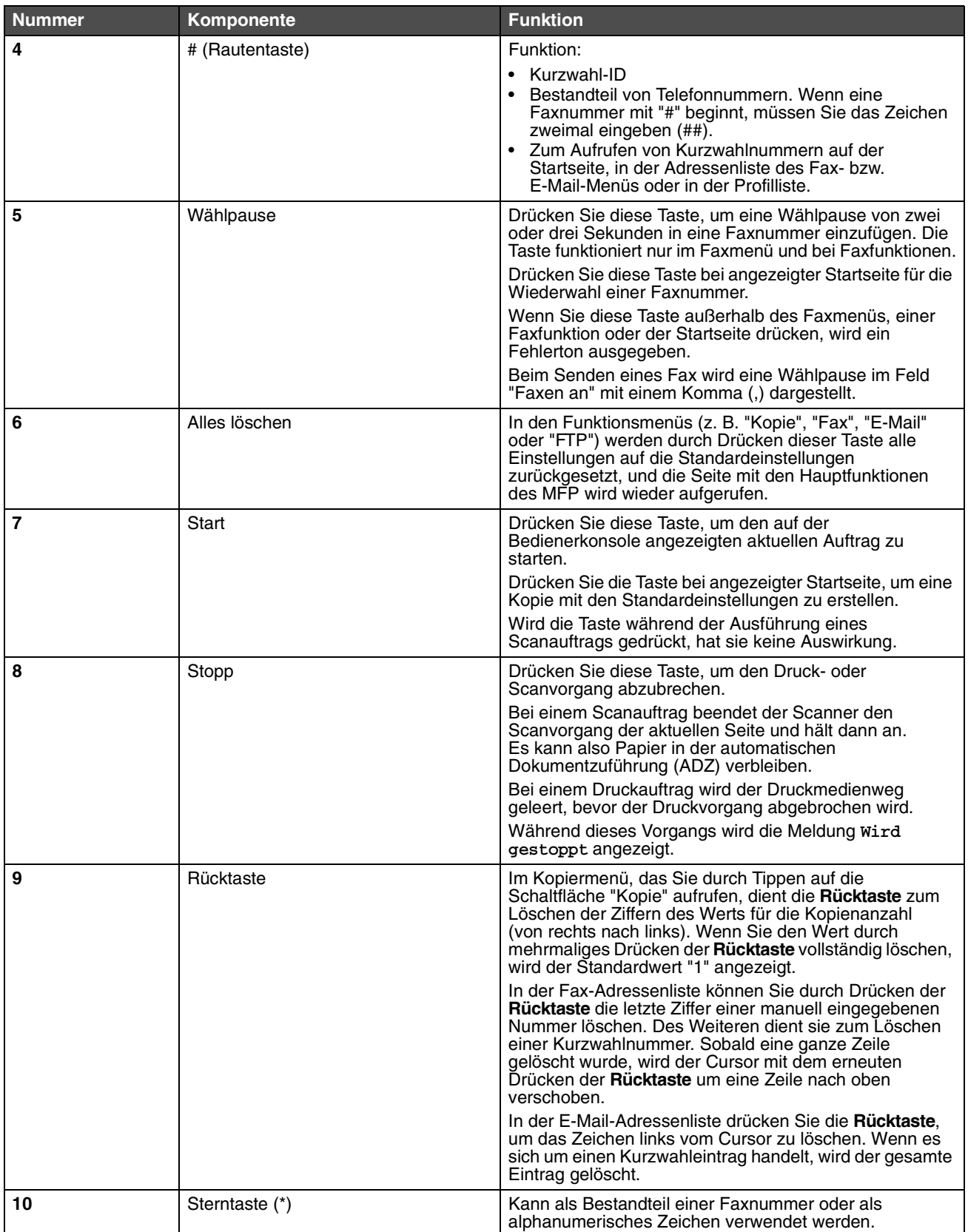

#### <span id="page-10-0"></span>*Startseite und Schaltflächen auf der Startseite*

Nach Einschalten des MFP und einer kurzen Warmlaufphase wird in der LCD-Anzeige die so genannte Startseite angezeigt. Über die Schaltflächen auf der Startseite können Sie Kopier-, Fax- oder Scanaufträge starten, das Menüfenster öffnen oder auf Meldungen reagieren.

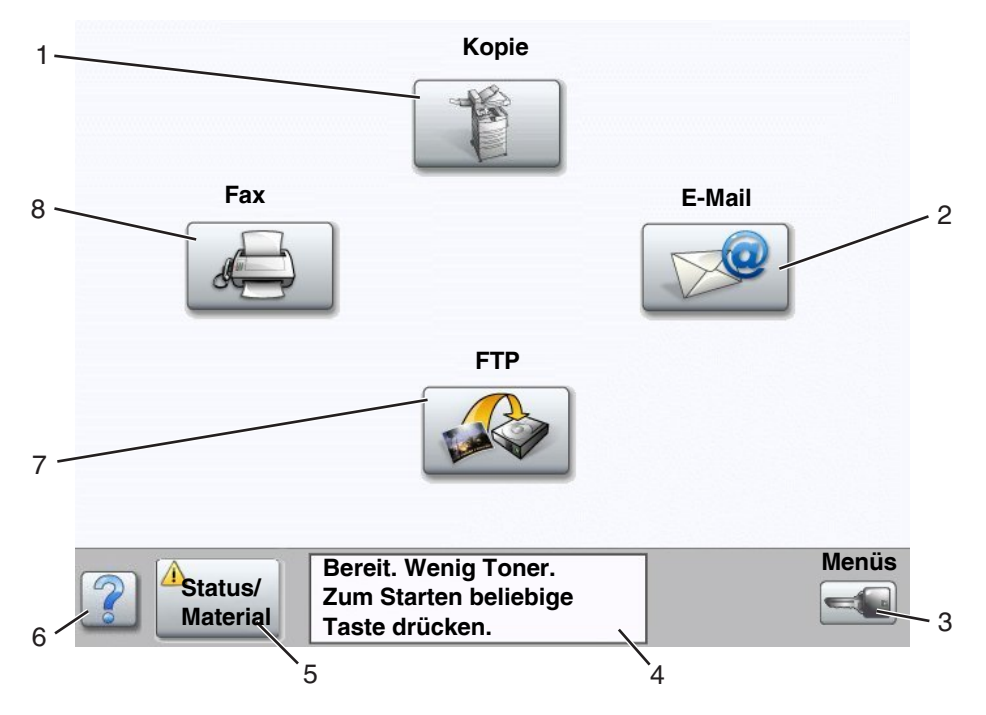

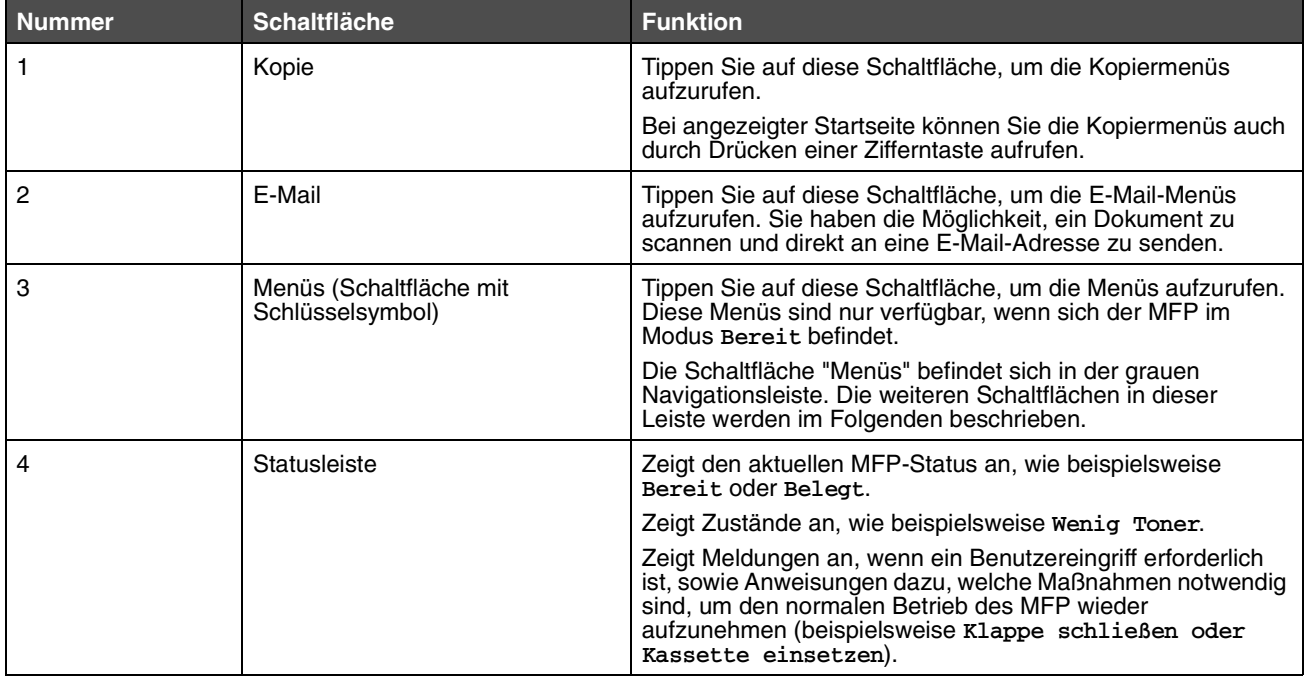

#### **Informationen zum MFP**

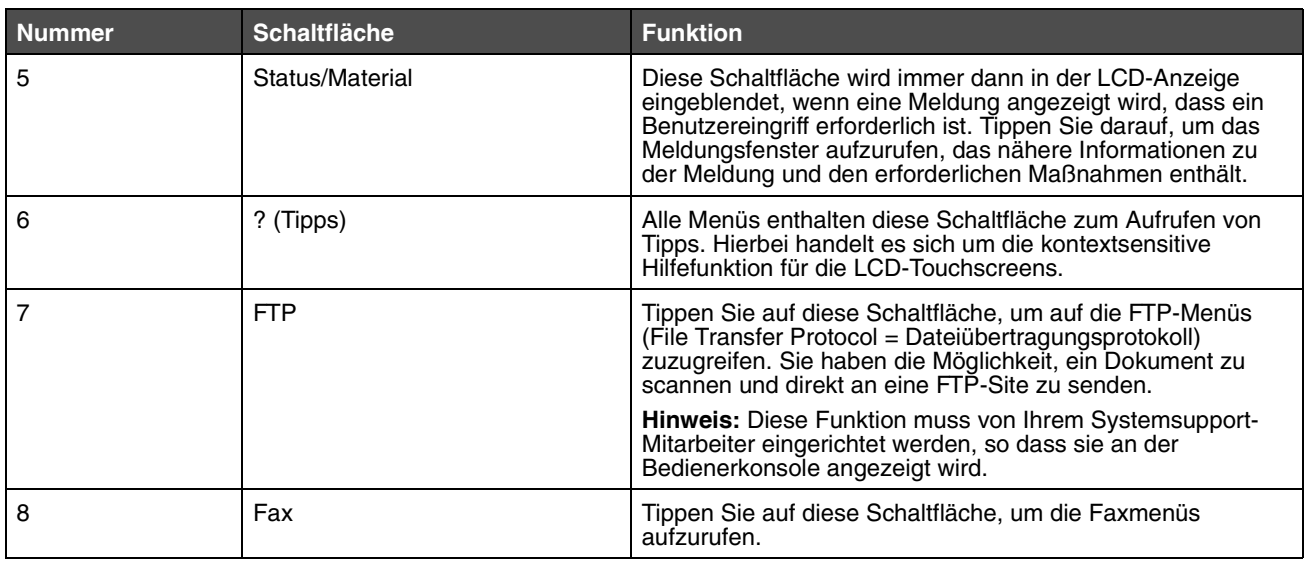

Möglicherweise werden noch weitere Schaltflächen auf der Startseite angezeigt, darunter folgende:

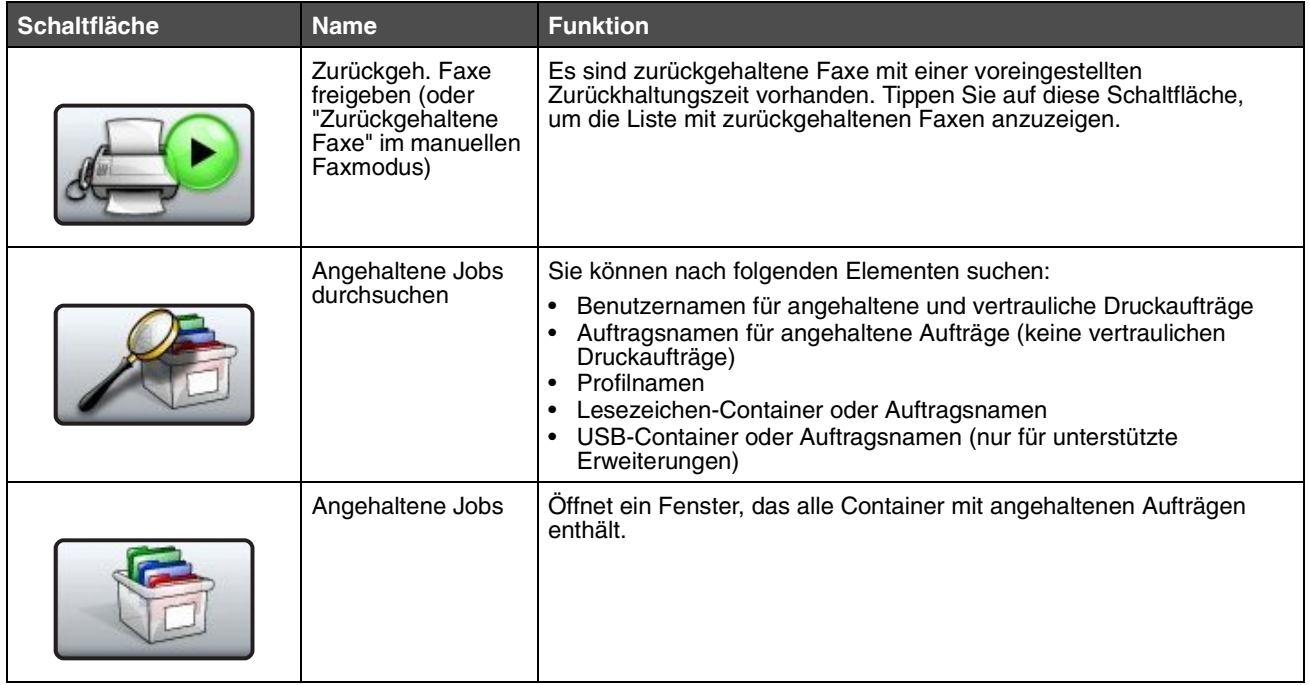

#### **Informationen zum MFP**

<span id="page-12-0"></span>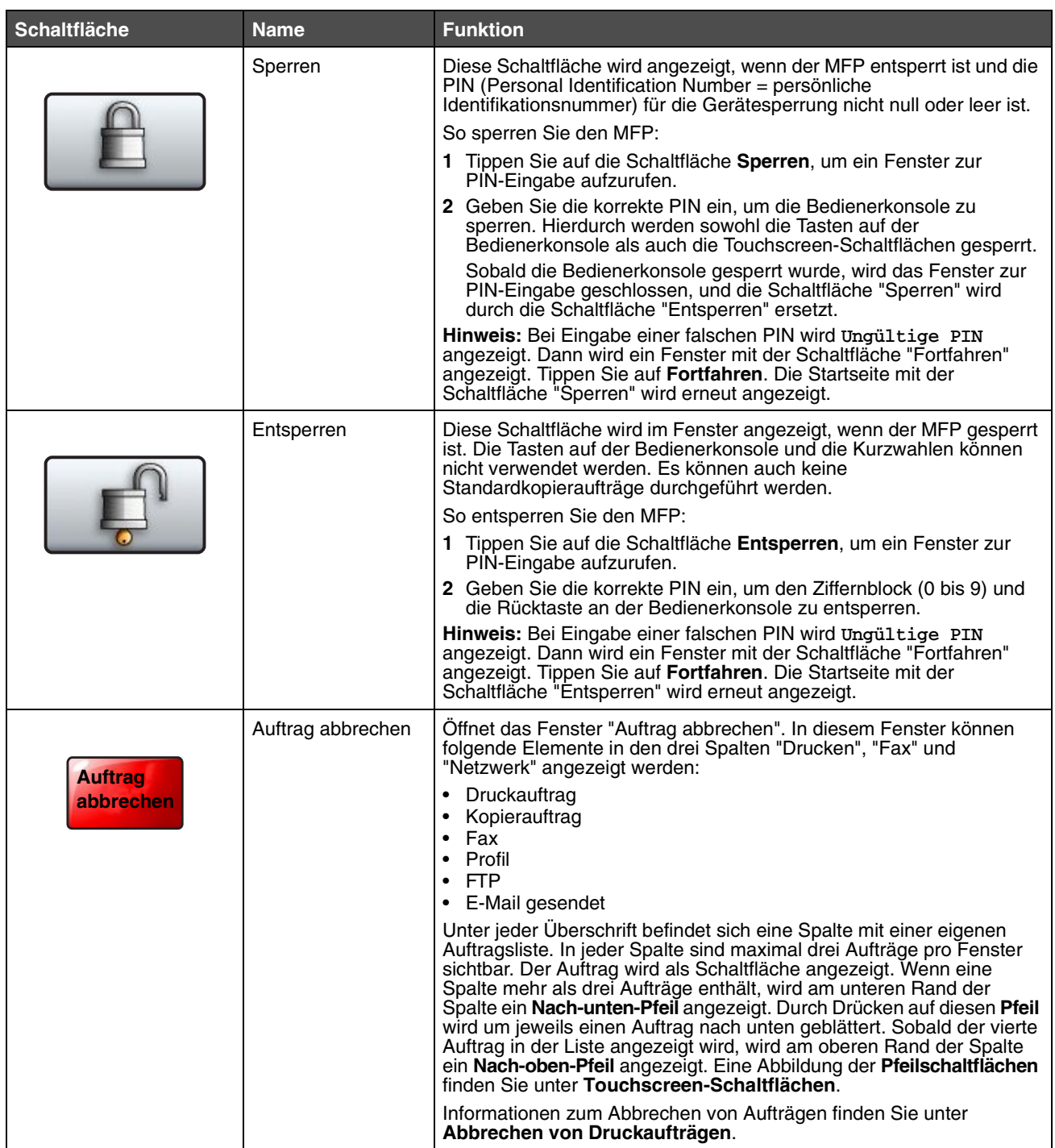

## <span id="page-13-0"></span>*Verwenden der LCD-Touchscreen-Schaltflächen*

Im folgenden Abschnitt wird beschrieben, wie Sie durch verschiedene Fenster navigieren. Die Verwendung der Schaltflächen wird an einigen Beispielfenstern erläutert.

> **Hinweis:** Je nach Optionen und administrativer Einrichtung können sich Ihre Fenster und Schaltflächen von den dargestellten unterscheiden.

#### <span id="page-13-2"></span>*Beispielfenster 1*

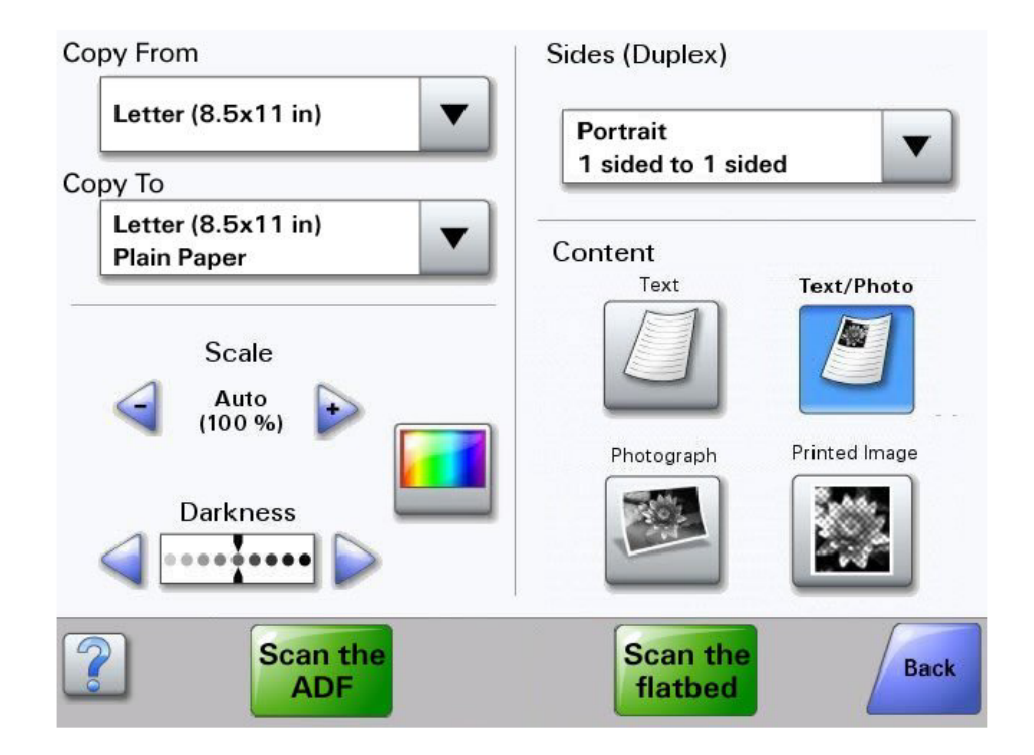

#### <span id="page-13-1"></span>*Touchscreen-Schaltflächen*

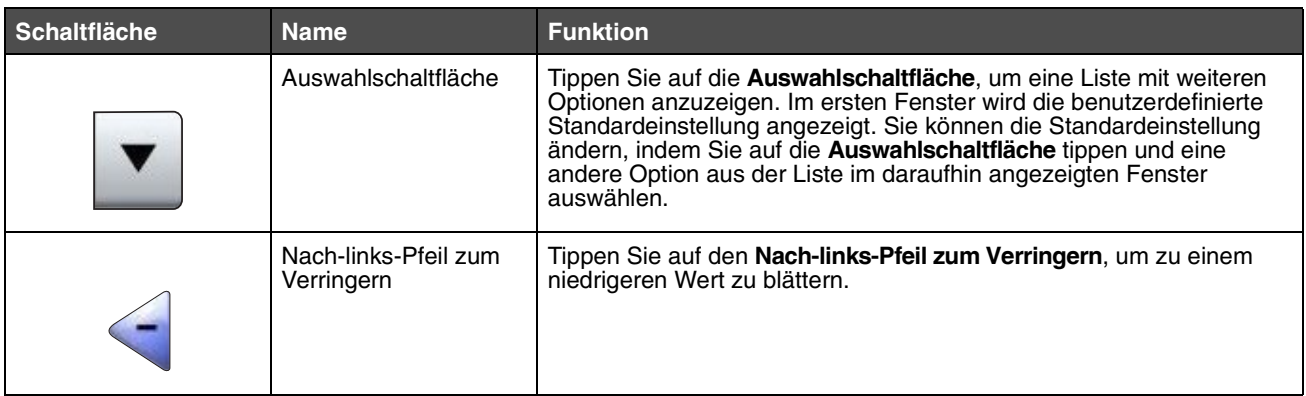

#### **Informationen zum MFP**

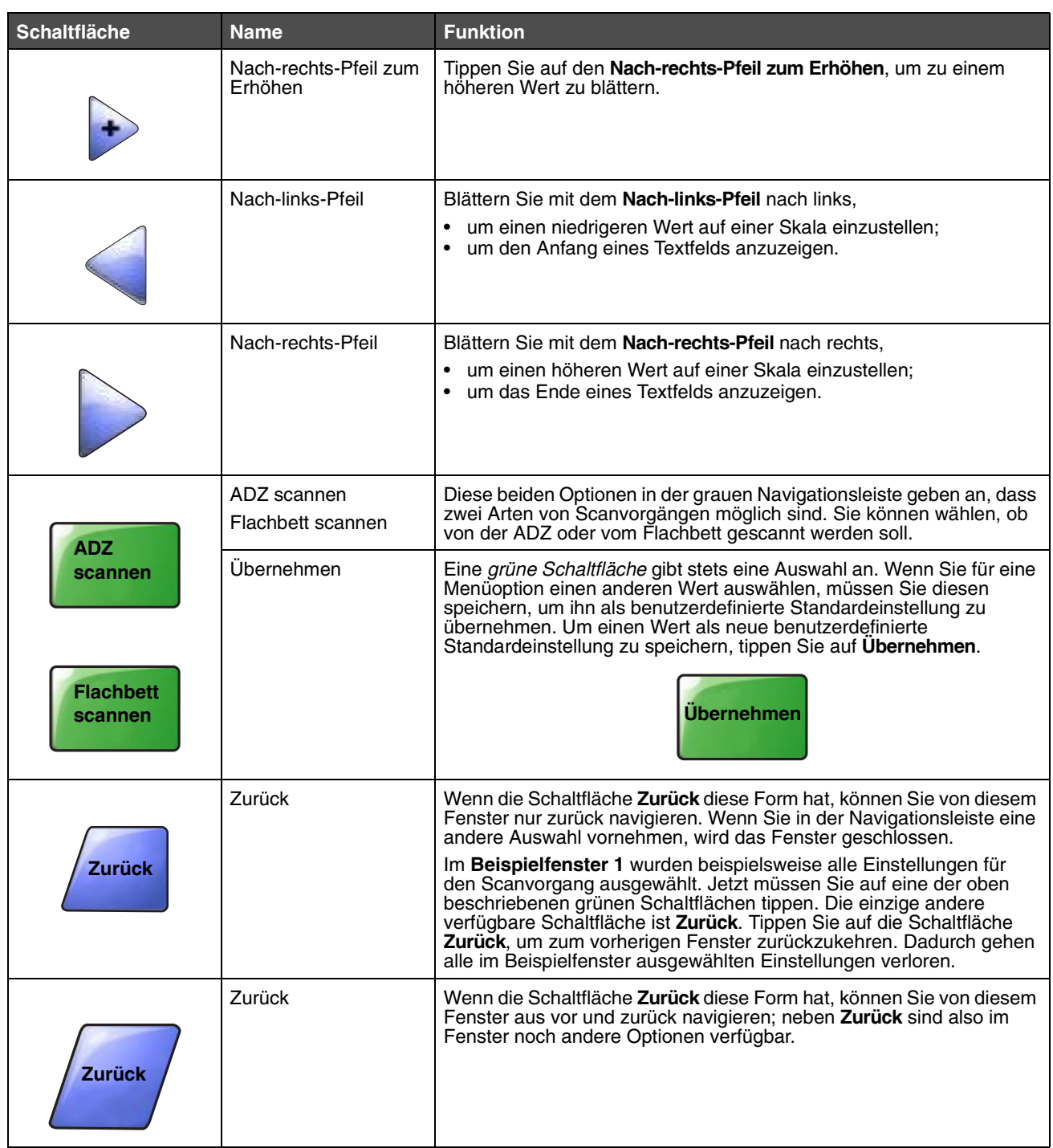

#### <span id="page-15-0"></span>*Beispielfenster 2*

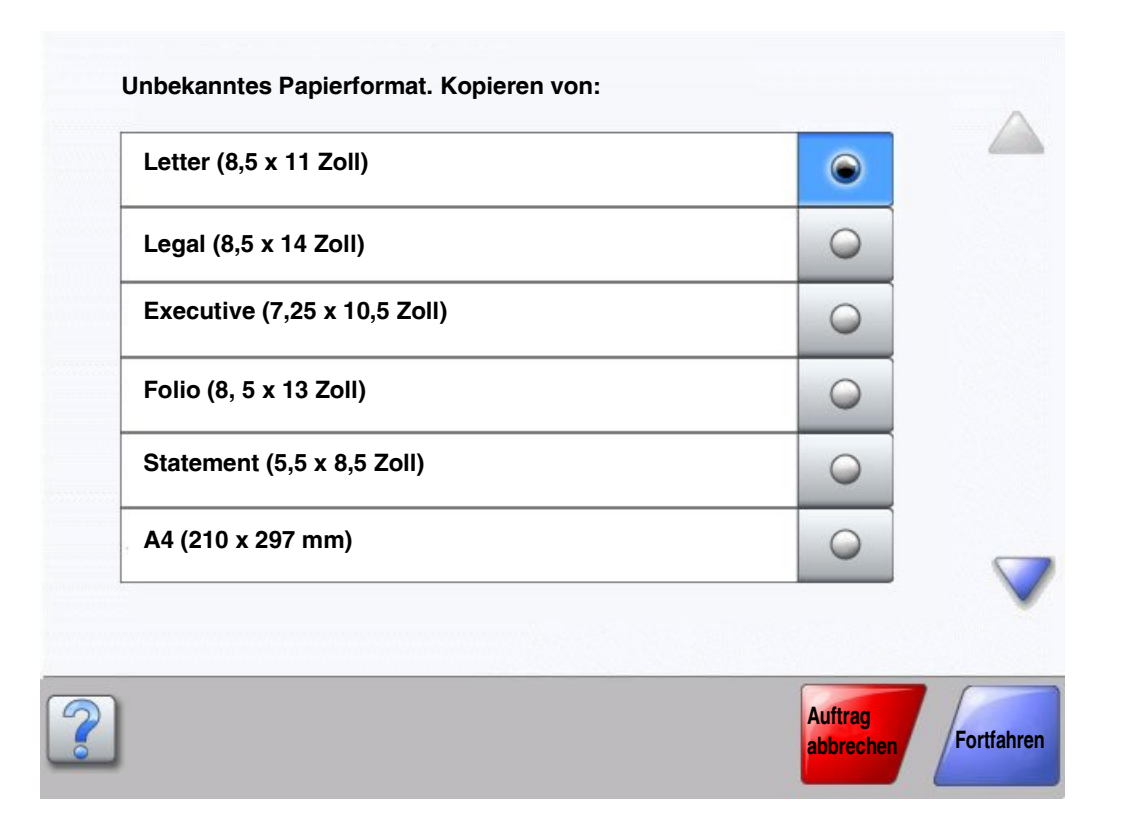

#### *Touchscreen-Schaltflächen*

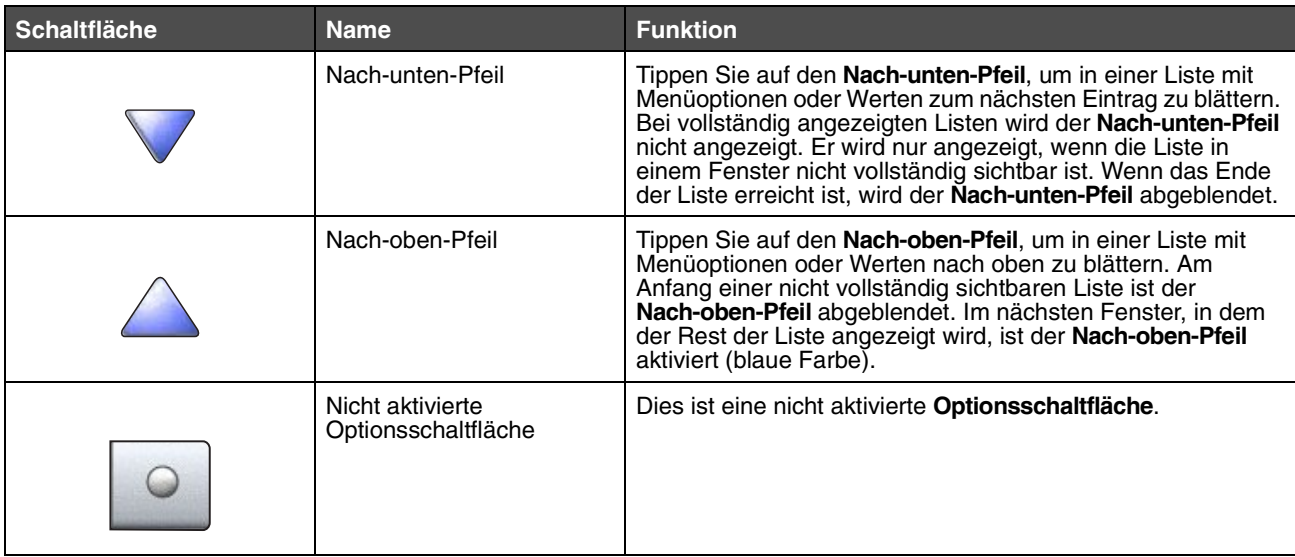

#### **Informationen zum MFP**

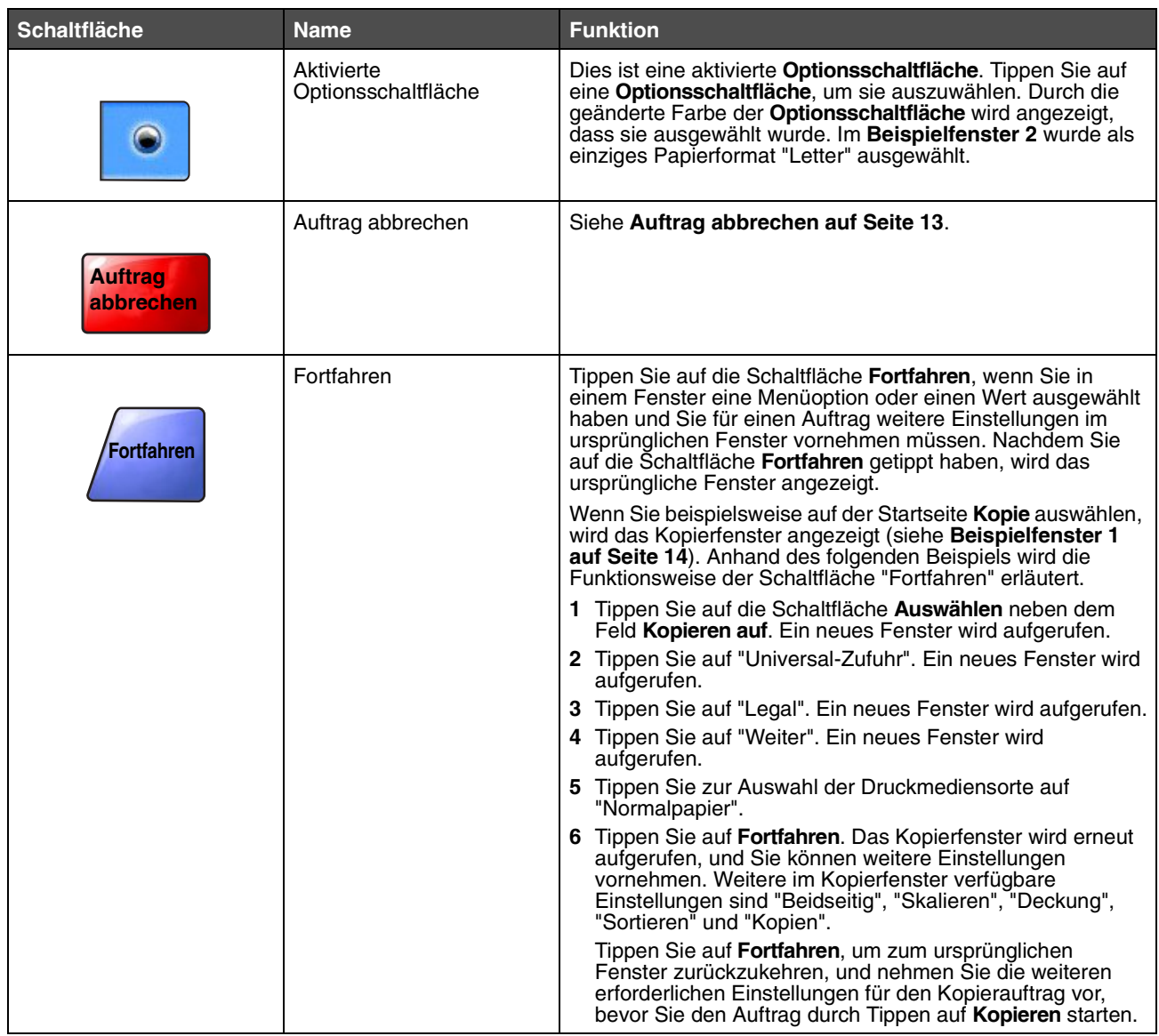

#### *Weitere Touchscreen-Schaltflächen*

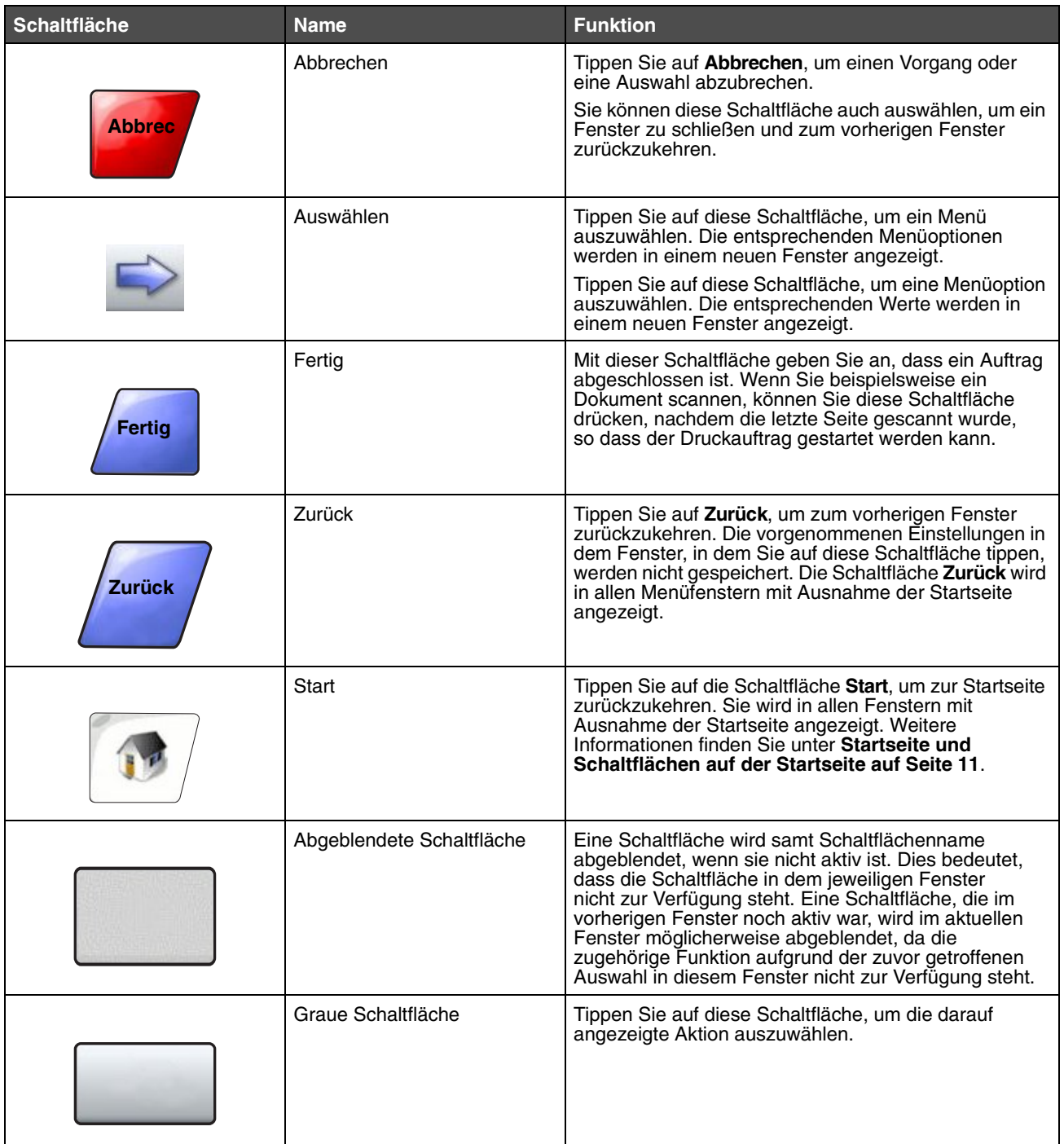

#### *Weitere Funktionen*

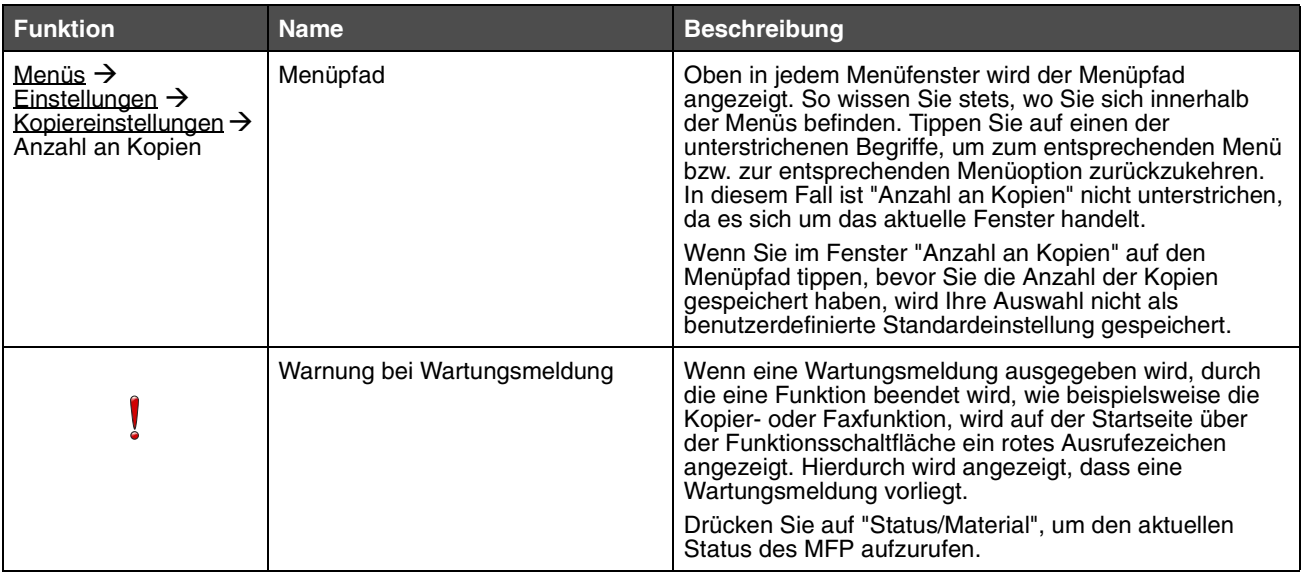

## <span id="page-19-0"></span>*Menüs*

Es sind verschiedene Menüs verfügbar, mit denen Sie auf einfache Weise die Einstellungen des MFP ändern oder Berichte drucken können. Tippen Sie zum Aufrufen der Menüs und Einstellungen auf die Schaltfläche "Menüs" rechts unten auf der Startseite.

Sie können Werte und Einstellungen auswählen und im MFP-Speicher speichern. Nach dem Speichern bleiben diese Einstellungen so lange aktiv, bis neue Einstellungen gespeichert oder die Werksvorgaben wiederhergestellt werden.

> **Hinweis:** Die an der Bedienerkonsole eingestellten Werte können durch in der Anwendung vorgenommene Fax-, Scan-, E-Mail-, Kopier- und Druckeinstellungen überschrieben werden.

In der folgenden Abbildung werden der Menüindex des Touchscreens, die Menüs sowie die in den einzelnen Menüs verfügbaren Optionen aufgeführt. Weitere Informationen zu den Menüs und Menüoptionen finden Sie auf der CD *Software und Dokumentation* in der *Anleitung zu Menüs und Meldungen*.

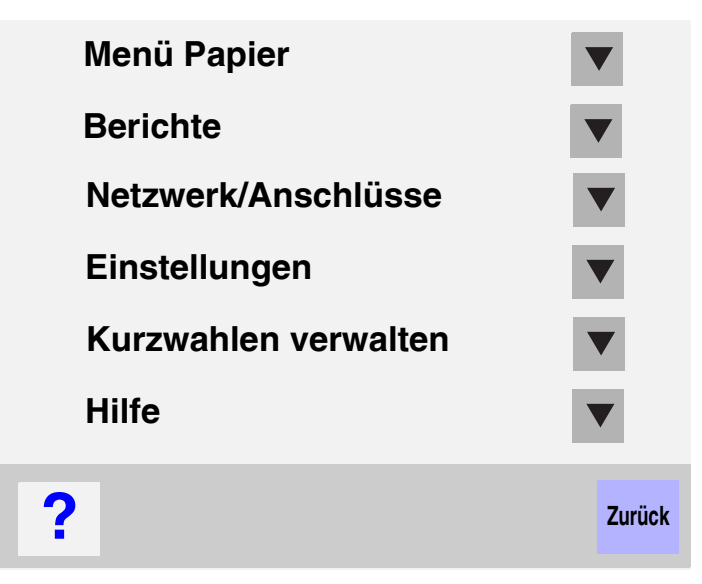

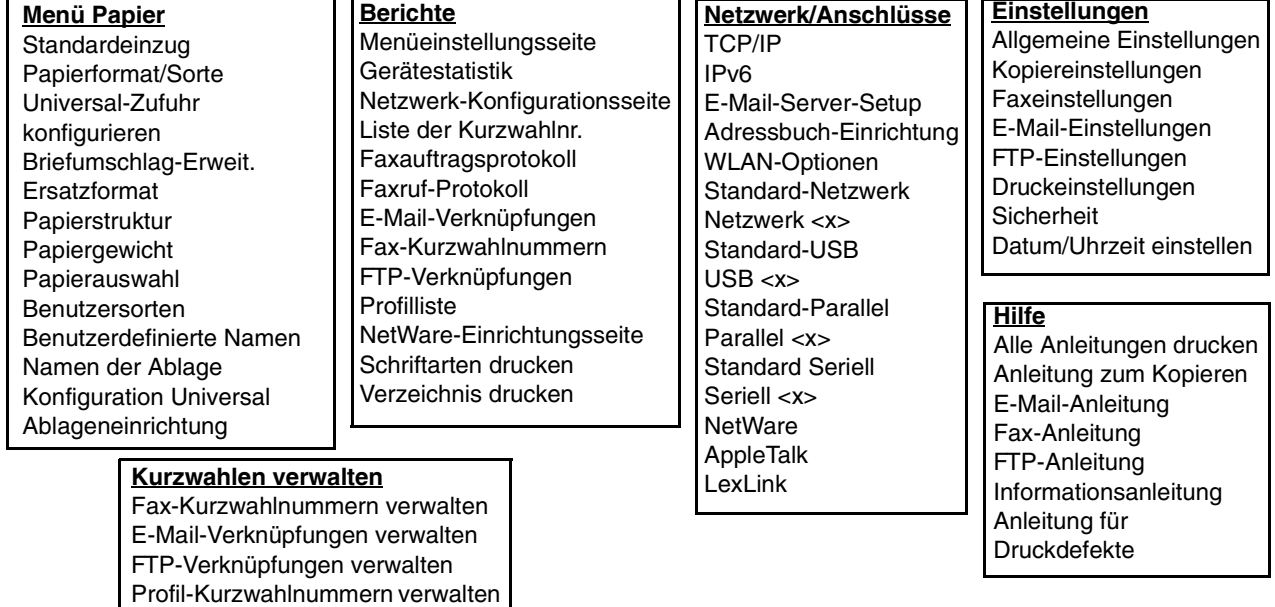

<span id="page-20-0"></span>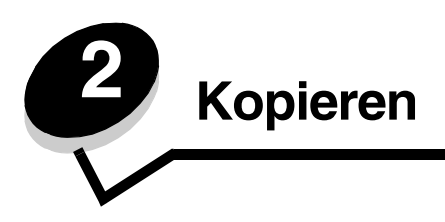

Die folgenden Kopierthemen werden in diesem und anderen Kapiteln beschrieben:

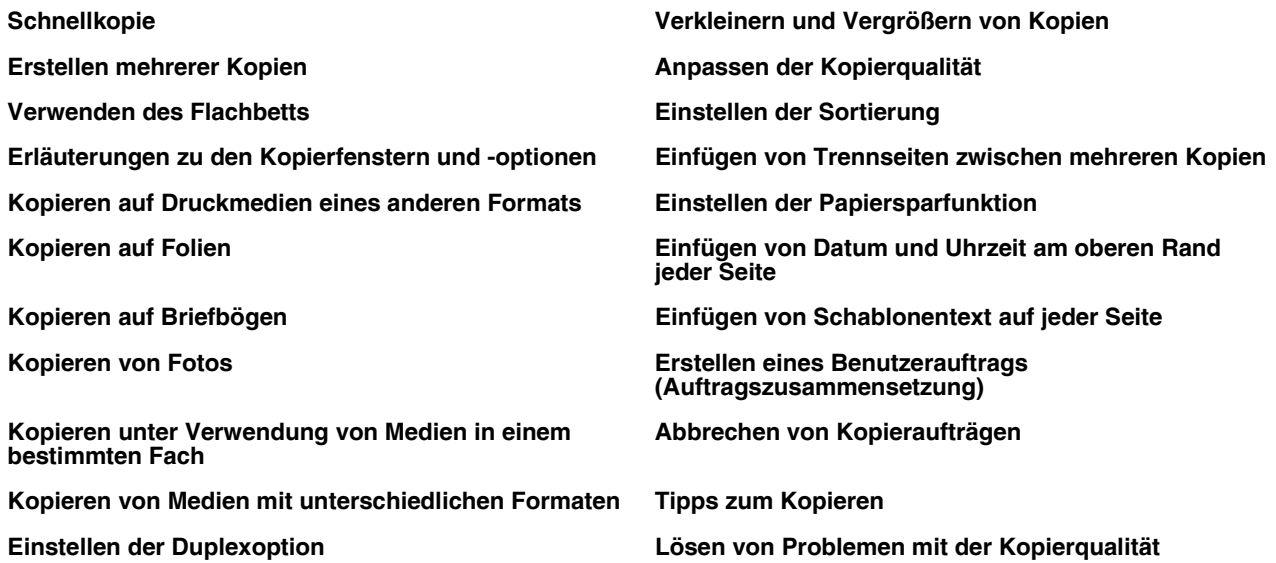

## <span id="page-20-1"></span>*Schnellkopie*

**1** Legen Sie das Originaldokument mit der bedruckten Seite nach oben in die automatische Dokumentzuführung (ADZ) ein bzw. mit der bedruckten Seite nach unten auf das Flachbett.

Richten Sie bei Verwendung der ADZ die Papierführungen aus.

**2** Drücken Sie auf dem Ziffernblock die Taste **Fortfahren**.

**Hinweis:** Wurde ein LDSS-Profil installiert, erhalten Sie möglicherweise eine Fehlermeldung, wenn Sie versuchen, eine Schnellkopie auszuführen. Wenden Sie sich an den zuständigen Systemsupport-Mitarbeiter, um Zugriff auf diese Funktion zu erhalten.

## <span id="page-20-2"></span>*Erstellen mehrerer Kopien*

**1** Legen Sie das Originaldokument mit der bedruckten Seite nach oben in die automatische Dokumentzuführung (ADZ) ein bzw. mit der bedruckten Seite nach unten auf das Flachbett.

Richten Sie bei Verwendung der ADZ die Papierführungen aus.

**2** Tippen Sie auf der Startseite auf **Kopie**, oder geben Sie die Anzahl der gewünschten Kopien über den Ziffernblock ein.

Nach Auswahl von "Kopie" bzw. Eingabe der Anzahl an Kopien wechselt der Touchscreen automatisch zum Menü mit den Kopiereinstellungen.

- **3** Ändern Sie die Kopieroptionen entsprechend Ihren Anforderungen.
- **4** Wählen Sie **Kopieren** aus.

## <span id="page-21-0"></span>*Verwenden des Flachbetts*

Führen Sie bei Verwendung des Flachbetts (Scannerglas) die folgenden Schritte aus, um Kopien zu erstellen:

- **1** Offnen Sie die Dokumentenabdeckung.
- **2** Legen Sie das Dokument mit der bedruckten Seite nach unten auf das Flachbett des Scanners.
- **3** Schließen Sie die Dokumentenabdeckung.
- **4** Wählen Sie auf der Startseite **Kopie** aus, oder drücken Sie auf dem Ziffernblock die Taste **Fortfahren**. Wenn Sie **Kopie** auswählen, fahren Sie mit **[Schritt 5](#page-21-2)** fort.

Wenn Sie die Taste **Fortfahren** drücken, fahren Sie mit **[Schritt 8](#page-21-3)** fort.

- <span id="page-21-2"></span>**5** Legen Sie die Anzahl an Kopien fest.
- **6** Ändern Sie die Kopieroptionen entsprechend Ihren Anforderungen.
- **7** Wählen Sie **Kopieren** aus.
- <span id="page-21-3"></span>**8** Wählen Sie **Nächste Seite scannen** aus, wenn Sie weitere Seiten scannen möchten, oder wählen Sie **Auftrag fertig stellen** aus, wenn Sie den Vorgang beenden möchten.

Nach Auswahl von **Auftrag fertig stellen** kehrt der MFP zum Kopierfenster zurück.

**9** Wählen Sie **Start** aus, wenn Sie den Vorgang beenden möchten.

## <span id="page-21-1"></span>*Erläuterungen zu den Kopierfenstern und -optionen*

**Kopieren von:** Es wird ein Fenster geöffnet, in dem Sie das Format des zu kopierenden Dokuments eingeben können.

- **•** Nach Auswahl eines der Symbole für das Papierformat im folgenden Fenster wird das Fenster mit den Kopieroptionen wieder angezeigt.
- **•** Wenn "Originalformat" auf "Mischgrößen" eingestellt ist, können Sie Originaldokumente verschiedener Formate scannen (z. B. Seiten im Letter- und Legal-Format). Die Seiten werden automatisch skaliert, so dass sie dem ausgewählten Ausgabeformat entsprechen.
- **•** Bei Verwendung der Funktion zur automatischen Anpassung passt der MFP das Format des Originaldokuments an das unter "Kopieren von" angegebene Format an. Wenn sich in keinem der Papierfächer ein entsprechendes Papierformat befindet, skaliert der MFP die Kopie so, dass sie auf das eingelegte Papier passt.

**Kopieren auf:** Es wird ein Fenster geöffnet, in dem Sie das Format und die Sorte des Papiers auswählen können, auf dem Ihre Kopien gedruckt werden.

- **•** Nach Auswahl eines der Symbole für das Papierformat im folgenden Fenster wird das Fenster mit den Kopieroptionen wieder angezeigt.
- **•** Wenn die Einstellungen für "Kopieren von" und "Kopieren auf" nicht übereinstimmen, passt der MFP die Einstellung für "Skalieren" automatisch an und gleicht den Unterschied aus.
- **•** Wenn Sie auf Papier kopieren möchten, das normalerweise nicht in die MFP-Papierfächer eingelegt ist, wählen Sie "Universal-Zufuhr" aus und legen die gewünschte Papiersorte in die Universal-Zufuhr ein.
- **•** Bei Verwendung der Funktion zur automatischen Anpassung passt der MFP das Format des Originaldokuments an das unter "Kopieren von" angegebene Format an. Wenn sich in keinem der Papierfächer ein entsprechendes Papierformat befindet, skaliert der MFP die Kopie so, dass sie auf das eingelegte Papier passt.

**Skalieren:** Es wird ein Abbild der Kopie erstellt, das proportional auf eine beliebige Größe zwischen 25 % und 400 % skaliert wird. Die Skalierung kann auch so eingestellt sein, dass sie automatisch erfolgt.

- **•** Wenn beispielsweise ein Original im Format "Legal" vorliegt und die Kopie im Format "Letter" ausgegeben werden soll, werden die Einstellungen für die Formate unter "Kopieren von" und "Kopieren auf" automatisch skaliert, um die Informationen des Originaldokuments auf der Kopie beizubehalten.
- **•** Drücken Sie auf den Nach-links-Pfeil, um den Wert um 1 % zu reduzieren, bzw. auf den Nach-rechts-Pfeil, um den Wert um 1 % zu erhöhen.
- **•** Wenn Sie den Pfeil gedrückt halten, wird der Wert kontinuierlich verringert bzw. erhöht.
- **•** Wenn Sie den Pfeil zwei Sekunden lang gedrückt halten, kann die Geschwindigkeit zum Ändern des Werts erhöht werden.

**Deckung:** Mit dieser Einstellung wird die Helligkeit Ihrer Kopien im Vergleich zum Originaldokument festgelegt.

**Gedrucktes Bild:** Wählen Sie diese Option aus, um Halbtonfotos oder -grafiken zu kopieren, wie beispielsweise mit Laserdruckern gedruckte Dokumente oder Seiten aus Zeitschriften oder Zeitungen, die hauptsächlich aus Bildern bestehen. Deaktivieren Sie bei Originaldokumenten, die aus Text, Strichzeichnungen oder anderen Grafiken bestehen, die Option "Gedrucktes Bild".

**Seiten (Duplex):** Mit dieser Option werden Kopien ein- bzw. beidseitig gedruckt und so doppelseitige Kopien (Duplex) von beidseitig bedruckten Originalen, doppelseitige Kopien von einseitigen Originalen oder einseitige Kopien (Simplex) von doppelseitigen Originalen erstellt.

**Hinweis:** Zur beidseitigen Ausgabe ist die Installation einer Duplexeinheit an Ihrem Drucker erforderlich.

**Sortieren:** Die Reihenfolge der Seiten eines Druckauftrags wird beibehalten, so dass beim Drucken mehrerer Exemplare eines Druckauftrags das manuelle Sortieren der Seiten entfällt. Die Sortierfunktion ist standardmäßig aktiviert; die Seiten Ihrer Kopien werden in der Reihenfolge (1,2,3) (1,2,3) (1,2,3) ausgegeben. Wenn Sie alle Kopien der einzelnen Seiten zusammen ausgeben möchten, deaktivieren Sie die Sortierfunktion. Die Seiten Ihrer Kopien werden dann in der Reihenfolge (1,1,1) (2,2,2) (3,3,3) ausgegeben.

**Optionen:** Hiermit wird ein Fenster geöffnet, in dem Sie folgende Einstellungen ändern können: "Papier sparen", "Erweiterte Bildfunktionen", "Trennseiten", "Randeinstellungen", "Rand löschen", "Datum/Uhrzeit", "Schablone", "Inhalt" oder "Erw. Duplexoptionen".

- **Papier sparen:** Mit dieser Option werden zwei oder mehr Seiten eines Originaldokuments zusammen auf einer Seite gedruckt. "Papier sparen" wird auch als "N Seiten" bezeichnet. "N" steht für die Anzahl. "2 Seiten" bedeutet beispielsweise, dass zwei Seiten des Dokuments auf einer Seite gedruckt werden. Bei Auswahl von "4 Seiten" werden vier Seiten des Dokuments auf einer Seite gedruckt. Mit der Option **Seitenränder drucken** können Sie einen Außenrand für die Seiten des Originaldokuments auf der Ausgabeseite hinzufügen oder entfernen.
- **Broschüre erstellen:** Hiermit wird eine sortierte Ausgabe erstellt und so angeordnet, dass bei Falten eine Broschüre entsteht, deren Format der Hälfte des Formats des Originaldokuments entspricht und deren Seiten in Reihenfolge angeordnet sind.

**Hinweis:** Zur Erstellung von Broschüren ist die Installation einer Duplexeinheit an Ihrem MFP erforderlich.

- **Erweiterte Bildfunktionen:** Mit dieser Funktion werden vor dem Kopieren des Dokuments die Werte für "Hintergrundentfernung", "Kontrast" und "Schattendetails" angepasst.
- **Benutzerauftrag (Auftragszusammensetzung):** Hiermit werden mehrere Scanaufträge zu einem einzelnen Auftrag zusammengefasst.
- **Trennseiten:** Ein leeres Blatt Papier wird zwischen die einzelnen Kopien des Kopierauftrags eingefügt. Die Trennseiten können aus einem Fach eingezogen werden, das andere Papiersorten oder andersfarbiges Papier als Ihre Kopien enthält.
- **Randeinstellungen:** Hiermit wird der Rand vergrößert. Diese Einstellung kann nützlich sein, wenn der Rand zum Binden oder Lochen von Kopien vergrößert werden muss. Stellen Sie mit den Pfeilschaltflächen die gewünschte Größe des Rands ein. Wenn der zusätzliche Rand zu groß ist, wird die Kopie abgeschnitten.
- **Rand löschen:** Hiermit werden Flecken oder Informationen an den Rändern Ihres Dokuments entfernt. Sie können auswählen, ob ein gleicher Rand um alle vier Seiten des Papiers oder nur ein bestimmter Rand zu löschen ist. Mit "Rand löschen" wird alles innerhalb des ausgewählten Bereichs entfernt, so dass auf diesen Papierbereich nichts gedruckt wird.
- **Datum/Uhrzeit:** Wenn die Datums-/Uhrzeiteinstellung aktiviert ist, wird auf jede einzelne Seite oben das Datum und die Uhrzeit gedruckt.
- **Schablone:** Hiermit wird ein Wasserzeichen (oder eine Nachricht) erstellt, das den Inhalt Ihrer Kopie bedeckt. Sie haben folgende Auswahlmöglichkeiten: "Dringend", "Vertraulich", "Kopie" und "Entwurf". Das ausgewählte Wort wird auf jeder Seite in schwachem Großdruck angezeigt.

**Hinweis:** Der Systemadministrator kann eine benutzerdefinierte Schablone erstellen. In diesem Fall ist ein zusätzliches Symbol mit der entsprechenden Nachricht verfügbar.

- **Inhalt:** Die Kopierqualität wird verbessert. Wählen Sie für Originaldokumente, die überwiegend aus Text oder Strichzeichnungen bestehen, die Option *Text* aus. Wählen Sie für Originaldokumente, die aus einer Mischung aus Text und Grafiken oder Bildern bestehen, die Option *Text/Foto* aus. Wählen Sie bei qualitativ hochwertigen Fotos bzw. Drucken von Tintenstrahldruckern die Option *Foto* aus. Wählen Sie *Gedrucktes Bild* aus, um Halbtonfotos oder -grafiken, wie beispielsweise mit Laserdruckern gedruckte Dokumente oder Seiten aus Zeitschriften oder Zeitungen, zu kopieren.
- **Erw. Duplexoptionen:** Hiermit wird gesteuert, wie viele Seiten und welche Ausrichtung Ihr Originaldokument aufweist und ob Ihre Originaldokumente an der langen bzw. an der kurzen Kante gebunden sind.

## <span id="page-23-0"></span>*Kopieren auf Druckmedien eines anderen Formats*

- **1** Legen Sie das Originaldokument mit der kurzen Kante voran und der bedruckten Seite nach oben in die automatische Dokumentzuführung ein.
- **2** Richten Sie die Papierführungen aus.
- **3** Wählen Sie auf der Startseite **Kopie** aus.
- **4** Wählen Sie **Kopieren von:** aus, und geben Sie anschließend das Format des Originaldokuments an. Beispiel: "Legal".
- **5** Wählen Sie **Kopieren auf:** und dann das gewünschte Format für die Kopie aus.

**Hinweis:** Wenn Sie ein Format auswählen, das sich vom unter "Kopieren von" angegebenen Format unterscheidet, skaliert der MFP automatisch das Format.

**6** Wählen Sie **Kopieren** aus.

## <span id="page-23-1"></span>*Kopieren auf Folien*

- **1** Legen Sie das Originaldokument mit der kurzen Kante voran und der bedruckten Seite nach oben in die automatische Dokumentzuführung ein.
- **2** Richten Sie die Papierführungen aus.
- **3** Wählen Sie auf der Startseite **Kopie** aus.
- **4** Wählen Sie **Kopieren von:** aus, und geben Sie anschließend das Format des Originaldokuments an.
- **5** Wählen Sie **Kopieren auf:** und dann das Fach mit den Folien aus.

**Hinweis:** Wenden Sie sich an den zuständigen Systemsupport-Mitarbeiter, wenn die Option "Folien" nicht angezeigt wird.

**6** Wählen Sie **Kopieren** aus.

#### **Kopieren**

## <span id="page-24-0"></span>*Kopieren auf Briefbögen*

- **1** Legen Sie das Originaldokument mit der kurzen Kante voran und der bedruckten Seite nach oben in die automatische Dokumentzuführung ein.
- **2** Richten Sie die Papierführungen aus.
- **3** Wählen Sie auf der Startseite **Kopie** aus.
- **4** Wählen Sie **Kopieren von:** aus, und geben Sie anschließend das Format des Originaldokuments an.
- **5** Wählen Sie **Kopieren auf:** und dann das Fach mit den Briefbögen aus.

**Hinweis:** Wenden Sie sich an den zuständigen Systemsupport-Mitarbeiter, wenn die Option "Briefbogen" nicht angezeigt wird.

**6** Wählen Sie **Kopieren** aus.

## <span id="page-24-1"></span>*Kopieren von Fotos*

- **1** Öffnen Sie die Dokumentenabdeckung.
- **2** Legen Sie das Foto mit der bedruckten Seite nach unten auf das Flachbett.
- **3** Wählen Sie auf der Startseite **Kopie** aus.
- **4** Wählen Sie **Optionen** aus.
- **5** Wählen Sie **Inhalt** aus.
- **6** Wählen Sie **Foto** aus.
- **7** Wählen Sie **Kopieren** aus.
- **8** Wählen Sie dann **Nächste Seite scannen** oder **Fertig** aus.

## <span id="page-24-2"></span>*Kopieren unter Verwendung von Medien in einem bestimmten Fach*

Beim Kopieren können Sie das Papierfach auswählen, das die gewünschte Mediensorte enthält. Gehen Sie folgendermaßen vor, wenn sich beispielsweise die gewünschte Mediensorte, auf die Sie kopieren möchten, in der Universalzuführung befindet:

- **1** Legen Sie das Originaldokument mit der kurzen Kante voran und der bedruckten Seite nach oben in die automatische Dokumentzuführung ein.
- **2** Richten Sie die Papierführungen aus.
- **3** Wählen Sie auf der Startseite **Kopie** aus.
- **4** Wählen Sie **Kopieren von:** aus, und geben Sie anschließend das Format des Originaldokuments an.
- **5** Wählen Sie **Kopieren auf:** und dann **Universalzuführung** oder das Fach aus, in das der gewünschte Medientyp eingelegt ist.
- **6** Wählen Sie **Kopieren** aus.

#### <span id="page-25-0"></span>*Kopieren von Medien mit unterschiedlichen Formaten*

Es können Dokumente unterschiedlichen Formats in die ADZ eingelegt und anschließend kopiert werden. Je nach Format des in die Fächer eingelegten Papiers druckt der Scanner entweder auf Papier des gleichen Formats oder skaliert das Dokument, damit es auf die Medien in den Fächern passt.

Beispiel 1: Der MFP verfügt über zwei Fächer; in das eine Fach ist Papier im Format "Letter" und in das andere Papier im Format "Legal" eingelegt. Ein Dokument, das aus Seiten im Letter- und Legal-Format besteht, muss kopiert werden.

- **1** Legen Sie das Originaldokument mit der kurzen Kante voran und der bedruckten Seite nach oben in die automatische Dokumentzuführung ein.
- **2** Richten Sie die Papierführungen aus.
- **3** Wählen Sie auf der Startseite **Kopie** aus.
- **4** Wählen Sie **Kopieren von** und dann **Mischgrößen** aus.
- **5** Wählen Sie **Kopieren auf** und dann **Autoformat Übereinstimmung** aus.
- **6** Wählen Sie **Kopieren** aus.

Der Scanner erkennt die unterschiedlichen Formate und druckt sie auf dem richtigen Papierformat.

Beispiel 2: Der MFP verfügt über ein Papierfach, in das Papier im Format "Letter" eingelegt ist. Ein Dokument, das aus Seiten im Letter- und Legal-Format besteht, muss kopiert werden.

- **1** Legen Sie das Originaldokument mit der kurzen Kante voran und der bedruckten Seite nach oben in die automatische Dokumentzuführung ein.
- **2** Richten Sie die Papierführungen aus.
- **3** Wählen Sie auf der Startseite **Kopie** aus.
- **4** Wählen Sie **Kopieren von** und dann **Mischgrößen** aus.
- **5** Wählen Sie **Kopieren** aus.

Der Scanner erkennt die unterschiedlichen Formate, skaliert die Seiten im Legal-Format und druckt sie auf Papier im Letter-Format.

#### <span id="page-25-1"></span>*Einstellen der Duplexoption*

- **1** Legen Sie das Originaldokument mit der kurzen Kante voran und der bedruckten Seite nach oben in die automatische Dokumentzuführung ein.
- **2** Richten Sie die Papierführungen aus.
- **3** Wählen Sie auf der Startseite **Kopie** aus.
- **4** Tippen Sie auf die Schaltfläche mit dem gewünschten Duplexmodus.

Die erste Zahl gibt die Seiten des Originaldokuments und die zweite Zahl die Seiten der Kopie an.

Wählen Sie beispielsweise "1 --> 2" aus, wenn Sie aus einseitigen Originalen doppelseitige Kopien erstellen möchten.

**5** Wählen Sie **Kopieren** aus.

#### <span id="page-26-0"></span>*Verkleinern und Vergrößern von Kopien*

Kopien können auf 25 % der Originalgröße verkleinert und auf 400 % vergrößert werden. Die Standardskaliereinstellung lautet "Auto". Wenn diese Einstellung beibehalten wird, wird der Inhalt des Originaldokuments auf die Größe des Papiers skaliert, auf das Sie kopieren.

So verkleinern oder vergrößern Sie eine Kopie:

- **1** Legen Sie das Originaldokument mit der kurzen Kante voran und der bedruckten Seite nach oben in die automatische Dokumentzuführung ein.
- **2** Richten Sie die Papierführungen aus.
- **3** Wählen Sie auf der Startseite **Kopie** aus.
- **4** Drücken Sie unter "Skalieren" auf die Schaltfläche "+" oder "–", um die Ausgabe zu vergrößern oder zu verkleinern.

**Hinweis:** Wenn Sie "Skalieren" manuell eingestellt haben und dann auf "Kopieren auf" oder "Kopieren von" tippen, wird wieder die Standardeinstellung "Auto" übernommen.

**5** Wählen Sie **Kopieren** aus.

## <span id="page-26-1"></span>*Anpassen der Kopierqualität*

- **1** Legen Sie das Originaldokument mit der kurzen Kante voran und der bedruckten Seite nach oben in die automatische Dokumentzuführung ein.
- **2** Richten Sie die Papierführungen aus.
- **3** Wählen Sie auf der Startseite **Kopie** aus.
- **4** Wählen Sie **Optionen** aus.
- **5** Wählen Sie **Inhalt** aus.
- **6** Drücken Sie auf das Symbol, das den Inhalt Ihres Dokuments am besten darstellt (z. B. "Text", "Text/Foto", "Foto" oder "Gedrucktes Bild").
	- **•** Text: Wählen Sie für Originaldokumente, die überwiegend aus Text oder Strichzeichnungen bestehen, die Option "Text" aus.
	- **•** Text/Foto: Wählen Sie für Originaldokumente, die aus einer Mischung aus Text und Grafiken oder Bildern bestehen, die Option "Text/Foto" aus.
	- **•** Foto: Wählen Sie bei qualitativ hochwertigen Fotos bzw. Drucken von Tintenstrahldruckern die Option "Foto" aus.
	- **•** Gedrucktes Bild: Wählen Sie diese Option aus, um Halbtonfotos oder -grafiken zu kopieren, wie beispielsweise mit Laserdruckern gedruckte Dokumente oder Seiten aus Zeitschriften oder Zeitungen, die hauptsächlich aus Bildern bestehen.
- **7** Wählen Sie **Kopieren** aus.

## <span id="page-27-0"></span>*Einstellen der Sortierung*

Die Sortierung ist bereits standardmäßig eingestellt.

Wenn Sie beispielsweise ein dreiseitiges Dokument zweimal kopieren möchten, wird Seite 1, Seite 2, Seite 3 und dann wieder Seite 1, Seite 2, Seite 3 ausgegeben.

Sie können die Einstellung ändern, wenn Sie keine Sortierung wünschen.

Wenn Sie beispielsweise ein dreiseitiges Dokument zweimal kopieren, wird Seite 1, Seite 1, Seite 2, Seite 2, Seite 3, Seite 3 ausgegeben.

So deaktivieren Sie die Sortierung:

- **1** Legen Sie das Originaldokument mit der kurzen Kante voran und der bedruckten Seite nach oben in die automatische Dokumentzuführung ein.
- **2** Richten Sie die Papierführungen aus.
- **3** Wählen Sie auf der Startseite **Kopie** aus.
- **4** Geben Sie die gewünschte Anzahl an Kopien über den Ziffernblock ein.
- **5** Tippen Sie auf **Aus**, wenn Sie keine Sortierung wünschen.
- **6** Wählen Sie **Kopieren** aus.

#### <span id="page-27-1"></span>*Einfügen von Trennseiten zwischen mehreren Kopien*

- **1** Legen Sie das Originaldokument mit der kurzen Kante voran und der bedruckten Seite nach oben in die automatische Dokumentzuführung ein.
- **2** Richten Sie die Papierführungen aus.
- **3** Wählen Sie auf der Startseite **Kopie** aus.
- **4** Wählen Sie **Optionen** aus.
- **5** Wählen Sie **Trennseiten** aus.

**Hinweis:** Die Sortierung muss aktiviert sein, damit Trennseiten zwischen den Kopien eingefügt werden. Ist die Sortierung deaktiviert, werden die Trennseiten nach Ausdruck des Auftrags eingefügt.

**6** Wählen Sie **Kopieren** aus.

## <span id="page-27-2"></span>*Einstellen der Papiersparfunktion*

- **1** Legen Sie das Originaldokument mit der kurzen Kante voran und der bedruckten Seite nach oben in die automatische Dokumentzuführung ein.
- **2** Richten Sie die Papierführungen aus.
- **3** Wählen Sie auf der Startseite **Kopie** aus.
- **4** Wählen Sie die gewünschte Option für beidseitigen Druck aus.
- **5** Wählen Sie **Optionen** aus.
- **6** Wählen Sie **Papier sparen** aus.
- **7** Wählen Sie die gewünschte Ausgabe aus.

Wenn Ihr Originaldokument beispielsweise aus vier Seiten im Hochformat besteht und Sie alle vier Seiten auf eine Seite kopieren möchten, wählen Sie **4 -> 1 Hochformat** aus.

- **8** Wählen Sie **Seitenränder drucken** aus, wenn Sie auf der Kopie einen Rand um jede Seite erstellen möchten.
- **9** Wählen Sie **Kopieren** aus.

## <span id="page-28-0"></span>*Einfügen von Datum und Uhrzeit am oberen Rand jeder Seite*

- **1** Legen Sie das Originaldokument mit der kurzen Kante voran und der bedruckten Seite nach oben in die automatische Dokumentzuführung ein.
- **2** Richten Sie die Papierführungen aus.
- **3** Wählen Sie auf der Startseite **Kopie** aus.
- **4** Wählen Sie **Optionen** aus.
- **5** Wählen Sie **Datum/Uhrzeit** aus.
- **6** Wählen Sie **Ein** aus.
- **7** Wählen Sie **Fertig** aus.
- **8** Wählen Sie **Kopieren** aus.

## <span id="page-28-1"></span>*Einfügen von Schablonentext auf jeder Seite*

Ein Schablonentext kann auf jeder Seite eingefügt werden. Sie können zwischen "Dringend", "Vertraulich", "Kopie" und "Entwurf" wählen. So fügen Sie einen Schablonentext auf den Kopien ein:

- **1** Legen Sie das Originaldokument mit der kurzen Kante voran und der bedruckten Seite nach oben in die automatische Dokumentzuführung ein.
- **2** Richten Sie die Papierführungen aus.
- **3** Wählen Sie auf der Startseite **Kopie** aus.
- **4** Wählen Sie **Optionen** aus.
- **5** Tippen Sie auf die Schaltfläche mit der gewünschten Schablone.
- **6** Wählen Sie **Fertig** aus.
- **7** Wählen Sie **Kopieren** aus.

#### <span id="page-28-2"></span>*Erstellen eines Benutzerauftrags (Auftragszusammensetzung)*

Beim Benutzerauftrag oder bei der Auftragszusammensetzung werden mehrere Originaldokumente in einem Kopierauftrag zusammengefasst. Für jedes Originaldokument können unterschiedliche Parameter eingestellt werden. Wenn ein Kopierauftrag gesendet wird und **Benutzerauftrag** aktiviert ist, scannt der Scanner zuerst das erste Originaldokument mit den angegebenen Parametern und dann das nächste Dokument mit den gleichen oder anderen Parametern.

Die Definition eines Originaldokuments richtet sich nach der Scanquelle:

- **•** Bei einem Flachbett besteht ein Originaldokument aus einer Seite.
- **•** Bei der ADZ besteht ein Originaldokument aus allen in der ADZ zu verarbeitenden Seiten.
- **•** Liegt nur eine Seite in der ADZ, besteht das Dokument auch nur aus einer Seite.

Beispiel:

- **1** Legen Sie das Originaldokument mit der kurzen Kante voran und der bedruckten Seite nach oben in die automatische Dokumentzuführung ein.
- **2** Richten Sie die Papierführungen aus.
- **3** Wählen Sie auf der Startseite **Kopie** aus.
- **4** Wählen Sie **Optionen** aus.
- **5** Wählen Sie **Benutzerauftrag** aus.
- **6** Wählen Sie **Ein** aus.
- **7** Wählen Sie **Fertig** aus.
- **8** Wählen Sie **Kopieren** aus.

Wenn alle Seiten des Originaldokuments gescannt wurden, wird die Meldung "Nächste Seite scannen" angezeigt. Wählen Sie **Nächste Seite scannen** oder **Fertig** aus. Weitere Informationen zu den Einstellungen für den Benutzerauftrag oder die Auftragszusammensetzung finden Sie auf der CD *Software und Dokumentation* in der *Anleitung zu Menüs und Meldungen*.

#### <span id="page-29-0"></span>*Abbrechen von Kopieraufträgen*

#### *Beim Kopieren über die ADZ*

Wenn die ADZ ein Dokument verarbeitet, wird das Scanfenster angezeigt. Der Kopierauftrag kann abgebrochen werden, indem Sie auf dem Touchscreen **Auftrag abbrechen** auswählen.

Durch Tippen auf **Auftrag abbrechen** wird der gesamte zu scannende Auftrag abgebrochen. In der Anzeige wird nun "Scan-Auftrag wird abgebrochen" angezeigt. Die ADZ gibt alle Seiten in der ADZ aus und bricht den Auftrag ab.

#### *Beim Kopieren über das Flachbett*

Beim Kopieren wird "Nächste Seite scannen" angezeigt. Um den Auftrag abzubrechen, wählen Sie auf dem Touchscreen **Auftrag abbrechen** aus.

Durch Tippen auf **Auftrag abbrechen** wird der gesamte gescannte Auftrag abgebrochen. In der Anzeige wird nun "Scan-Auftrag wird abgebrochen" angezeigt. Nachdem der Auftrag gelöscht wurde, wird wieder das Fenster mit den Kopierfunktionen angezeigt.

#### *Während des Druckens*

Um den Auftrag abzubrechen, tippen Sie auf dem Touchscreen auf **Auftrag abbrechen** oder drücken Sie auf dem Ziffernblock die Taste "Abbrechen".

Durch Tippen auf **Auftrag abbrechen** bzw. Drücken der Taste "Abbrechen" auf dem Ziffernblock wird der restliche Druckauftrag abgebrochen. Nachdem der Auftrag gelöscht wurde, wird die Startseite angezeigt.

# <span id="page-30-0"></span>*Tipps zum Kopieren*

Mit den folgenden Tipps kann die Kopierqualität des MFP verbessert werden. Weitere Informationen oder Lösungen für Kopierprobleme finden Sie unter **[Lösen von Problemen mit der Kopierqualität](#page-104-1)**.

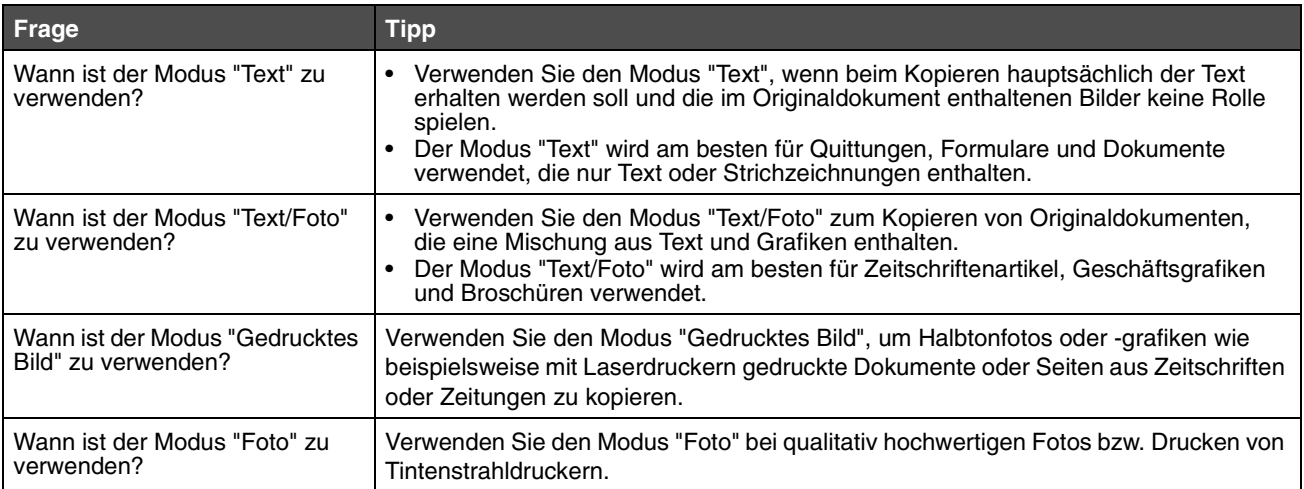

<span id="page-31-0"></span>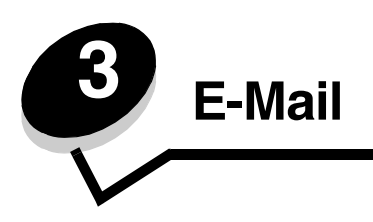

Mit dem MFP können gescannte Dokumente per E-Mail an einen oder mehrere Empfänger gesendet werden.

Es gibt vier verschiedene Möglichkeiten, eine E-Mail vom MFP zu senden. Sie können die E-Mail-Adresse manuell eingeben sowie eine Kurzwahlnummer, das Adressbuch oder ein Profil verwenden. Auf der Webseite können auf der Registerkarte "Konfiguration" mit dem Link "Adressen verwalten" permanente E-Mail-Adressen erstellt werden.

Weitere Informationen und ausführliche Anweisungen finden Sie in den folgenden Abschnitten:

**[Eingeben einer E-Mail-Adresse](#page-31-1) [Verwenden einer Kurzwahlnummer](#page-32-0) [Verwenden des Adressbuchs](#page-32-1) [Senden von E-Mails an ein Profil](#page-32-2) [Hinzufügen von Betreff und Nachrichtentext zur E-Mail](#page-32-3) [Ändern des Ausgabedateityps](#page-33-0) [Senden von Farbdokumenten per E-Mail](#page-33-1) [Erstellen einer E-Mail-Verknüpfung](#page-34-0) [Erstellen eines E-Mail-Profils](#page-35-0) [Abbrechen einer E-Mail](#page-35-1) [E-Mail-Optionen](#page-35-2) [E-Mail-Server-Einrichtung](#page-37-0)**

**[Adressbucheinrichtung](#page-37-1)**

## <span id="page-31-1"></span>*Eingeben einer E-Mail-Adresse*

**1** Legen Sie das Originaldokument mit der bedruckten Seite nach oben in die automatische Dokumentzuführung (ADZ) ein bzw. mit der bedruckten Seite nach unten auf das Flachbett.

Richten Sie bei Verwendung der ADZ die Papierführungen aus.

- **2** Wählen Sie auf der Startseite **E-Mail** aus.
- **3** Geben Sie die Adresse des Empfängers ein.

Sie können weitere Empfänger hinzufügen, indem Sie auf "Weiter" drücken und dann die Adresse bzw. die Kurzwahlnummer des Empfängers eingeben.

**4** Wählen Sie **Per E-Mail senden** aus.

#### <span id="page-32-0"></span>*Verwenden einer Kurzwahlnummer*

**1** Legen Sie das Originaldokument mit der bedruckten Seite nach oben in die automatische Dokumentzuführung ein bzw. mit der bedruckten Seite nach unten auf das Flachbett.

Richten Sie bei Verwendung der ADZ die Papierführungen aus.

- **2** Wählen Sie auf der Startseite **E-Mail** aus.
- **3** Drücken Sie die **Rautentaste**, und geben Sie die Kurzwahlnummer des Empfängers ein.

Sie können weitere Empfänger hinzufügen, indem Sie auf "Weiter" drücken und dann die Kurzwahlnummer bzw. die Adresse des Empfängers eingeben.

**4** Wählen Sie **Per E-Mail senden** aus.

#### <span id="page-32-1"></span>*Verwenden des Adressbuchs*

**1** Legen Sie das Originaldokument mit der bedruckten Seite nach oben in die automatische Dokumentzuführung ein bzw. mit der bedruckten Seite nach unten auf das Flachbett.

Richten Sie bei Verwendung der ADZ die Papierführungen aus.

- **2** Wählen Sie auf der Startseite **E-Mail** aus.
- **3** Wählen Sie **Adressbuch durchsuchen** aus.
- **4** Geben Sie den gewünschten Namen oder einen Teil des Namens ein, und wählen Sie dann **Suchen** aus.
- **5** Drücken Sie auf den Namen, den Sie zum Feld "An:" hinzufügen möchten.

Sie können weitere Empfänger hinzufügen, indem Sie auf "Weiter" drücken und dann die Adresse oder Kurzwahlnummer des Empfängers eingeben oder das Adressbuch durchsuchen.

**6** Wählen Sie **Per E-Mail senden** aus.

## <span id="page-32-2"></span>*Senden von E-Mails an ein Profil*

**1** Legen Sie das Originaldokument mit der bedruckten Seite nach oben in die automatische Dokumentzuführung ein bzw. mit der bedruckten Seite nach unten auf das Flachbett.

Richten Sie bei Verwendung der ADZ die Papierführungen aus.

- **2** Wählen Sie auf der Startseite **Angehaltene Jobs** aus.
- **3** Wählen Sie **Profile** aus.
- **4** Wählen Sie die E-Mail-Adresse aus der Profilliste aus.
- **5** Wählen Sie **Per E-Mail senden** aus.

## <span id="page-32-3"></span>*Hinzufügen von Betreff und Nachrichtentext zur E-Mail*

**1** Legen Sie das Originaldokument mit der bedruckten Seite nach oben in die automatische Dokumentzuführung ein bzw. mit der bedruckten Seite nach unten auf das Flachbett.

Richten Sie bei Verwendung der ADZ die Papierführungen aus.

- **2** Wählen Sie auf der Startseite **E-Mail** aus.
- **3** Wählen Sie **Optionen** aus.
- **4** Wählen Sie **Betreff** aus.
- **5** Geben Sie den Betreff ein.
- **6** Wählen Sie **Fertig** aus.
- **7** Wählen Sie **Nachricht** aus.
- **8** Geben Sie den Text für die E-Mail ein.
- **9** Wählen Sie **Fertig** aus.
- **10** Wählen Sie **Per E-Mail senden** aus.

# <span id="page-33-0"></span>*Ändern des Ausgabedateityps*

**1** Legen Sie das Originaldokument mit der bedruckten Seite nach oben in die automatische Dokumentzuführung ein bzw. mit der bedruckten Seite nach unten auf das Flachbett.

Richten Sie bei Verwendung der ADZ die Papierführungen aus.

- **2** Wählen Sie auf der Startseite **E-Mail** aus.
- **3** Geben Sie eine E-Mail-Adresse ein.
- **4** Wählen Sie **Optionen** aus.
- **5** Tippen Sie auf die Schaltfläche, die den gewünschten Dateityp repräsentiert.
	- **PDF:** Mit dieser Option wird eine einzelne Datei mit mehreren Seiten erstellt, die in Adobe Reader angezeigt werden kann. Adobe Reader wird von Adobe kostenlos unter **www.adobe.com** zur Verfügung gestellt.
	- **TIFF:** Mit dieser Option werden mehrere Dateien oder eine einzelne Datei erstellt. Wenn im Konfigurationsmenü die Option "Mehrseitige Tiff-Bilder verwenden" deaktiviert ist, wird mit "TIFF" jede Seite einzeln als Datei gespeichert. Die Datei ist in der Regel größer als eine entsprechende JPEG-Datei.
	- **JPEG:** Mit dieser Option wird jede Seite des Originaldokuments einzeln als Datei gespeichert und angehängt. JPEG-Dateien können mit den meisten Web-Browsern und Grafikprogrammen angezeigt werden.
- **6** Wählen Sie **Per E-Mail senden** aus.

#### <span id="page-33-1"></span>*Senden von Farbdokumenten per E-Mail*

**1** Legen Sie das Originaldokument mit der bedruckten Seite nach oben in die automatische Dokumentzuführung ein bzw. mit der bedruckten Seite nach unten auf das Flachbett.

Richten Sie bei Verwendung der ADZ die Papierführungen aus.

- **2** Wählen Sie auf der Startseite **E-Mail** aus.
- **3** Geben Sie eine E-Mail-Adresse ein.
- **4** Wählen Sie **Optionen** aus.
- **5** Wählen Sie **Farbe** aus.
- **6** Wählen Sie **Per E-Mail senden** aus.

## <span id="page-34-0"></span>*Erstellen einer E-Mail-Verknüpfung*

#### *Mit einem Computer*

- **1** Geben Sie die IP-Adresse des MFP in das URL-Feld (Adressleiste) des Web-Browsers ein.
- **2** Klicken Sie im linken Bereich auf **Konfiguration**, und klicken Sie dann im rechten Bereich auf **Adressen verwalten**.

**Hinweis:** Sie werden möglicherweise aufgefordert, ein Passwort einzugeben. Wenn Ihnen keine ID und kein Passwort zugewiesen wurden, wenden Sie sich an den zuständigen Systemsupport-Mitarbeiter.

- **3** Klicken Sie auf **E-Mail-Adressen Einrichtung**.
- **4** Geben Sie einen eindeutigen Namen für den Empfänger und die E-Mail-Adresse ein.

**Hinweis:** Wenn Sie mehrere Adressen eingeben, trennen Sie die einzelnen Adressen durch ein Komma (,).

- **5** Legen Sie die Scaneinstellungen fest (Format, Inhalt, Farbe und Auflösung).
- **6** Geben Sie eine Kurzwahlnummer ein, und klicken Sie anschließend auf **Hinzufügen**.

Wenn Sie eine Nummer eingegeben haben, die bereits verwendet wird, werden Sie aufgefordert, eine andere Nummer auszuwählen.

- **7** Legen Sie am MFP das Originaldokument mit der kurzen Kante voran und der bedruckten Seite nach oben in die automatische Dokumentzuführung ein.
- **8** Drücken Sie die **Rautentaste**, und geben Sie die Kurzwahlnummer des Empfängers ein.
- **9** Wählen Sie **Per E-Mail senden** aus.

#### *Mit dem MFP*

- **1** Legen Sie das Originaldokument mit der kurzen Kante voran und der bedruckten Seite nach oben in die automatische Dokumentzuführung ein, und richten Sie die Papierführungen aus.
- **2** Wählen Sie auf der Startseite **E-Mail** aus.
- **3** Geben Sie die E-Mail-Adresse des Empfängers ein.

Zum Erstellen einer Gruppe von Empfängern tippen Sie auf **Nächste Nr.** und geben die E-Mail-Adresse des nächsten Empfängers ein.

- **4** Wählen Sie **Speichern als Verknüpfung** aus.
- **5** Geben Sie einen eindeutigen Namen für die Kurzwahl ein.
- **6** Überprüfen Sie, ob der Name und die Nummer richtig sind, und wählen Sie dann **OK** aus.

Wenn der Name oder die Nummer falsch ist, wählen Sie **Abbrechen** aus und geben Sie die Informationen erneut ein.

**7** Wählen Sie **Per E-Mail senden** aus.

#### <span id="page-35-0"></span>*Erstellen eines E-Mail-Profils*

- **1** Öffnen Sie den Web-Browser. Geben Sie in die Adresszeile die IP-Adresse des zu konfigurierenden MFP im Format *http://IP-Adresse/* ein.
- **2** Klicken Sie auf **Konfiguration**.
- **3** Klicken Sie auf **E-Mail-/FTP-Einstellungen**.
- **4** Klicken Sie auf **E-Mail-Verknüpfungen verwalten**.
- **5** Geben Sie in die Felder die entsprechenden Informationen ein.
- **6** Klicken Sie auf **Hinzufügen**.

## <span id="page-35-1"></span>*Abbrechen einer E-Mail*

- **1** Wenn Sie die automatische Dokumentzuführung verwenden, tippen Sie auf **Abbrechen**, während **Scanvorgang** auf dem Touchscreen angezeigt wird.
- **2** Wenn Sie das Flachbett verwenden, tippen Sie auf **Abbrechen**, während **Nächste Seite scannen/Auftrag fertig stellen** auf dem Touchscreen angezeigt wird.

# <span id="page-35-2"></span>*E-Mail-Optionen*

**Originalformat:** Ein Fenster wird angezeigt, in dem Sie das Format des per E-Mail zu sendenden Dokuments eingeben können.

- **•** Nach Auswahl eines der Symbole für das Papierformat im folgenden Fenster wird das Fenster mit den E-Mail-Optionen wieder angezeigt.
- **•** Wenn "Originalformat" auf "Mischgrößen" eingestellt ist, können Sie Originaldokumente verschiedener Formate scannen (z. B. Seiten im Letter- und Legal-Format). Die Seiten werden automatisch skaliert, so dass sie dem ausgewählten Ausgabeformat entsprechen.

**Seiten (Duplex):** Teilt dem MFP mit, ob es sich bei Ihrem Originaldokument um ein einseitiges oder doppelseitiges Dokument handelt. Auf diese Weise erfährt der Scanner, was für die E-Mail zu scannen ist.

**Ausrichtung:** Legt fest, ob das Originaldokument im Hoch- oder Querformat angelegt ist, und ändert dann die Einstellungen für die Seiten und die Bindung entsprechend der Ausrichtung des Originaldokuments.

**Bindung:** Teilt dem MFP mit, ob das Originaldokument an der langen bzw. an der kurzen Kante gebunden ist.

**Betreff:** Zum Eingeben einer Betreffzeile in die E-Mail. Sie können bis zu 255 Zeichen eingeben.

**Nachricht:** Zum Eingeben einer Nachricht, die zusammen mit der gescannten Anlage gesendet wird.

**Auflösung:** Passt die Ausgabequalität der E-Mail an. Bei einer höheren Bildauflösung erhöhen sich die Dateigröße der E-Mail und die zum Scannen des Originaldokuments benötigte Zeit. Die Bildauflösung kann herabgesetzt werden, um die Dateigröße der E-Mail zu verringern.

**Senden als:** Legt die Ausgabe (PDF, TIFF oder JPEG) für das gescannte Bild fest.

Bei **PDF** erfolgt die Ausgabe als einzelne Datei.

Bei **TIFF** erfolgt die Ausgabe als einzelne Datei. Wenn im Konfigurationsmenü die Option "Mehrseitige Tiff-Bilder verwenden" deaktiviert ist, wird mit "TIFF" jede Seite einzeln als Datei gespeichert.

Mit **JPEG** wird pro Seite eine Datei erstellt. Beim Scannen mehrerer Seiten besteht die Ausgabe aus einer Reihe von Dateien.
**Inhalt:** Teilt dem MFP den Typ des Originaldokuments mit. Wählen Sie "Text", "Text/Foto" oder "Foto" aus. Bei den Inhaltsoptionen kann die Farbeinstellung aktiviert oder deaktiviert werden. Mit der Inhaltsoption werden die Qualität und die Größe Ihrer E-Mail bestimmt.

**Text:** Hebt scharfen, schwarzen, hoch aufgelösten Text auf einem reinen, weißen Hintergrund hervor.

**Text/Foto:** Für Originaldokumente, die aus Text und Grafiken oder Bildern bestehen.

**Foto:** Bei dieser Option verarbeitet der Scanner Grafiken und Bilder besonders sorgfältig. Bei dieser Einstellung dauert der Scanvorgang länger, jedoch wird die volle, dynamische Palette der Farbtöne des Originaldokuments wiedergegeben. Hierbei wird eine größere Menge an Informationen gespeichert.

**Farbe:** Legt den Scantyp und die Ausgabe für die E-Mail fest. Farbdokumente können gescannt und an eine E-Mail-Adresse gesendet werden.

**Erw. Optionen:** Hiermit können die folgenden Funktionen eingestellt werden: "Erweiterte Bildfunktionen", "Benutzerauftrag", "Übertragungsprotokoll", "Scanvorschau", "Rand löschen" und "Deckung".

**Erweiterte Bildfunktionen:** Mit dieser Funktion werden vor dem Kopieren des Dokuments die Werte für "Hintergrundentfernung", "Kontrast" und "Schattendetails" angepasst.

**Benutzerauftrag (Auftragszusammensetzung):** Hiermit werden mehrere Scanaufträge zu einem einzelnen Auftrag zusammengefasst.

**Übertragungsprotokoll:** Hiermit wird das Übertragungsprotokoll bzw. das Übertragungsfehlerprotokoll gedruckt.

**Scanvorschau:** Zeigt die ersten Seiten des Bilds vor dem Hinzufügen zur E-Mail an. Nach dem Scannen der ersten Seite wird der Scanvorgang angehalten und eine Scanvorschau des Bilds angezeigt.

**Rand löschen:** Hiermit werden Flecken oder Informationen an den Rändern Ihres Dokuments entfernt. Sie können auswählen, ob ein gleicher Rand um alle vier Seiten des Papiers oder nur ein bestimmter Rand zu löschen ist.

**Deckung:** Mit dieser Einstellung wird die Helligkeit Ihrer gescannten E-Mails festgelegt.

# *E-Mail-Server-Einrichtung*

Damit die E-Mail-Funktion verwendet werden kann, muss sie in der MFP-Konfiguration aktiviert und mit einer gültigen IPoder Gateway-Adresse verknüpft sein. So richten Sie die E-Mail-Funktion ein:

- Öffnen Sie den Web-Browser. Geben Sie in die Adresszeile die IP-Adresse des zu konfigurierenden MFP im Format *http://IP-Adresse/* ein.
- Klicken Sie auf **Konfiguration**.
- Klicken Sie auf **E-Mail-/FTP-Einstellungen**.
- Klicken Sie auf **E-Mail-Server-Setup**.
- Geben Sie in die Felder die entsprechenden Informationen ein.
- Klicken Sie auf **Übernehmen**.

# *Adressbucheinrichtung*

- Öffnen Sie den Web-Browser. Geben Sie in die Adresszeile die IP-Adresse des zu konfigurierenden MFP im Format *http://IP-Adresse/* ein.
- Klicken Sie auf **Konfiguration**.
- Klicken Sie auf **E-Mail-/FTP-Einstellungen**.
- Klicken Sie auf **E-Mail-Verknüpfungen verwalten**.
- Geben Sie in die Felder die entsprechenden Informationen ein.
- Klicken Sie auf **Hinzufügen**.

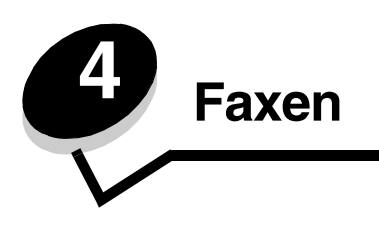

Mit der Faxfunktion können Sie Seiten scannen und diese direkt vom MFP aus an einen oder mehrere Empfänger faxen. Wenn Sie "Fax" auswählen, wird das Fax-Adressfenster geöffnet. Geben Sie die Faxnummer ein, und tippen Sie auf "Faxen", um das Fax zu senden. Darüber hinaus können Sie die Faxeinstellungen Ihren Wünschen entsprechend anpassen.

Wenn Sie den MFP zum ersten Mal einrichten, müssen Sie ihn möglicherweise zum Faxen konfigurieren. Weitere Informationen finden Sie im Abschnitt zur **Faxeinrichtung** im *Installationshandbuch*.

Die folgenden Faxthemen werden in diesem und anderen Kapiteln beschrieben:

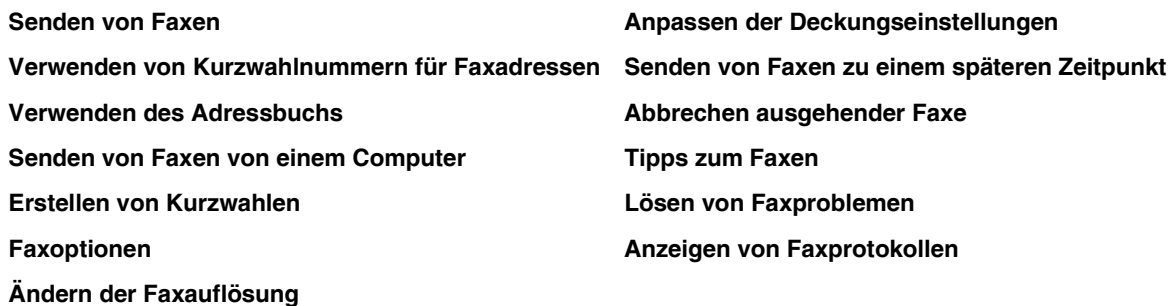

## <span id="page-38-0"></span>*Senden von Faxen*

Es gibt zwei Möglichkeiten, Faxe zu senden: Geben Sie die Nummer über das numerische Tastenfeld ein, oder verwenden Sie eine Kurzwahlnummer. Folgen Sie zum Senden von Faxen über das Tastenfeld den nachstehenden Anweisungen. Informationen zum Senden von Faxen mit einer Kurzwahlnummer finden Sie unter **[Verwenden von Kurzwahlnummern](#page-39-0)  [für Faxadressen](#page-39-0)**.

- **1** Legen Sie das Originaldokument mit der kurzen Kante voran und der bedruckten Seite nach oben in die automatische Dokumentzuführung ein.
- **2** Richten Sie die Papierführungen aus.
- **3** Wählen Sie auf der Startseite **Fax** aus.
- **4** Geben Sie die Faxnummer über den Touchscreen oder das Tastenfeld ein.

Fügen Sie weitere Empfänger hinzu, indem Sie auf "Weiter" tippen und dann die Telefon- oder die Kurzwahlnummer eingeben oder das Adressbuch durchsuchen.

**Hinweis:** Mit der Taste "Wählpause" können Sie eine zweisekündige Wählpause innerhalb einer Faxnummer einlegen.

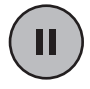

Die Wählpause wird als Komma im Feld "Faxen an" angezeigt. Verwenden Sie diese Funktion, wenn Sie zunächst einen Amtsanschluss anwählen möchten.

**5** Wählen Sie **Faxen** aus.

### <span id="page-39-0"></span>*Verwenden von Kurzwahlnummern für Faxadressen*

Kurzwahlnummern für Faxadressen entsprechen den Kurzwahlnummern eines Telefons oder Faxgeräts. Bei der Erstellung permanenter Faxadressen können Sie Kurzwahlnummern zuweisen. Permanente Faxadressen oder Kurzwahlnummern können auf der Webseite auf der Registerkarte "Konfiguration" mit dem Link "Adressen verwalten" erstellt werden. Eine Kurzwahlnummer (1 bis 99999) kann für einen Empfänger oder für mehrere Empfänger stehen. Wenn Sie mit einer Kurzwahlnummer eine Gruppen-Faxadresse erstellen, können Sie Informationen schnell und mühelos an eine ganze Gruppe faxen.

- **1** Legen Sie das Originaldokument mit der kurzen Kante voran und der bedruckten Seite nach oben in die automatische Dokumentzuführung ein.
- **2** Richten Sie die Papierführungen aus.
- **3** Drücken Sie auf dem Tastenfeld die **Rautentaste**, und geben Sie dann die Kurzwahlnummer ein.

Drücken Sie auf dem Tastenfeld die **Rautentaste**, und geben Sie die Kurzwahlnummer ein, oder tippen Sie auf **Nächste Nr.**, um eine weitere Adresse einzugeben.

Informationen zum Erstellen von Kurzwahlnummern finden Sie unter **[Erstellen von Kurzwahlen](#page-40-0)**.

**4** Wählen Sie **Faxen** aus.

### <span id="page-39-1"></span>*Verwenden des Adressbuchs*

**Hinweis:** Wenn die Adressbuchfunktion nicht aktiviert ist, wenden Sie sich an den zuständigen Systemsupport-Mitarbeiter.

- **1** Legen Sie das Originaldokument mit der kurzen Kante voran und der bedruckten Seite nach oben in die automatische Dokumentzuführung ein.
- **2** Wählen Sie auf der Startseite **Fax** aus.
- **3** Wählen Sie **Adressbuch durchsuchen** aus.
- **4** Geben Sie über die Touchscreen-Tastatur den Namen oder einen Teil des Namens der Person ein, deren Faxnummer Sie suchen. (Suchen Sie nicht gleichzeitig nach mehreren Namen.)
- **5** Tippen Sie auf **Eingeben**.
- **6** Drücken Sie auf den Namen, den Sie zur Liste **Faxen an** hinzufügen möchten.
- **7** Wiederholen Sie die Schritte 5 und 6, um weitere Adressen hinzuzufügen.
- **8** Wählen Sie **Faxen** aus.

### <span id="page-39-2"></span>*Senden von Faxen von einem Computer*

Sie können elektronische Dokumente auch von einem Computer aus als Fax senden. Damit können Sie Dokumente direkt aus Softwareanwendungen heraus faxen.

- **1** Klicken Sie in der Softwareanwendung auf Datei  $\rightarrow$  Drucken.
- **2** Wählen Sie im Fenster "Drucken" den MFP aus, und klicken Sie auf **Eigenschaften**.

**Hinweis:** Damit dieser Vorgang von Ihrem Computer aus ausgeführt werden kann, müssen Sie den PostScript-Druckertreiber des MFP verwenden.

- **3** Wählen Sie die Registerkarte **Andere Optionen**, und klicken Sie dann auf **Fax**.
- **4** Klicken Sie auf **OK**. Klicken Sie im nächsten Fenster auf **OK**.
- **5** Geben Sie im Fenster "Fax" den Namen und die Nummer des Faxempfängers ein.
- **6** Klicken Sie zum Senden des Auftrags auf **Senden**.

### <span id="page-40-0"></span>*Erstellen von Kurzwahlen*

Anstatt für jedes zu sendende Fax die gesamte Faxnummer eines Empfängers über die Bedienerkonsole eingeben zu müssen, können Sie eine permanente Faxadresse erstellen und ihr eine Kurzwahl zuweisen. Sie können eine einzelne Kurzwahlnummer oder eine Kurzwahl für mehrere Nummern erstellen. Es gibt zwei Möglichkeiten zum Erstellen von Kurzwahlnummern: mit einem Computer oder mit dem MFP-Touchscreen.

#### *Mit einem Computer*

- **1** Geben Sie die IP-Adresse des MFP in das URL-Feld (Adressleiste) des Web-Browsers ein. Wenn Ihnen die IP-Adresse nicht bekannt ist, wenden Sie sich an den Administrator.
- **2** Klicken Sie im linken Bereich des Browser-Fensters auf **Konfiguration**, und klicken Sie dann im rechten Bereich auf **Adressen verwalten**.

**Hinweis:** Möglicherweise müssen Sie ein Passwort eingeben. Wenn Ihnen keine ID und kein Passwort zugewiesen wurden, wenden Sie sich an den zuständigen Systemsupport-Mitarbeiter.

- **3** Klicken Sie auf **Fax-Kurzwahlnummern Einrichtung**.
- **4** Geben Sie einen eindeutigen Namen für die Kurzwahl ein, und geben Sie die Faxnummer an.

Wenn Sie eine Kurzwahl für mehrere Nummern erstellen, geben Sie die Faxnummern für die gesamte Gruppe ein.

**Hinweis:** Trennen Sie die Faxnummern der Gruppe durch Semikolons (;) voneinander.

**5** Weisen Sie eine Kurzwahlnummer zu.

Wenn Sie eine Nummer eingegeben haben, die bereits verwendet wird, werden Sie aufgefordert, eine andere Nummer auszuwählen.

- **6** Klicken Sie auf **Hinzufügen**.
- **7** Legen Sie am MFP das Originaldokument mit der kurzen Kante voran und der bedruckten Seite nach oben in die automatische Dokumentzuführung ein.
- **8** Drücken Sie auf dem numerischen Tastenfeld die **Rautentaste**, und geben Sie die Kurzwahlnummer ein.
- **9** Wählen Sie **Faxen** aus.

#### *Mit dem MFP*

- **1** Legen Sie das Originaldokument mit der kurzen Kante voran und der bedruckten Seite nach oben in die automatische Dokumentzuführung ein, und richten Sie die Papierführungen aus.
- **2** Wählen Sie auf der Startseite **Fax** aus.
- **3** Geben Sie die Faxnummer des Empfängers ein.

Zum Erstellen einer Gruppe von Empfängern tippen Sie auf **Nächste Nr.** und geben die Faxnummer des nächsten Empfängers ein.

- **4** Wählen Sie **Speichern als Verknüpfung** aus.
- **5** Geben Sie einen eindeutigen Namen für die Kurzwahl ein.
- **6** Überprüfen Sie, ob der Name und die Nummer richtig sind, und wählen Sie dann **OK** aus.

Wenn der Name oder die Nummer falsch ist, wählen Sie **Abbrechen** aus und geben Sie die Informationen erneut ein.

**7** Wählen Sie **Faxen** aus.

## <span id="page-41-0"></span>*Faxoptionen*

**Originalformat:** Es wird ein Fenster geöffnet, in dem Sie das Format des zu faxenden Dokuments auswählen können.

- **•** Nach Auswahl einer der Schaltflächen für das Papierformat im folgenden Fenster wird das Fenster mit den Faxoptionen wieder angezeigt.
- **•** Wenn "Originalformat" auf "Mischgrößen" eingestellt ist, können Sie Originaldokumente verschiedener Formate scannen (z. B. Seiten im Letter- und Legal-Format). Die Seiten werden automatisch skaliert, so dass sie dem ausgewählten Ausgabeformat entsprechen.

**Inhalt:** Zum Auswählen des zu scannenden Dokumenttyps (z. B. "Text", "Text/Foto" oder "Foto"). Mit der Inhaltsoption werden die Qualität und die Größe des Scans bestimmt, indem festgelegt wird, wie der Scanner die Informationen auf dem Originaldokument verarbeitet.

**•** Bei der Einstellung "Text" wird scharfer, schwarzer, hoch aufgelöster Text auf einem reinen, weißen Hintergrund hervorgehoben.

Die Einstellung "Text/Foto" wird für Originaldokumente verwendet, die Text und Grafiken oder Bilder enthalten.

**•** Bei der Einstellung "Foto" verarbeitet der Scanner Grafiken und Bilder besonders sorgfältig. Bei dieser Einstellung dauert der Scanvorgang länger, jedoch wird die volle, dynamische Palette der Farbtöne des Originaldokuments wiedergegeben. Hierbei wird eine größere Menge an Informationen gespeichert.

**Seiten:** Teilt dem MFP mit, ob es sich bei Ihrem Originaldokument um ein einseitiges oder doppelseitiges Dokument handelt. Auf diese Weise erfährt der Scanner, was für das Fax zu scannen ist.

**Auflösung:** Bestimmt, wie genau der Scanner das zu faxende Dokument überprüft. Wenn Sie ein Foto, eine Zeichnung mit feinen Linien oder ein Dokument mit sehr klein gedruckter Schrift faxen, erhöhen Sie den Wert für die Auflösung. Hierdurch verlängert sich die Scanzeit, und die Qualität der Faxausgabe wird erhöht. Die Einstellung *Standard* ist für die meisten Dokumente geeignet. Verwenden Sie *Fein* für Dokumente mit klein gedruckter Schrift. Verwenden Sie *Superfein* für Originaldokumente mit genauen Details. Verwenden Sie *Ultrafein* für Dokumente mit Bildern oder Fotos.

**Deckung:** Mit dieser Einstellung wird die Helligkeit Ihres Fax im Vergleich zum Originaldokument festgelegt.

**Erw. Optionen:** Hiermit kann auf die folgenden Funktionen zugegriffen werden: "Verzögertes Senden", "Erweiterte Bildfunktionen", "Benutzerauftrag", "Übertragungsprotokoll", "Scanvorschau", "Rand löschen" und "Erw. Duplexoptionen".

**Verzögertes Senden:** Hiermit wird ein Fax eingerichtet, das zu einem späteren Zeitpunkt gesendet werden soll. Wählen Sie nach Einrichten Ihres Fax die Option **Verzögertes Senden** aus, geben Sie Uhrzeit und Datum für die Übertragung des Fax ein, und tippen Sie dann auf **Fertig**. Diese Einstellung ist besonders nützlich für das Senden von Informationen an Faxgeräte, die zu bestimmten Zeiten nicht zur Verfügung stehen, oder zum Senden zu kostengünstigen Übertragungszeiten.

**Hinweis:** Wenn das Gerät zum Zeitpunkt des verzögerten Sendens ausgeschaltet ist, wird das Fax beim nächsten Einschalten des MFP gesendet.

**Erweiterte Bildfunktionen:** Wählen Sie diese Funktion aus, um vor Kopieren des Dokuments die Werte für "Hintergrundentfernung", "Kontrast" und "Schattendetails" anzupassen.

**Benutzerauftrag (Auftragszusammensetzung):** Hiermit werden mehrere Scanaufträge zu einem einzelnen Auftrag zusammengefasst.

**Übertragungsprotokoll:** Hiermit wird das Übertragungsprotokoll bzw. das Übertragungsfehlerprotokoll gedruckt.

**Scanvorschau:** Zeigt das Bild vor Hinzufügen zum Fax an. Beim Scannen einer Seite wird der Scanvorgang angehalten, und es wird eine Scanvorschau des Bilds angezeigt.

**Rand löschen:** Hiermit werden Flecken oder Informationen an den Rändern Ihres Dokuments entfernt. Sie können auswählen, ob ein gleicher Rand um alle vier Seiten des Papiers oder nur ein bestimmter Rand zu löschen ist. Mit "Rand löschen" wird alles innerhalb eines ausgewählten Bereichs entfernt, so dass auf diesen Papierbereich nichts gedruckt wird.

**Erw. Duplexoptionen:** Hiermit wird gesteuert, wie viele Seiten und welche Ausrichtung Ihr Originaldokument aufweist und ob Ihre Originaldokumente an der langen bzw. an der kurzen Kante gebunden sind.

# <span id="page-42-2"></span>*Ändern der Faxauflösung*

- Legen Sie das Originaldokument mit der kurzen Kante voran und der bedruckten Seite nach oben in die automatische Dokumentzuführung ein.
- Richten Sie die Papierführungen aus.
- Wählen Sie auf der Startseite **Fax** aus.
- Geben Sie die Faxnummer ein.
- Wählen Sie **Optionen** aus.
- Tippen Sie auf die Schaltfläche mit der gewünschten Auflösung.
- Wählen Sie **Faxen** aus.

### <span id="page-42-0"></span>*Anpassen der Deckungseinstellungen*

- Legen Sie das Originaldokument mit der kurzen Kante voran und der bedruckten Seite nach oben in die automatische Dokumentzuführung ein.
- Richten Sie die Papierführungen aus.
- Wählen Sie auf der Startseite **Fax** aus.
- Geben Sie die Faxnummer ein.
- Wählen Sie **Optionen** aus.
- Drücken Sie auf den Nach-links-Pfeil, um die **Deckung** für das Fax zu verringern, oder auf den Nach-rechts-Pfeil, um die **Deckung** für das Fax zu erhöhen.
- Wählen Sie **Faxen** aus.

### <span id="page-42-1"></span>*Senden von Faxen zu einem späteren Zeitpunkt*

- Legen Sie das Originaldokument mit der kurzen Kante voran und der bedruckten Seite nach oben in die automatische Dokumentzuführung ein.
- Richten Sie die Papierführungen aus.
- Wählen Sie auf der Startseite **Fax** aus.
- Geben Sie die Faxnummer ein.
- Wählen Sie **Optionen** aus.
- Wählen Sie **Erw. Optionen** aus.
- Wählen Sie **Verzögertes Senden** aus.

**Hinweis:** Wenn der Faxmodus auf "Faxserver" eingestellt ist, wird die Schaltfläche "Verzögertes Senden" nicht angezeigt. Faxe, die auf die Übertragung warten, befinden sich in der Faxwarteschlange.

 Drücken Sie auf den Nach-links-Pfeil, um die Wartezeit bis zur Übertragung des Fax zu verringern, oder auf den Nach-rechts-Pfeil, um die Zeit zu erhöhen.

**Hinweis:** Durch Drücken der Pfeilschaltflächen wird die Wartezeit um jeweils 30 Minuten verringert oder erhöht. Wenn die aktuelle Zeit eingestellt ist, ist die Nach-links-Pfeilschaltfläche abgeblendet.

Wählen Sie **Fertig** aus.

## <span id="page-43-0"></span>*Abbrechen ausgehender Faxe*

Sie können ausgehende Faxe auf zwei Arten abbrechen:

#### **Während das Originaldokument gescannt wird**

- **1** Wenn Sie die automatische Dokumentzuführung verwenden, tippen Sie auf **Abbrechen**, während "Scanvorgang" auf dem Touchscreen angezeigt wird.
- **2** Wenn Sie das Flachbett verwenden, tippen Sie auf **Abbrechen**, während **Nächste Seite scannen/Auftrag fertig stellen** auf dem Touchscreen angezeigt wird.

#### **Nachdem das Originaldokument in den Speicher gescannt wurde**

**1** Wählen Sie auf der Startseite **Auftrag abbrechen** aus.

Das Fenster "Auftrag abbrechen" wird geöffnet.

**2** Wählen Sie den Auftrag bzw. die Aufträge aus, die Sie abbrechen möchten.

Es werden immer nur drei Aufträge im Fenster angezeigt. Drücken Sie auf den Nach-unten-Pfeil, bis der gewünschte Auftrag angezeigt wird, und tippen Sie dann auf den zu löschenden Auftrag.

**3** Wählen Sie **Ausgewählte Aufträge löschen** aus.

Das Fenster "Ausgewählte Aufträge werden gelöscht" wird geöffnet, die ausgewählten Aufträge werden gelöscht, und anschließend wird die Startseite wieder angezeigt.

# <span id="page-43-2"></span>*Anzeigen von Faxprotokollen*

Wenn Sie ein Fax senden oder empfangen, wird dieser Vorgang in einer Datei protokolliert. Sie können diese Datei bei Bedarf anzeigen oder ausdrucken.

So zeigen Sie das Faxprotokoll an:

- **1** Geben Sie die IP-Adresse des MFP in das URL-Feld des Browsers ein, und drücken Sie die **Eingabetaste**.
- **2** Klicken Sie auf **Berichte**.
- **3** Klicken Sie auf **Faxeinstellungen**.
- **4** Klicken Sie auf **Faxauftragsprotokoll** oder **Faxruf-Protokoll**.

# <span id="page-43-1"></span>*Tipps zum Faxen*

Mit den folgenden Tipps können Sie möglicherweise die Qualität von MFP-Faxen erhöhen oder Faxprobleme lösen. Weitere Informationen oder Lösungen für Kopierprobleme finden Sie unter **[Lösen von Faxproblemen](#page-106-0)**.

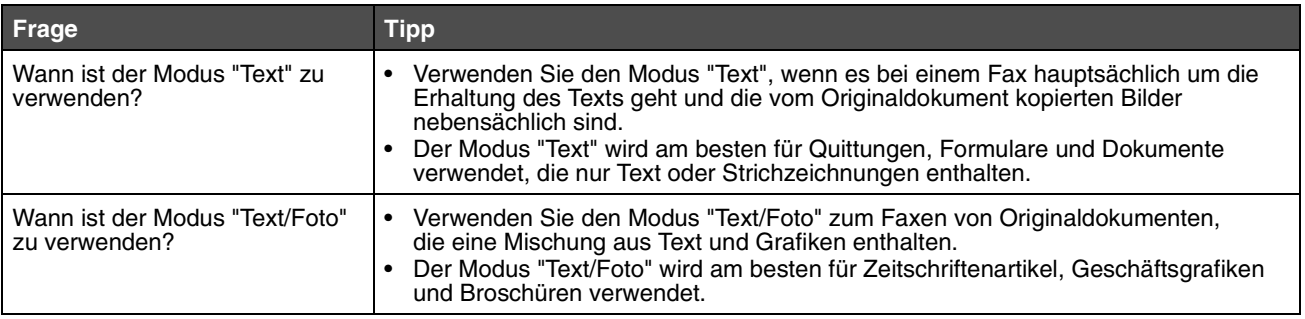

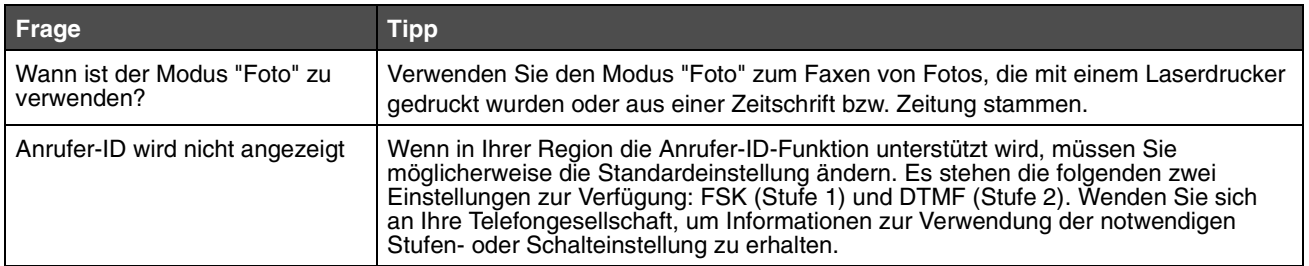

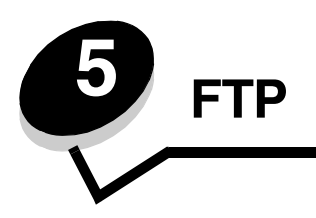

Mit dem MFP-Scanner können Sie Dokumente direkt an einen FTP-Server (File Transfer Protocol) scannen.

**Hinweis:** Es kann jeweils nur an eine FTP-Adresse gesendet werden.

Wenn Ihr Systemadministrator eine FTP-Adresse konfiguriert hat, ist der Name der Adresse als Kurzwahlnummer oder unter dem Symbol für angehaltene Jobs als Profil verfügbar. Bei der FTP-Adresse kann es sich auch um einen anderen PostScript-Drucker handeln: Ein Farbdokument kann z. B. gescannt und dann an einen Farbdrucker gesendet werden. Das Senden eines Dokuments an einen FTP-Server ist vergleichbar mit dem Senden eines Fax. Der Unterschied besteht darin, dass die Informationen über das Netzwerk und nicht über die Telefonleitung gesendet werden.

Weitere Informationen und ausführliche Anweisungen finden Sie in den folgenden Abschnitten:

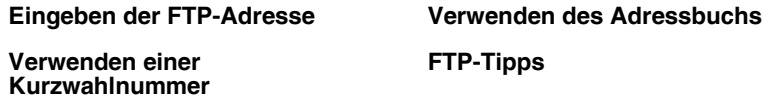

# <span id="page-45-0"></span>*Eingeben der FTP-Adresse*

- **1** Legen Sie das Originaldokument mit der kurzen Kante voran und der bedruckten Seite nach oben in die automatische Dokumentzuführung ein.
- **2** Wählen Sie auf der Startseite **FTP** aus.
- **3** Geben Sie die **FTP**-Adresse ein.
- **4** Wählen Sie **Senden** aus.

### <span id="page-45-2"></span>*Verwenden einer Kurzwahlnummer*

- **1** Legen Sie das Originaldokument mit der kurzen Kante voran und der bedruckten Seite nach oben in die automatische Dokumentzuführung ein.
- **2** Wählen Sie auf der Startseite **FTP** aus.
- **3** Drücken Sie die **Rautentaste**, und geben Sie die FTP-Kurzwahlnummer ein.
- **4** Wählen Sie **Senden** aus.

## <span id="page-45-1"></span>*Verwenden des Adressbuchs*

- **1** Legen Sie das Originaldokument mit der kurzen Kante voran und der bedruckten Seite nach oben in die automatische Dokumentzuführung ein.
- **2** Wählen Sie auf der Startseite **FTP** aus.
- **3** Wählen Sie **Adressbuch durchsuchen** aus.
- **4** Geben Sie den gewünschten Namen oder einen Teil des Namens ein, und wählen Sie dann **Suchen** aus.
- **5** Drücken Sie auf den Namen, den Sie zum Feld "An:" hinzufügen möchten.

**6** Wählen Sie **Senden** aus.

## *Erstellen von Kurzwahlen*

Statt zum Senden eines Dokuments an eine FTP-Adresse jedes Mal die gesamte Adresse der FTP-Site über die Bedienerkonsole einzugeben, können Sie eine permanente FTP-Adresse erstellen und ihr eine Kurzwahlnummer zuweisen. Es gibt zwei Möglichkeiten zum Erstellen von Kurzwahlnummern: mit einem Computer oder mit dem MFP-Touchscreen.

#### *Mit einem Computer*

- **1** Geben Sie die IP-Adresse des MFP in das URL-Feld (Adressleiste) des Web-Browsers ein. Wenn Ihnen die IP-Adresse nicht bekannt ist, wenden Sie sich an den zuständigen Systemsupport-Mitarbeiter.
- **2** Klicken Sie im linken Bereich des Browser-Fensters auf **Konfiguration**, und klicken Sie dann im rechten Bereich auf **Adressen verwalten**.

**Hinweis:** Möglicherweise müssen Sie ein Passwort eingeben. Wenn Ihnen keine ID und kein Passwort zugewiesen wurden, wenden Sie sich an den zuständigen Systemsupport-Mitarbeiter.

- **3** Klicken Sie auf **FTP-Verknüpfungen Einrichtung**.
- **4** Geben Sie die entsprechenden Informationen in die Felder ein.
- **5** Weisen Sie eine Kurzwahlnummer zu.

Wenn Sie eine Nummer eingegeben haben, die bereits verwendet wird, werden Sie aufgefordert, eine andere Nummer auszuwählen.

- **6** Klicken Sie auf **Hinzufügen**.
- **7** Legen Sie am MFP das Originaldokument mit der kurzen Kante voran und der bedruckten Seite nach oben in die automatische Dokumentzuführung ein.
- **8** Drücken Sie auf dem numerischen Tastenfeld die **Rautentaste**, und geben Sie die Kurzwahlnummer ein.
- **9** Wählen Sie **Senden** aus.

#### *Mit dem MFP*

- **1** Legen Sie das Originaldokument mit der kurzen Kante voran und der bedruckten Seite nach oben in die automatische Dokumentzuführung ein, und richten Sie die Papierführungen aus.
- **2** Wählen Sie auf der Startseite **FTP** aus.
- **3** Geben Sie die FTP-Site ein.
- **4** Wählen Sie **Speichern als Verknüpfung** aus.
- **5** Geben Sie einen eindeutigen Namen für die Kurzwahl ein.
- **6** Überprüfen Sie, ob der Name und die Nummer richtig sind, und wählen Sie dann **OK** aus.

Wenn der Name oder die Nummer falsch ist, wählen Sie **Abbrechen** aus und geben Sie die Informationen erneut ein.

**7** Wählen Sie **Senden** aus.

# *FTP-Optionen*

**Originalformat:** Es wird ein Fenster geöffnet, in dem Sie das Format des zu kopierenden Dokuments eingeben können.

- **•** Nach Auswahl eines der Symbole für das Papierformat im folgenden Fenster wird das Fenster mit den FTP-Optionen wieder angezeigt.
- **•** Wenn "Originalformat" auf "Mischgrößen" eingestellt ist, können Sie Originaldokumente verschiedener Formate scannen (z. B. Seiten im Letter- und Legal-Format). Die Seiten werden automatisch skaliert, so dass sie dem ausgewählten Ausgabeformat entsprechen.

**Seiten (Duplex):** Teilt dem MFP mit, ob es sich bei Ihrem Originaldokument um ein einseitiges oder doppelseitiges Dokument handelt. Auf diese Weise erfährt der Scanner, was für die E-Mail zu scannen ist.

**Bindung:** Teilt dem MFP mit, ob das Originaldokument an der langen bzw. an der kurzen Kante gebunden ist.

**Basisdateiname:** Zur Eingabe eines Dateinamens. Der Standardwert ist das Wort *Bild*. Zum Dateinamen wird ein Zeitstempel hinzugefügt, um zu verhindern, dass Dateien mit demselben Namen auf der FTP-Site überschrieben werden.

**Hinweis:** Dateinamen können aus maximal 53 Zeichen bestehen.

**Auflösung:** Passt die Ausgabequalität der Datei an. Bei einer höheren Bildauflösung erhöhen sich die Dateigröße und die zum Scannen des Originaldokuments benötigte Zeit. Die Bildauflösung kann herabgesetzt werden, um die Dateigröße zu verringern.

**Senden als:** Legt die Ausgabe (PDF, TIFF oder JPEG) für das gescannte Bild fest.

Bei **PDF** erfolgt die Ausgabe als einzelne Datei.

Bei **TIFF** erfolgt die Ausgabe als einzelne Datei. Wenn im Konfigurationsmenü die Option "Mehrseitige Tiff-Bilder verwenden" deaktiviert ist, wird mit "TIFF" jede Seite einzeln als Datei gespeichert.

Mit **JPEG** wird pro Seite eine Datei erstellt. Beim Scannen mehrerer Seiten besteht die Ausgabe aus einer Reihe von Dateien.

**Inhalt:** Teilt dem MFP den Typ des Originaldokuments mit. Wählen Sie "Text", "Text/Foto" oder "Foto" aus. Bei den Inhaltsoptionen kann die Farbeinstellung aktiviert oder deaktiviert werden. Mit der Inhaltsoption werden die Qualität und die Größe Ihrer FTP-Datei bestimmt.

**Text:** Hebt scharfen, schwarzen, hoch aufgelösten Text auf einem reinen, weißen Hintergrund hervor.

**Text/Foto:** Für Originaldokumente, die aus Text und Grafiken oder Bildern bestehen.

**Foto:** Bei dieser Option verarbeitet der Scanner Grafiken und Bilder besonders sorgfältig. Bei dieser Einstellung dauert der Scanvorgang länger, jedoch wird die volle, dynamische Palette der Farbtöne des Originaldokuments wiedergegeben. Hierbei wird eine größere Menge an Informationen gespeichert.

**Farbe:** Legt den Scantyp und die Ausgabe für die Kopie fest. Farbdokumente können gescannt und an eine FTP-Site, eine E-Mail-Adresse oder einen PC gesendet werden.

**Erw. Optionen:** Hiermit kann auf die folgenden Funktionen zugegriffen werden: "Erweiterte Bildfunktionen", "Benutzerauftrag", "Übertragungsprotokoll", "Scanvorschau", "Rand löschen" und "Deckung".

**Erweiterte Bildfunktionen:** Wählen Sie diese Funktion aus, um vor Scannen des Dokuments die Werte für "Hintergrundentfernung", "Kontrast" und "Schattendetails" anzupassen.

**Benutzerauftrag (Auftragszusammensetzung):** Hiermit werden mehrere Scanaufträge zu einem einzelnen Auftrag zusammengefasst.

**Übertragungsprotokoll:** Hiermit wird das Übertragungsprotokoll bzw. das Übertragungsfehlerprotokoll gedruckt.

**Scanvorschau:** Zeigt die ersten Seiten des Bilds vor dem Hinzufügen zur FTP-Datei an. Nach dem Scannen der ersten Seite wird der Scanvorgang angehalten und eine Scanvorschau des Bilds angezeigt.

**Rand löschen:** Hiermit werden Flecken oder Informationen an den Rändern Ihres Dokuments entfernt. Sie können auswählen, ob ein gleicher Rand um alle vier Seiten des Papiers oder nur ein bestimmter Rand zu löschen ist. Mit "Rand löschen" wird alles innerhalb eines ausgewählten Bereichs entfernt, so dass auf diesen Papierbereich nichts gedruckt wird.

**Deckung:** Mit dieser Einstellung wird die Helligkeit der gescannten Dokumente festgelegt.

# <span id="page-48-0"></span>*FTP-Tipps*

Mit den folgenden Tipps können Sie die FTP-Qualität des MFP erhöhen.

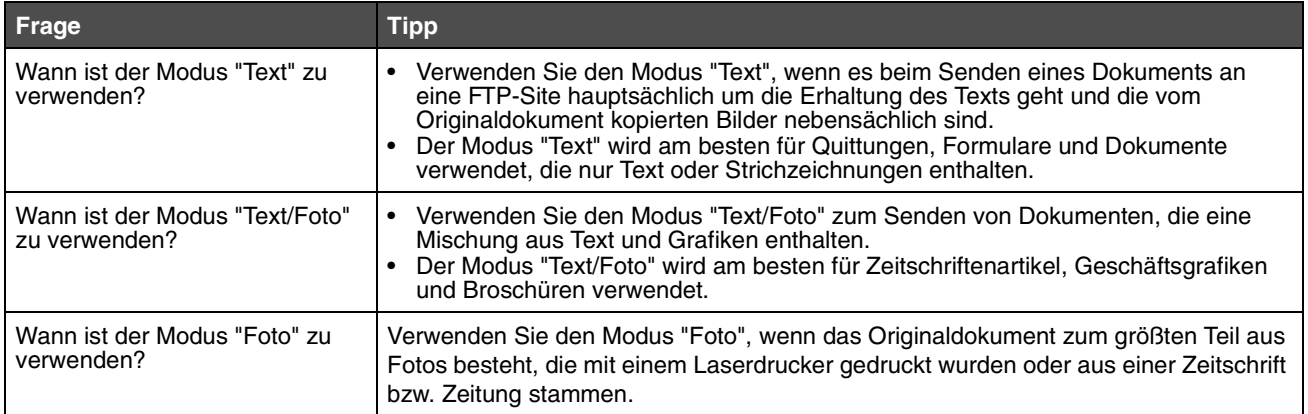

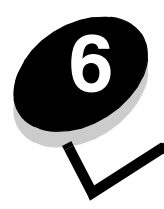

# **6 Scannen an einen Computer oder ein USB-Flash-Speichergerät**

Mit dem MFP-Scanner können Sie Dokumente direkt an Ihren Computer oder ein USB-Flash-Speichergerät scannen.

Ihr Computer muss nicht direkt mit dem MFP verbunden sein, damit Sie an den Computer gescannte Bilder empfangen können. Sie können Dokumente über das Netzwerk an Ihren Computer scannen, indem Sie ein Scan-Profil auf dem Computer erstellen und das Profil dann in den MFP herunterladen.

Weitere Informationen und ausführliche Anweisungen finden Sie in den folgenden Abschnitten:

**[Erstellen eines Profils zum Scannen an den Computer](#page-49-0) [Optionen für das Scannen an den Computer](#page-50-0) [Scannen an ein USB-Flash-Speichergerät](#page-51-0) [Tipps zum Scannen](#page-51-1)**

### <span id="page-49-0"></span>*Erstellen eines Profils zum Scannen an den Computer*

- **1** Geben Sie die IP-Adresse des MFP in das URL-Feld des Browsers ein, und drücken Sie die **Eingabetaste**. Wenn der Java-Applet-Bildschirm angezeigt wird, klicken Sie auf **Ja**.
- **2** Klicken Sie auf **Scan-Profil**.
- **3** Klicken Sie auf **Scan-Profil erstellen**.
- **4** Wählen Sie die gewünschten Scaneinstellungen aus, und klicken Sie auf **Weiter**.
- **5** Wählen Sie einen Speicherort für die gescannte Ausgabedatei auf Ihrem Computer.
- **6** Geben Sie einen Namen für das Profil ein.

Der Profilname ist der Name, der in der Liste "Scan-Profil" auf der Bedienerkonsole des MFP angezeigt wird.

- **7** Klicken Sie auf **Übernehmen**.
- **8** Lesen Sie die Anweisungen auf dem Bildschirm zum Scannen an den Computer.

Beim Klicken auf "Übernehmen" wurde automatisch eine Kurzwahlnummer zugewiesen. Verwenden Sie diese Kurzwahlnummer zum Scannen von Dokumenten.

- **a** Legen Sie am MFP das Originaldokument mit der kurzen Kante voran und der bedruckten Seite nach oben in die automatische Dokumentzuführung ein.
- **b** Drücken Sie auf dem Tastenfeld die **Rautentaste**, gefolgt von der Kurzwahlnummer, oder wählen Sie auf der Startseite die Option **Profile** aus.
- **c** Wenn Sie die Kurzwahlnummer eingegeben haben, wird das Dokument gescannt und an das von Ihnen angegebene Verzeichnis oder die Anwendung gesendet. Sie finden Ihre Kurzwahlnummer in der Liste, die angezeigt wird, wenn Sie auf der Startseite die Option "Profile" auswählen.
- **9** Überprüfen Sie die gescannte Datei auf Ihrem Computer.

Die Ausgabedatei wird an dem angegebenen Speicherort gespeichert oder in der von Ihnen festgelegten Anwendung gestartet.

## <span id="page-50-0"></span>*Optionen für das Scannen an den Computer*

Sie können die Optionen für das Profil zum Scannen an den Computer ändern, indem Sie auf das Feld **Schnellkonfiguration** klicken und anschließend **Benutzerdefiniert** auswählen. Mit der Option "Schnellkonfiguration" können Sie voreingestellte Formate auswählen oder die Einstellungen für Scanaufträge anpassen. Folgende Optionen stehen zur Auswahl:

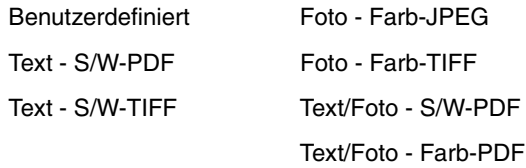

**Formattyp:** Legt die Ausgabe (PDF, TIFF oder JPEG) für das gescannte Bild fest.

Bei **PDF** erfolgt die Ausgabe als einzelne Datei.

Bei **TIFF** erfolgt die Ausgabe als einzelne Datei. Wenn im Konfigurationsmenü die Option "Mehrseitige Tiff-Bilder verwenden" deaktiviert ist, wird mit "TIFF" jede Seite einzeln als Datei gespeichert.

Mit **JPEG** wird pro Seite eine Datei erstellt. Beim Scannen mehrerer Seiten besteht die Ausgabe aus einer Reihe von Dateien.

**Komprimierung:** Zum Einstellen der Komprimierungsart für die gescannte Ausgabedatei.

**Standardinhalt:** Teilt dem MFP den Typ des Originaldokuments mit. Wählen Sie "Text", "Text/Foto" oder "Foto" aus. Mit der Inhaltsoption werden die Qualität und die Größe der gescannten Datei bestimmt.

**Text:** Hebt scharfen, schwarzen, hoch aufgelösten Text auf einem reinen, weißen Hintergrund hervor.

**Text/Foto:** Für Originaldokumente, die aus Text und Grafiken oder Bildern bestehen.

**Foto:** Bei dieser Option verarbeitet der Scanner Grafiken und Bilder besonders sorgfältig. Bei dieser Einstellung dauert der Scanvorgang länger, jedoch wird die volle, dynamische Palette der Farbtöne des Originaldokuments wiedergegeben. Hierbei wird eine größere Menge an Informationen gespeichert.

**Farbe:** Zur Bestimmung der Farbe des Originaldokuments für den MFP. Sie können zwischen "Graustufen", "S/W" (Schwarzweiß) und "Farbe" wählen.

**Originalformat:** Es wird ein Dialogfeld geöffnet, in dem Sie das Format des zu scannenden Dokuments auswählen können.

**Ausrichtung:** Legt fest, ob das Originaldokument im Hoch- oder Querformat angelegt ist, und ändert dann die Einstellungen für die Seiten und die Bindung entsprechend der Ausrichtung des Originaldokuments.

**Beidseitig:** Teilt dem MFP mit, ob es sich bei Ihrem Originaldokument um ein einseitiges oder doppelseitiges Dokument handelt. Auf diese Weise erfährt der Scanner, was für die E-Mail zu scannen ist.

**Deckung:** Mit dieser Einstellung wird die Helligkeit der gescannten Dokumente festgelegt.

**Auflösung:** Passt die Ausgabequalität der Datei an. Bei einer höheren Bildauflösung erhöhen sich die Dateigröße und die zum Scannen des Originaldokuments benötigte Zeit. Die Bildauflösung kann herabgesetzt werden, um die Dateigröße zu verringern.

**Erweiterte Bildfunktionen:** Wählen Sie diese Funktion aus, um vor Scannen des Dokuments die Werte für "Hintergrundentfernung", "Kontrast" und "Schattendetails" anzupassen.

# <span id="page-51-0"></span>*Scannen an ein USB-Flash-Speichergerät*

**1** Legen Sie das Originaldokument mit der bedruckten Seite nach oben in die automatische Dokumentzuführung (ADZ) ein bzw. mit der bedruckten Seite nach unten auf das Flachbett.

Richten Sie bei Verwendung der ADZ die Papierführungen aus.

- **2** Setzen Sie das USB-Flash-Speichergerät in die direkte USB-Schnittstelle an der Vorderseite des MFP ein. Das Fenster "Angehaltene Jobs" wird angezeigt.
- **3** Wählen Sie **An USB-Laufwerk scannen** aus.
- **4** Geben Sie den Namen der Datei ein.
- **5** Wählen Sie Ihre Scaneinstellungen.
- **6** Wählen Sie **Scannen** aus.

# <span id="page-51-1"></span>*Tipps zum Scannen*

Mit den folgenden Tipps können Sie die Scanqualität des MFP erhöhen. Weitere Informationen oder Lösungen für Kopierprobleme finden Sie unter **[Lösen von Problemen mit der Scanqualität](#page-105-0)**.

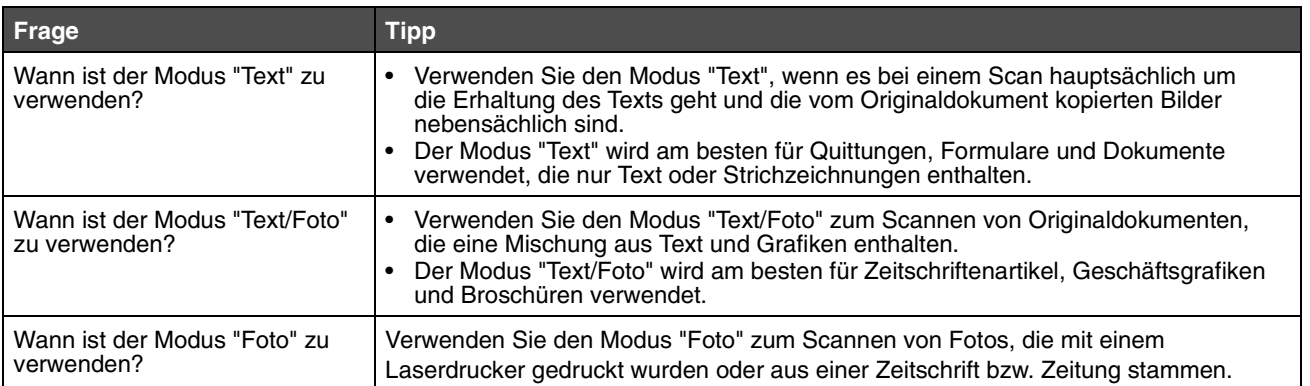

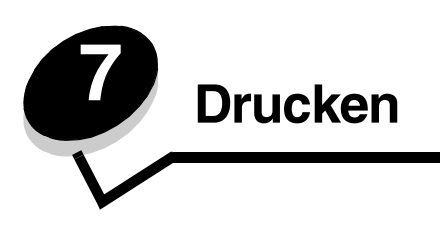

In diesem Kapitel finden Sie Informationen über das Senden von Druckaufträgen, das Drucken von vertraulichen Aufträgen, das Abbrechen von Druckaufträgen sowie das Drucken von Menüeinstellungsseiten, Schriftmustern und Verzeichnislisten. Darüber hinaus enthält dieses Kapitel Informationen über das Drucken mit Medien in Folio- und Statement-Formaten. Tipps zum Vermeiden von Papierstaus und zum Aufbewahren von Druckmedien finden Sie unter **[Vermeiden von Papierstaus](#page-75-0)** und unter **[Aufbewahren von Druckmedien](#page-75-1)**.

# *Drucken von einem USB-Flash-Speichergerät*

An der Bedienerkonsole befindet sich eine direkte USB-Schnittstelle, d. h. Sie können ein USB-Flash-Speichergerät anschließen und die folgenden Dokumenttypen drucken:

- **•** Portable Document Format (PDF) [.pdf-Datei]
- **•** Joint Photographic Experts Group (JPEG) [.jpeg- oder .jpg-Datei]
- **•** Tagged Image File Format (TIFF) [.tiff- oder .tif-Datei]
- **•** Graphics Interchange Format (GIF) [.gif-Datei]
- **•** Basic Multilingual Plane (BMP) [.bmp-Datei]
- **•** Portable Network Graphics (PNG) [.png-Datei]
- **•** PiCture eXchange (PCX) [.pcx-Datei]
- **•** PC Paintbrush File Format [.dcx-Datei]

Das Drucken eines Dokuments von einem USB-Flash-Speichergerät erfolgt auf ähnliche Weise wie das Drucken eines angehaltenen Druckauftrags.

**Hinweis:** Sie können keine verschlüsselten Dateien oder Dateien ohne Druckberechtigungen drucken.

Es empfiehlt sich, die folgenden getesteten und genehmigten USB-Flash-Speichergeräte mit den Speichergrößen 256 MB, 512 MB und 1 GB zu verwenden:

- **•** Lexar JumpDrive 2.0 Pro
- **•** SanDisk Cruzer Mini

Andere USB-Flash-Speichergeräte müssen folgende Voraussetzungen erfüllen:

- **•** Sie müssen mit dem USB 2.0-Standard kompatibel sein.
- **•** Sie müssen auch den Full Speed-Standard unterstützen.

Geräte, die nur USB-Low Speed-Funktionen unterstützen, werden nicht unterstützt.

**•** Sie müssen das FAT-Dateisystem verwenden.

Geräte, die mit NTFS oder einem anderen Dateisystem formatiert wurden, werden nicht unterstützt.

So drucken Sie von einem USB-Flash-Speichergerät aus:

- **1** Vergewissern Sie sich, dass der MFP eingeschaltet ist und der Status **Bereit** oder **Belegt** angezeigt wird.
- **2** Schließen Sie das USB-Flash-Speichergerät über die direkte USB-Schnittstelle an.

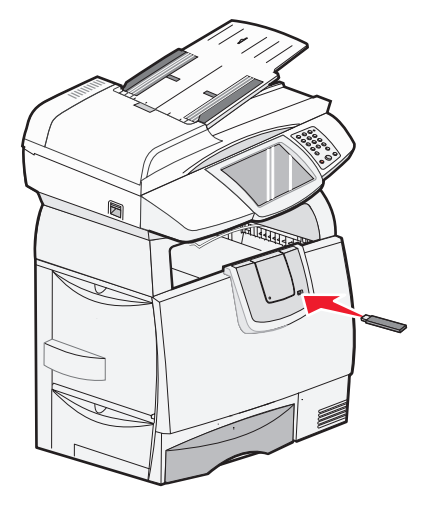

**Hinweis:** Wenn Sie das Speichergerät einsetzen, während ein Benutzereingriff am MFP erforderlich ist (z. B. im Falle eines Papierstaus), ignoriert der MFP das Speichergerät.

**3** Drücken Sie auf den Pfeil neben dem zu druckenden Dokument.

Es wird ein Fenster angezeigt, in dem Sie nach der Anzahl der zu druckenden Kopien gefragt werden.

- **4** Wählen Sie zum Drucken von nur einer Kopie die Option **Drucken** aus, oder drücken Sie auf **+**, um die Anzahl der Kopien einzugeben.
	- **Hinweis:** Lassen Sie das USB-Flash-Speichergerät so lange in der direkten USB-Schnittstelle stecken, bis der Druck des Dokuments abgeschlossen ist.

Das Dokument wird gedruckt.

**Hinweis:** Wenn Sie das Speichergerät einsetzen, während der MFP gerade andere Aufträge druckt, wird die Meldung **Drucker belegt** angezeigt. Wählen Sie **Fortfahren** aus, und Ihr Auftrag wird gedruckt, sobald der andere Druckauftrag beendet ist.

Wenn Sie das Gerät nach Schließen des USB-Menüs im MFP lassen, können Sie weiterhin auf dem Gerät gespeicherte PDF-Dateien als angehaltene Jobs drucken. Siehe **[Drucken von vertraulichen und angehaltenen Druckaufträgen](#page-56-0)**.

## *Abbrechen von Druckaufträgen*

Sie können einen Druckauftrag auf unterschiedliche Weise abbrechen.

- **• [Abbrechen von Aufträgen über die MFP-Bedienerkonsole](#page-54-0)**
- **• [Abbrechen von Aufträgen an Computern mit Windows-Betriebssystem](#page-54-1)**
	- **– [Abbrechen eines Auftrags über die Taskleiste](#page-54-2)**
	- **– [Abbrechen eines Auftrags über den Desktop](#page-54-3)**
- **• [Abbrechen von Aufträgen auf einem Macintosh-Computer](#page-54-4)**
	- **– [Abbrechen von Druckaufträgen auf einem Computer mit Mac OS 9](#page-54-5)**
	- **– [Abbrechen von Aufträgen auf einem Computer mit Mac OS X](#page-54-6)**

### <span id="page-54-0"></span>*Abbrechen von Aufträgen über die MFP-Bedienerkonsole*

Wenn der Auftrag formatiert, gescannt oder bereits gedruckt wird, wählen Sie auf der Bedienerkonsole **Auftrag abbrechen** aus.

### <span id="page-54-1"></span>*Abbrechen von Aufträgen an Computern mit Windows-Betriebssystem*

#### <span id="page-54-2"></span>**Abbrechen eines Auftrags über die Taskleiste**

Wenn Sie einen Druckauftrag an den Drucker senden, wird ein kleines Druckersymbol in der rechten Ecke der Taskleiste angezeigt.

- **1** Doppelklicken Sie auf das Druckersymbol. Im Druckerfenster wird eine Liste der Druckaufträge angezeigt.
- **2** Wählen Sie den abzubrechenden Druckauftrag aus.
- **3** Drücken Sie die **ENTF**-Taste auf der Tastatur.

#### <span id="page-54-3"></span>**Abbrechen eines Auftrags über den Desktop**

- **1** Minimieren Sie alle Programme, um den Desktop anzuzeigen.
- **2** Doppelklicken Sie auf das Symbol **Arbeitsplatz**.

#### **Hinweis:** Wenn das Symbol Arbeitsplatz nicht angezeigt wird, wählen Sie Start → Einstellungen → **Systemsteuerung** aus und fahren Sie dann mit **[Schritt 4](#page-54-7)** fort.

- **3** Doppelklicken Sie auf das Symbol **Drucker**. Eine Liste der verfügbaren Drucker wird angezeigt.
- <span id="page-54-7"></span>**4** Doppelklicken Sie auf den Drucker, den Sie beim Senden des Druckauftrags ausgewählt haben. Im Druckerfenster wird eine Liste der Druckaufträge angezeigt.
- **5** Wählen Sie den abzubrechenden Druckauftrag aus.
- **6** Drücken Sie die **ENTF**-Taste auf der Tastatur.

### <span id="page-54-4"></span>*Abbrechen von Aufträgen auf einem Macintosh-Computer*

#### <span id="page-54-5"></span>**Abbrechen von Druckaufträgen auf einem Computer mit Mac OS 9**

Wenn Sie einen Druckauftrag senden, wird das Druckersymbol für den ausgewählten MFP auf dem Schreibtisch angezeigt.

- **1** Doppelklicken Sie auf das Druckersymbol auf dem Schreibtisch. Im Druckerfenster wird eine Liste der Druckaufträge angezeigt.
- **2** Wählen Sie den abzubrechenden Druckauftrag aus.
- **3** Klicken Sie auf die Schaltfläche mit dem Papierkorb.

#### <span id="page-54-6"></span>**Abbrechen von Aufträgen auf einem Computer mit Mac OS X**

Wenn Sie einen Druckauftrag senden, wird das Druckersymbol für den ausgewählten MFP im Dock angezeigt.

- **1** Wählen Sie **Programme → Dienstprogramme** aus, und doppelklicken Sie anschließend auf **Print Center** oder auf **Drucker-Dienstprogramm**.
- **2** Doppelklicken Sie auf den MFP, auf dem Sie drucken.
- **3** Wählen Sie im Druckerfenster den Druckauftrag aus, den Sie abbrechen möchten, und drücken Sie die **Löschtaste**.

### *Drucken der Seite mit den Menüeinstellungen*

Sie können eine Seite mit den Menüeinstellungen drucken, um die Standardeinstellungen des MFP und die korrekte Installation der MFP-Optionen zu überprüfen.

- **1** Vergewissern Sie sich, dass der MFP eingeschaltet ist und die Meldung **Bereit** angezeigt wird.
- **2** Tippen Sie auf der Bedienerkonsole auf "Menüs".
- **3** Wählen Sie **Berichte** aus.
- **4** Wählen Sie **Menüeinstellungsseite** aus.

# *Drucken einer Netzwerk-Konfigurationsseite*

Sie können eine Netzwerk-Konfigurationsseite drucken, um die Standardeinstellungen des MFP und die korrekte Installation der MFP-Optionen zu überprüfen.

- **1** Vergewissern Sie sich, dass der MFP eingeschaltet ist und die Meldung **Bereit** angezeigt wird.
- **2** Tippen Sie auf der Bedienerkonsole auf "Menüs".
- **3** Wählen Sie **Berichte** aus.
- **4** Wählen Sie **Netzwerk-Konfigurationsseite** aus.

# *Drucken von Schriftartmusterlisten*

So drucken Sie Muster der derzeit für den MFP zur Verfügung stehenden Schriftarten:

- **1** Vergewissern Sie sich, dass der MFP eingeschaltet ist und die Meldung **Bereit** angezeigt wird.
- **2** Tippen Sie auf der Bedienerkonsole auf "Menüs".
- **3** Wählen Sie **Berichte** aus.
- **4** Drücken Sie den Nach-unten-Pfeil, bis **Schriftarten drucken** angezeigt wird, und tippen Sie auf **Schriftarten drucken**.
- **5** Wählen Sie **PCL-Schriftarten** oder **PostScript-Schriftarten** aus.

## *Drucken von Verzeichnislisten*

In einer Verzeichnisliste werden die im Flash-Speicher oder auf der Festplatte gespeicherten Ressourcen angezeigt. So drucken Sie Listen:

- **1** Vergewissern Sie sich, dass der MFP eingeschaltet ist und die Meldung **Bereit** angezeigt wird.
- **2** Tippen Sie auf der Bedienerkonsole auf "Menüs".
- **3** Wählen Sie **Berichte** aus.
- **4** Drücken Sie den Nach-unten-Pfeil, bis **Verzeichnis drucken** angezeigt wird, und tippen Sie auf **Verzeichnis drucken**.

## <span id="page-56-0"></span>*Drucken von vertraulichen und angehaltenen Druckaufträgen*

Der Begriff *angehaltener Druckauftrag* bezieht sich auf Druckaufträge aller Art, die vom Benutzer am MFP gestartet werden können. Dazu gehören vertrauliche Aufträge, Aufträge des Typs "Bestätigen", "Reservieren" oder "Wiederholen", Lesezeichen, Profile und Dateien auf einem USB-Flash-Speichergerät. Beim Senden eines Druckauftrags an den MFP können Sie im Treiber angeben, dass der MFP den Auftrag im Speicher zurückhalten soll. Wenn Ihr Auftrag im Speicher des MFP gespeichert ist, geben Sie an der Bedienerkonsole des MFP an, wie Sie mit Ihrem Druckauftrag verfahren möchten.

Allen vertraulichen und angehaltenen Druckaufträgen ist ein Benutzername zugewiesen. Wenn Sie auf vertrauliche oder angehaltene Druckaufträge zugreifen möchten, müssen Sie erst die Art des Druckauftrags (vertraulich oder angehalten) und dann Ihren Benutzernamen aus der Liste der Benutzernamen auswählen. Nachdem Sie Ihren Benutzernamen ausgewählt haben, können Sie all Ihre vertraulichen Aufträge drucken oder einen einzelnen Druckauftrag auswählen. Sie können anschließend die Anzahl der Kopien für den Druckauftrag auswählen oder den Druckauftrag löschen.

### *Drucken vertraulicher Druckaufträge*

Wenn Sie einen vertraulichen Druckauftrag an den MFP senden, müssen Sie eine persönliche Identifikationsnummer (PIN) über den Druckertreiber eingeben. Die PIN muss vierstellig sein und kann die Zahlen 0 bis 9 enthalten. Der Druckauftrag bleibt dann so lange im MFP-Speicher, bis Sie dieselbe vierstellige PIN an der Bedienerkonsole eingeben und den Befehl zum Drucken oder Löschen des Druckauftrags geben. Auf diese Weise wird gewährleistet, dass der Auftrag erst dann gedruckt wird, wenn Sie neben dem Drucker stehen, um ihn zu entnehmen. Kein anderer Benutzer des MFP kann den Auftrag ohne PIN drucken.

#### **Windows**

- **1** Wählen Sie im Textverarbeitungs- oder Tabellenkalkulationsprogramm, im Browser oder in einer anderen Anwendung **Datei → Drucken** aus.
- **2** Klicken Sie auf **Eigenschaften**. (Wenn keine Schaltfläche "Eigenschaften" vorhanden ist, klicken Sie auf **Einrichten** und dann auf **Eigenschaften**.)
- **3** Klicken Sie je nach Betriebssystem auf die Registerkarte **Andere Optionen** und anschließend auf **Drucken und Zurückhalten**.

**Hinweis:** Wenn Sie "Drucken und Zurückhalten" → "Vertraulich" nicht finden können, klicken Sie auf Hilfe, lesen Sie die Themen zu vertraulichem Druck oder zu Druck- und Zurückhaltefunktionen und befolgen Sie anschließend die Treiberanweisungen.

- **4** Geben Sie einen Benutzernamen und die PIN ein.
- **5** Senden Sie den Auftrag an den MFP.

Gehen Sie zum MFP, wenn Sie den vertraulichen Auftrag abholen möchten, und führen Sie die unter **[Am MFP](#page-57-0)** aufgeführten Schritte durch.

#### **Macintosh**

- **1** Wählen Sie im Textverarbeitungs- oder Tabellenkalkulationsprogramm, im Browser oder in einer anderen Anwendung **Datei → Drucken** aus.
- **2** Wählen Sie aus dem Einblendmenü **Kopien & Seiten** oder **Allgemein** die Option **Auftrags-Routing** aus.
	- **a** Wenn unter Mac OS 9 im Einblendmenü die Option "Auftrags-Routing" nicht verfügbar ist, wählen Sie **Plug-In Einstellungen → Druckzeit-Filter** aus.
	- **b** Klicken Sie auf das Dreieck neben **Druckzeit-Filter**, und wählen Sie **Auftrags-Routing** aus.
	- **c** Wählen Sie aus dem Einblendmenü die Option **Auftrags-Routing** aus.
- **3** Wählen Sie aus den Optionen **Vertraulich** aus.
- **4** Geben Sie einen Benutzernamen und die PIN ein.

#### **Drucken**

**5** Senden Sie den Auftrag an den MFP.

Gehen Sie zum MFP, wenn Sie den vertraulichen Auftrag abholen möchten, und führen Sie die unter **[Am MFP](#page-57-0)** aufgeführten Schritte durch.

#### <span id="page-57-0"></span>**Am MFP**

- **1** Wählen Sie auf der Startseite **Angehaltene Jobs** aus.
- **2** Wählen Sie Ihren Benutzernamen aus.

**Hinweis:** Maximal können 500 angehaltene Aufträge angezeigt werden. Wenn Ihr Name nicht angezeigt wird, blättern Sie mit dem Nach-unten-Pfeil zu Ihrem Namen. Wenn sich eine große Anzahl Aufträge im MFP befindet, wählen Sie **Angehaltene Jobs durchsuchen** aus.

- **3** Wählen Sie **Vertrauliche Jobs** aus.
- **4** Geben Sie Ihre PIN ein.

Weitere Informationen finden Sie unter **Eingeben von persönlichen Identifikationsnummern (PINs)**.

- **5** Wählen Sie den zu druckenden Auftrag aus.
- **6** Wählen Sie **Drucken** aus, oder tippen Sie auf **+**, um die Anzahl der Kopien einzugeben, und wählen Sie anschließend **Drucken** aus.

**Hinweis:** Nachdem der Auftrag gedruckt wurde, wird er aus dem Speicher des MFP gelöscht.

#### **Eingeben von persönlichen Identifikationsnummern (PINs)**

Nachdem Sie einen vertraulichen Auftrag ausgewählt haben, wird der Bildschirm "PIN eingeben" angezeigt.

Verwenden Sie das numerische Tastenfeld auf dem Touchscreen oder den Ziffernblock rechts neben der Anzeige, um die mit dem vertraulichen Druckauftrag verknüpfte vierstellige PIN einzugeben.

**Hinweis:** Während der Eingabe der PIN werden Sternchen an der Bedienerkonsole angezeigt, um die Vertraulichkeit sicherzustellen.

Wenn Sie eine ungültige PIN eingeben, wird der Bildschirm "Ungültige PIN" angezeigt.

Geben Sie die PIN erneut ein, oder wählen Sie **Abbrechen** aus.

**Hinweis:** Nachdem der Auftrag gedruckt wurde, wird er aus dem Speicher des MFP gelöscht.

#### *Drucken und Löschen von angehaltenen Druckaufträgen*

Angehaltene Druckaufträge (Druckaufträge des Typs "Bestätigen", "Reservieren" und "Wiederholen") werden von der Bedienerkonsole des MFP aus gedruckt oder gelöscht. Eine PIN ist hierfür nicht erforderlich.

#### **Bestätigen**

Wenn Sie einen Druckauftrag des Typs "Bestätigen" senden, druckt der MFP nur eine Kopie aus und hält die restlichen angeforderten Exemplare im MFP-Speicher zurück. Verwenden Sie "Bestätigen", um das erste Exemplar zu überprüfen, bevor Sie die restlichen Exemplare drucken. Nachdem alle Kopien gedruckt wurden, wird der Auftrag mit der Kennzeichnung "Bestätigen" automatisch aus dem Speicher des MFP gelöscht.

#### **Reservieren**

Wenn Sie einen Druckauftrag des Typs "Reservieren" senden, druckt der MFP den Auftrag nicht direkt. Der Drucker speichert den Auftrag im Speicher, so dass Sie ihn später drucken können. Der Druckauftrag bleibt so lange im Speicher, bis Sie ihn im Menü "Angehaltene Jobs" löschen. Druckaufträge mit der Kennzeichnung "Reservieren" können gelöscht werden, wenn der MFP zusätzlichen Speicher zur Verarbeitung weiterer angehaltener Aufträge benötigt.

#### **Wiederholen**

Wenn Sie einen Auftrag des Typs "Wiederholen" senden, druckt der MFP alle angeforderten Exemplare des Auftrags *und* speichert den Auftrag im Druckerspeicher, so dass Sie später weitere Exemplare drucken können. Sie können weitere Exemplare drucken, solange sich der Druckauftrag im Speicher befindet.

**Hinweis:** Druckaufträge mit der Kennzeichnung "Wiederholen" werden automatisch aus dem MFP-Speicher gelöscht, wenn der MFP zusätzlichen Speicherplatz für die Verarbeitung weiterer angehaltener Aufträge benötigt.

#### **Windows**

- **1** Wählen Sie im Textverarbeitungs- oder Tabellenkalkulationsprogramm, im Browser oder in einer anderen Anwendung **Datei → Drucken** aus.
- **2** Klicken Sie auf **Eigenschaften**. (Wenn keine Schaltfläche "Eigenschaften" vorhanden ist, klicken Sie auf **Einrichten** und dann auf **Eigenschaften**.)
- **3** Klicken Sie je nach Betriebssystem auf die Registerkarte **Andere Optionen** und anschließend auf **Drucken und Zurückhalten**.

Hinweis: Wenn Sie "Drucken und Zurückhalten" → "Angehaltene Jobs" nicht finden können, klicken Sie auf **Hilfe**, lesen Sie die Themen zu angehaltenen Jobs oder zu Druck- und Zurückhaltefunktionen und befolgen Sie anschließend die Treiberanweisungen.

**4** Wählen Sie den gewünschten Typ des angehaltenen Jobs aus, und senden Sie Ihren Auftrag anschließend an den MFP.

Gehen Sie zum MFP, wenn Sie den vertraulichen Auftrag abholen möchten, und führen Sie die unter **[Am MFP](#page-58-0)** aufgeführten Schritte durch.

#### **Macintosh**

- **1** Wählen Sie im Textverarbeitungs- oder Tabellenkalkulationsprogramm, im Browser oder in einer anderen Anwendung Datei → Drucken aus.
- **2** Wählen Sie aus dem Einblendmenü **Kopien & Seiten** oder **Allgemein** die Option **Auftrags-Routing** aus.
	- **a** Wenn unter Mac OS 9 im Einblendmenü die Option "Auftrags-Routing" nicht verfügbar ist, wählen Sie **Plug-In Einstellungen → Druckzeit-Filter** aus.
	- **b** Klicken Sie auf das Dreieck neben **Druckzeit-Filter**, und wählen Sie **Auftrags-Routing** aus.
	- **c** Wählen Sie aus dem Einblendmenü die Option **Auftrags-Routing** aus.
- **3** Wählen Sie aus den Optionen den gewünschten Typ des angehaltenen Jobs aus, geben Sie einen Benutzernamen ein, und senden Sie Ihren Auftrag anschließend an den MFP.

Gehen Sie zum MFP, wenn Sie den vertraulichen Auftrag abholen möchten, und führen Sie die unter **[Am MFP](#page-58-0)** aufgeführten Schritte durch.

#### <span id="page-58-0"></span>**Am MFP**

- **1** Wählen Sie auf der Startseite **Angehaltene Jobs** aus.
- **2** Wählen Sie Ihren Benutzernamen aus.
	- **Hinweis:** Maximal können 500 angehaltene Aufträge angezeigt werden. Wenn Ihr Name nicht angezeigt wird, blättern Sie mit dem Nach-unten-Pfeil zu Ihrem Namen. Wenn sich eine große Anzahl angehaltener Aufträge im MFP befindet, wählen Sie **Nach <Ihr Name> suchen** aus.
- **3** Wählen Sie den zu druckenden Auftrag aus.

Blättern Sie mit dem Nach-unten-Pfeil, oder wählen Sie **Nach <Ihr Name> suchen** aus, wenn sich eine große Anzahl angehaltener Aufträge im MFP befindet.

**4** Wählen Sie **Drucken** aus, oder tippen Sie auf **+**, um die Anzahl der Kopien einzugeben, und wählen Sie anschließend **Drucken** aus.

**Hinweis:** Sie können auch **Alle drucken** oder **Alle löschen** auswählen.

## *Drucken auf Spezialdruckmedien*

*Druckmedien* sind Papier, Karten, Folien, Etiketten und Briefumschläge. Die vier letztgenannten Druckmedien werden auch als *Spezialdruckmedien* bezeichnet. Befolgen Sie diese Anweisungen, wenn Sie auf Spezialdruckmedien drucken möchten.

- **1** Legen Sie die Druckmedien entsprechend den für das verwendete Fach angegebenen Anweisungen ein. Weitere Informationen finden Sie unter **[Einlegen von Druckmedien in Standardfächer und optionale Fächer](#page-60-0)**.
- **2** Stellen Sie über die Bedienerkonsole des MFP Papiersorte und Papierformat entsprechend den eingelegten Druckmedien ein.
- **3** Stellen Sie von der Softwareanwendung des Computers aus Papiersorte, Papierformat und Papiereinzug entsprechend den eingelegten Druckmedien ein.

#### **Windows**

- **a** Wählen Sie im Textverarbeitungs- oder Tabellenkalkulationsprogramm, im Browser oder in einer anderen Anwendung **Datei → Drucken** aus.
- **b** Klicken Sie auf **Eigenschaften** (bzw. je nach Anwendung auf **Optionen**, **Drucker** oder **Einrichten**), um die Einstellungen des MFP-Treibers anzuzeigen.
- **c** Klicken Sie auf die Registerkarte **Papier**.

Es wird eine Liste mit Papierfächern angezeigt.

**d** Wählen Sie das Fach mit den Spezialdruckmedien aus.

**Hinweis:** Wenn Sie das Fach nicht finden können, klicken Sie auf **Hilfe** und befolgen Sie anschließend die Treiberanweisungen.

- **e** Wählen Sie aus dem Listenfeld **Papiersorte** die verwendete Druckmediensorte (Folien, Briefumschläge usw.) aus.
- **f** Wählen Sie aus dem Listenfeld **Papierformat** das Format der Spezialdruckmedien aus.
- **g** Klicken Sie auf **OK**, und senden Sie den Druckauftrag wie gewohnt.

#### **Mac OS 9**

- **a** Wählen Sie Datei → Papierformat aus.
- **b** Wählen Sie aus dem Einblendmenü **Papier** das Format der Spezialdruckmedien aus, und klicken Sie dann auf **OK**.
- **c** Wählen Sie **Datei → Drucken** aus.
- **d** Nachdem Sie aus dem oberen Einblendmenü **Allgemein** ausgewählt haben, wählen Sie aus dem Einblendmenü **Papierzufuhr** das Fach mit den Spezialdruckmedien bzw. den Namen der Druckmedien aus.
- **e** Klicken Sie auf **Drucken**.

#### **Mac OS X**

- **a** Wählen Sie Datei → Papierformat aus.
- **b** Wählen Sie aus dem Einblendmenü **Format für** den MFP aus.
- **c** Wählen Sie aus dem Einblendmenü **Papier** das Format der Spezialdruckmedien aus, und klicken Sie dann auf **OK**.
- **d** Wählen Sie **Datei → Drucken** aus.
- **e** Wählen Sie aus dem Einblendmenü **Kopien & Seiten** die Option **Belichtung** aus.
- **f** Wählen Sie aus dem Einblendmenü **Papiersorte** die Spezialdruckmedien aus.
- **g** Wählen Sie aus dem Einblendmenü **Belichtung** die Option **Papiereinzug** aus.
- **h** Wählen Sie aus dem Einblendmenü **Alle Seiten von** bzw. **Erste Seite von/Restliche Seiten von** das Fach mit den Spezialdruckmedien aus.
- **i** Klicken Sie auf **Drucken**.

## <span id="page-60-1"></span><span id="page-60-0"></span>*Einlegen von Druckmedien in Standardfächer und optionale Fächer*

**Warnung: Nehmen Sie während der Ausführung eines Druckauftrags keine Papierfächer heraus.** Dies könnte zu Schäden am Fach oder am Drucker führen.

Der Drucker verfügt über ein 500-Blatt-Standardfach. Unter Umständen haben Sie auch optionale 500-Blatt-Fächer oder eine 2000-Blatt-Zuführung erworben.

> **Hinweis:** Bei 2000-Blatt-Zuführungen ist anders als bei 500-Blatt-Fächern vorzugehen. Weitere Informationen finden Sie unter **[Einlegen von Druckmedien in die 2000-Blatt-Zuführung](#page-62-0)**.

### *Einlegen von Papier in 500-Blatt-Papierfächer*

So legen Sie Papier in eines der 500-Blatt-Fächer:

- **1** Ziehen Sie das Fach aus dem Drucker, und legen Sie es auf eine ebene Fläche.
- **2** Drücken Sie die Verriegelungen der vorderen Führung zusammen, und schieben Sie die Führung an die Vorderkante des Fachs.
- **3** Drücken Sie die Verriegelungen der seitlichen Führung zusammen, und schieben Sie die Führung in die für das vorgesehene Papierformat entsprechende Position.

Symbole an der Rückseite des Fachs geben das Papierformat an.

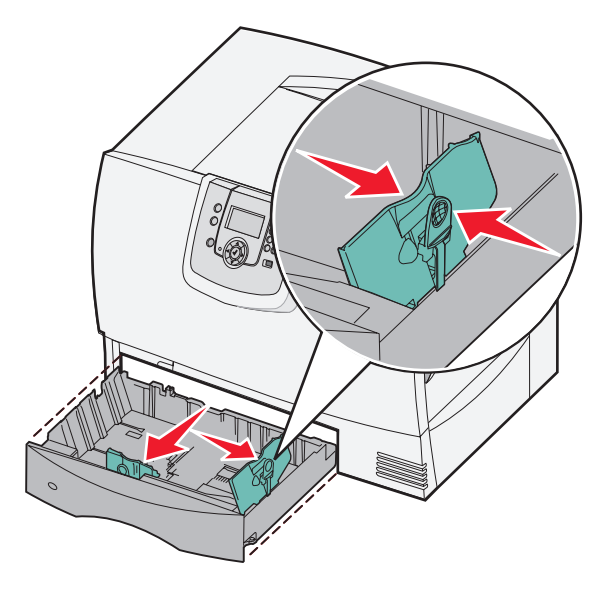

#### **Drucken**

**4** Biegen Sie den Stapel in beide Richtungen, um die Blätter voneinander zu lösen, und fächern Sie den Stapel auf. Das Papier darf nicht geknickt oder geknittert werden. Gleichen Sie die Kanten des Stapels auf einer ebenen Fläche an.

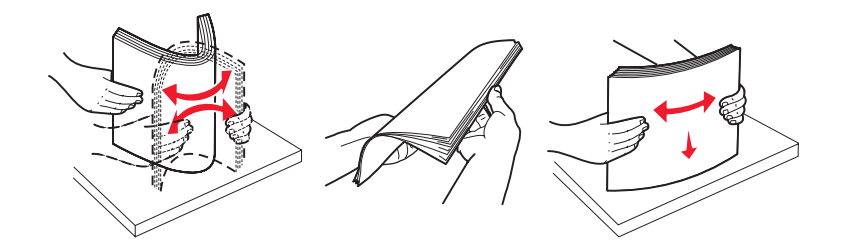

**5** Legen Sie das Papier wie gezeigt in das Fach ein, mit der zu bedruckenden Seite nach unten. Legen Sie keine Druckmedien ein, die Knicke oder Knitterspuren aufweisen.

**Hinweis:** Überschreiten Sie nicht die maximale Füllhöhe. Durch Überladen des Papierfachs können Papierstaus entstehen.

Markierung für die maximale Füllhöhe

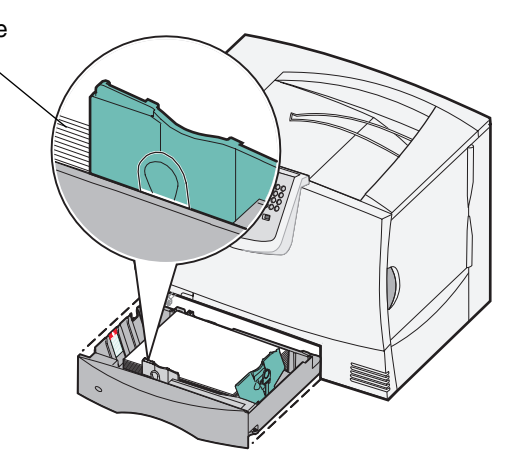

**6** Drücken Sie die Verriegelungen der vorderen Führung zusammen, und schieben Sie die Führung, bis sie dicht am Papierstapel anliegt.

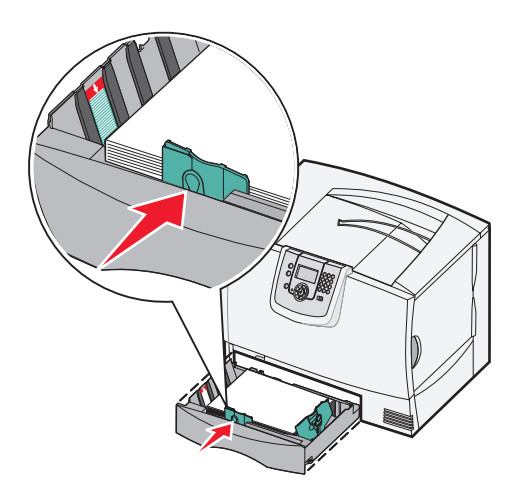

**7** Setzen Sie das Fach wieder ein.

Stellen Sie sicher, dass das Fach vollständig in den Drucker geschoben wurde.

**8** Wenn Sie eine andere Papiersorte als zuvor einlegen, ändern Sie an der Bedienerkonsole die Einstellung für die Papiersorte im Fach.

#### <span id="page-62-0"></span>*Einlegen von Druckmedien in die 2000-Blatt-Zuführung*

Befolgen Sie diese Anweisungen zum Einlegen von Druckmedien in das 2000-Blatt-Fach. *Legen Sie keine anderen Druckmedien als Papier in das 2000-Blatt-Fach.*

- **1** Öffnen Sie das Fach.
- **2** Drücken Sie die Verriegelungen der seitlichen Führung zusammen, heben Sie die Führung an und schieben Sie sie in die für das vorgesehene Papierformat entsprechende Position.

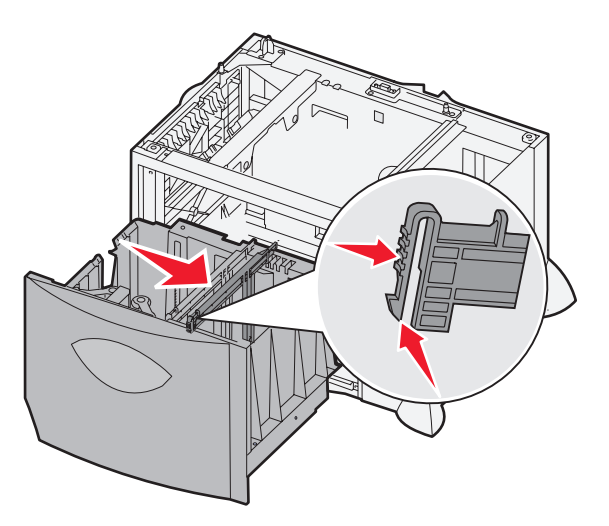

**3** Drücken Sie die beiden Verriegelungen der vorderen Führung zusammen, und schieben Sie die Führung in die für das vorgesehene Papierformat korrekte Position.

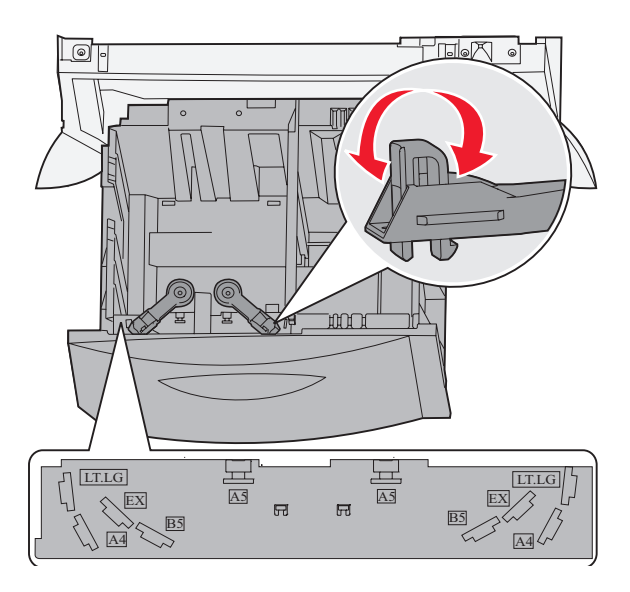

*Einlegen von Druckmedien in Standardfächer und optionale Fächer*

**4** Schieben Sie die untere Stütze in Richtung des Fachs, bis sie die Vorderseite des Fachs berührt.

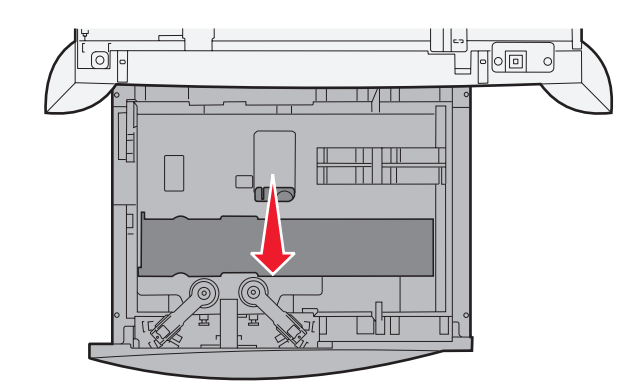

**5** Biegen Sie den Stapel in beide Richtungen, um die Blätter voneinander zu lösen, und fächern Sie den Stapel auf. Das Papier darf nicht geknickt oder geknittert werden. Gleichen Sie die Kanten des Stapels auf einer ebenen Fläche an.

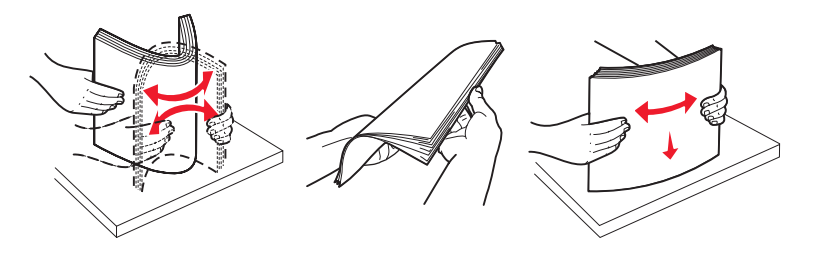

**6** Legen Sie das Papier mit der zu bedruckenden Seite nach unten an der hinteren, rechten Ecke des Fachs an. Legen Sie keine Druckmedien ein, die Knicke oder Knitterstellen aufweisen.

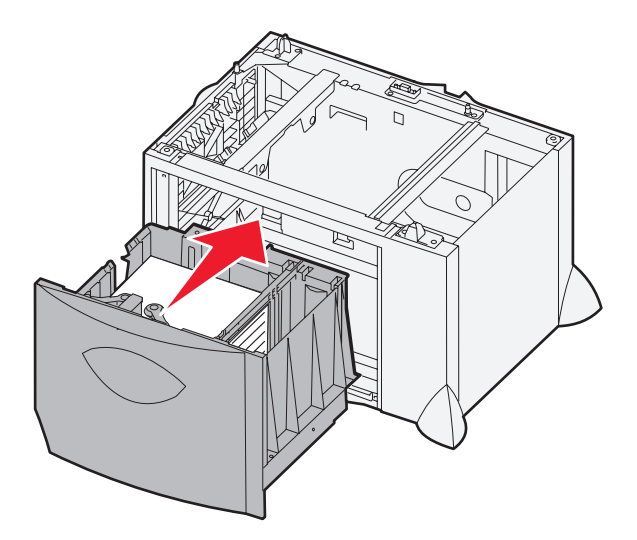

**7** Schließen Sie das Fach.

Stellen Sie sicher, dass das Fach vollständig in den Drucker geschoben wurde.

**Hinweis:** Überschreiten Sie nicht die maximale Füllhöhe. Durch Überladen des Papierfachs können Papierstaus entstehen.

# *Einlegen von Papier in die Universalzuführung*

Sie können die Universalzuführung auf zwei Arten nutzen:

- **Papierfach:** Wenn Sie die Universalzuführung als Papierfach nutzen, können Sie Papier oder Spezialdruckmedien in die Zuführung einlegen und diese dort belassen.
- **Manuelle Umgehungszuführung:** Wenn Sie die Universalzuführung als manuelle Umgehungszuführung nutzen, senden Sie einen Druckauftrag an die Zuführung und wählen Papiersorte und -format von Ihrem Computer aus. Der Drucker fordert Sie daraufhin auf, die entsprechenden Druckmedien einzulegen, bevor der Auftrag gedruckt wird.

So legen Sie Druckmedien in die Universalzuführung ein:

**1** Öffnen Sie die Universalzuführung.

<span id="page-64-0"></span>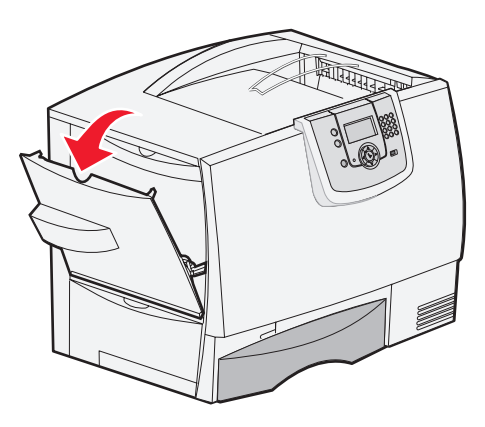

**2** Drücken Sie die Verriegelungen der Papierführung zusammen, und schieben Sie die Führung bis zur Vorderseite des Druckers.

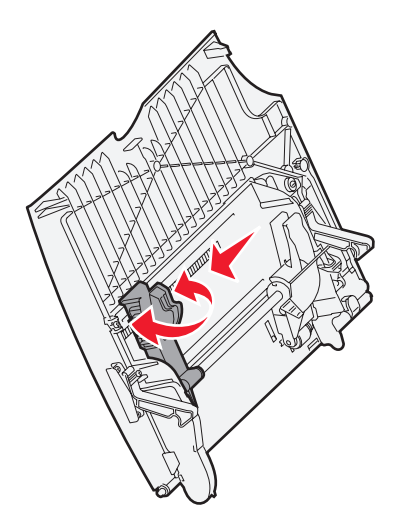

#### **Drucken**

**3** Biegen Sie den Stapel in beide Richtungen, um die Blätter voneinander zu lösen, und fächern Sie den Stapel auf. Die Druckmedien dürfen nicht geknickt oder geknittert werden. Gleichen Sie die Kanten des Stapels auf einer ebenen Fläche an.

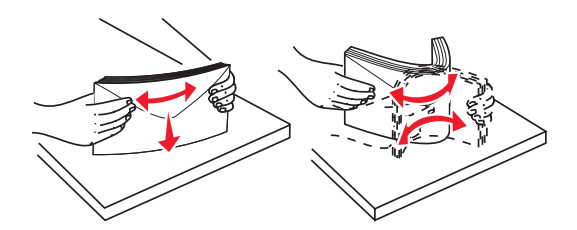

**4** Ordnen Sie den Stapel Papier oder Spezialdruckmedien entsprechend dem von Ihnen verwendeten Format, dem verwendeten Typ und der angewandten Druckmethode.

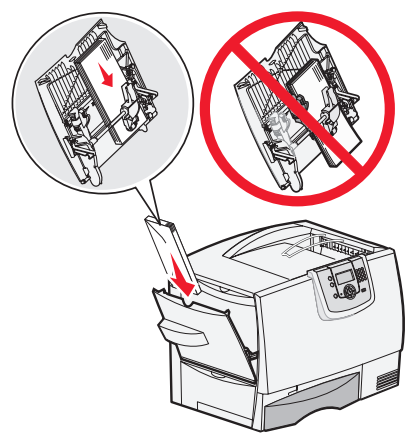

**5** Legen Sie das Papier oder die Spezialdruckmedien mit der zu bedruckenden Seite nach oben an die linke Seite der Universalzuführung, und schieben Sie sie soweit es geht hinein.

Schieben Sie die Druckmedien nicht mit Gewalt in die Zuführung.

**Hinweis:** Überschreiten Sie nicht die maximale Füllhöhe. Durch Überladen der Zuführung können Papierstaus entstehen.

**6** Drücken Sie die Verriegelungen der Papierführung zusammen, und schieben Sie die Führung, bis sie den Stapel leicht berührt.

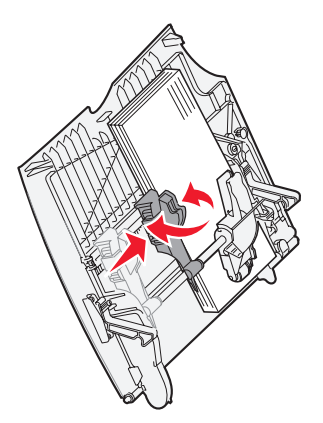

**7** Wenn Sie eine andere Papiersorte als zuvor einlegen, ändern Sie an der Bedienerkonsole die Einstellung für die Papiersorte im Fach.

## *Verbinden von Fächern*

Über die Fachverbindung aktivieren Sie die automatische Verbindung von Fächern, wenn Sie Druckmedien desselben Formats und derselben Sorte in mehrere Papiereinzüge einlegen. Der Drucker verbindet die Fächer automatisch. Wenn ein Fach leer ist, werden die Druckmedien aus dem nächsten verbundenen Fach eingezogen.

Wenn Sie beispielsweise Druckmedien desselben Formats und derselben Sorte in Fach 1 und Fach 2 eingelegt haben, zieht der Drucker die Druckmedien aus Fach 1 ein, bis dieses leer ist. Anschließend zieht der Drucker automatisch Druckmedien aus dem nächsten verbundenen Fach ein, also aus Fach 2.

Stellen Sie sicher, dass Sie Druckmedien desselben Formats und derselben Sorte in jedes Fach eingelegt haben, und stellen Sie dann mit "Menü Papier" für jedes Fach dasselbe Papierformat und dieselbe Papiersorte ein, damit die Fächer verbunden werden.

Stellen Sie das Papierformat und die Papiersorte für jedes Fach ein.

Zur Deaktivierung der Fachverbindung legen Sie für jedes Fach unter "Papiersorte" einen anderen Wert fest.

Wenn in den Fächern zum Zeitpunkt der Verbindung nicht dieselbe Druckmediensorte eingelegt ist, kann dies dazu führen, dass Sie versehentlich einen Druckauftrag mit der falschen Papiersorte ausführen.

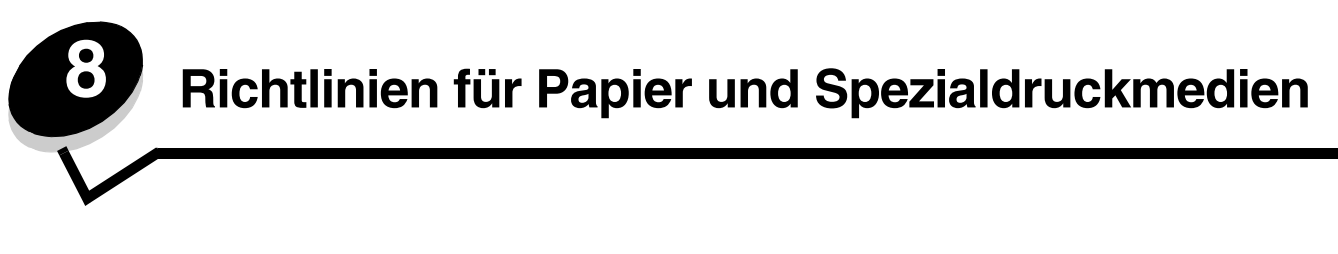

*Druckmedien* sind Papier, Karten, Folien, Etiketten und Briefumschläge. Der MFP erzeugt auf zahlreichen Druckmedien Drucke von hoher Qualität. Bevor Sie mit dem Drucken beginnen, müssen Sie hinsichtlich der Druckmedien eine Reihe von Punkten beachten. In diesem Kapitel finden Sie Informationen zum Auswählen von Druckmedien.

- **• [Unterstützte Druckmedien](#page-67-0)**
- **• [Auswählen von Druckmedien](#page-71-0)**
- **• [Aufbewahren von Druckmedien](#page-75-2)**
- **• [Vermeiden von Papierstaus](#page-75-3)**

Weitere Informationen zu den vom MFP unterstützten Papiersorten und Spezialdruckmedien finden Sie im *Card Stock & Label Guide* (nur auf Englisch erhältlich) auf der Lexmark Website unter **www.lexmark.com**[.](http://www.lexmark.com)

Fertigen Sie nach Möglichkeit immer einige Probeausdrucke auf dem Papier oder Spezialdruckmedium an, das Sie mit dem MFP verwenden möchten, bevor Sie große Mengen davon kaufen.

## <span id="page-67-0"></span>*Unterstützte Druckmedien*

In den folgenden Tabellen finden Sie Informationen zu den Standardfächern, den Einzugs- und Ausgabeoptionen sowie den Ablagen.

- **• [Druckmedienformate](#page-68-0)**
- **• [Druckmediensorten](#page-69-0)**
- **• [Druckmediengewichte](#page-69-1)**

**Hinweis:** Wenn Sie ein Druckmedienformat verwenden, das nicht aufgeführt wird, wählen Sie das nächstgrößere Format.

#### <span id="page-68-0"></span>**Druckmedienformate**

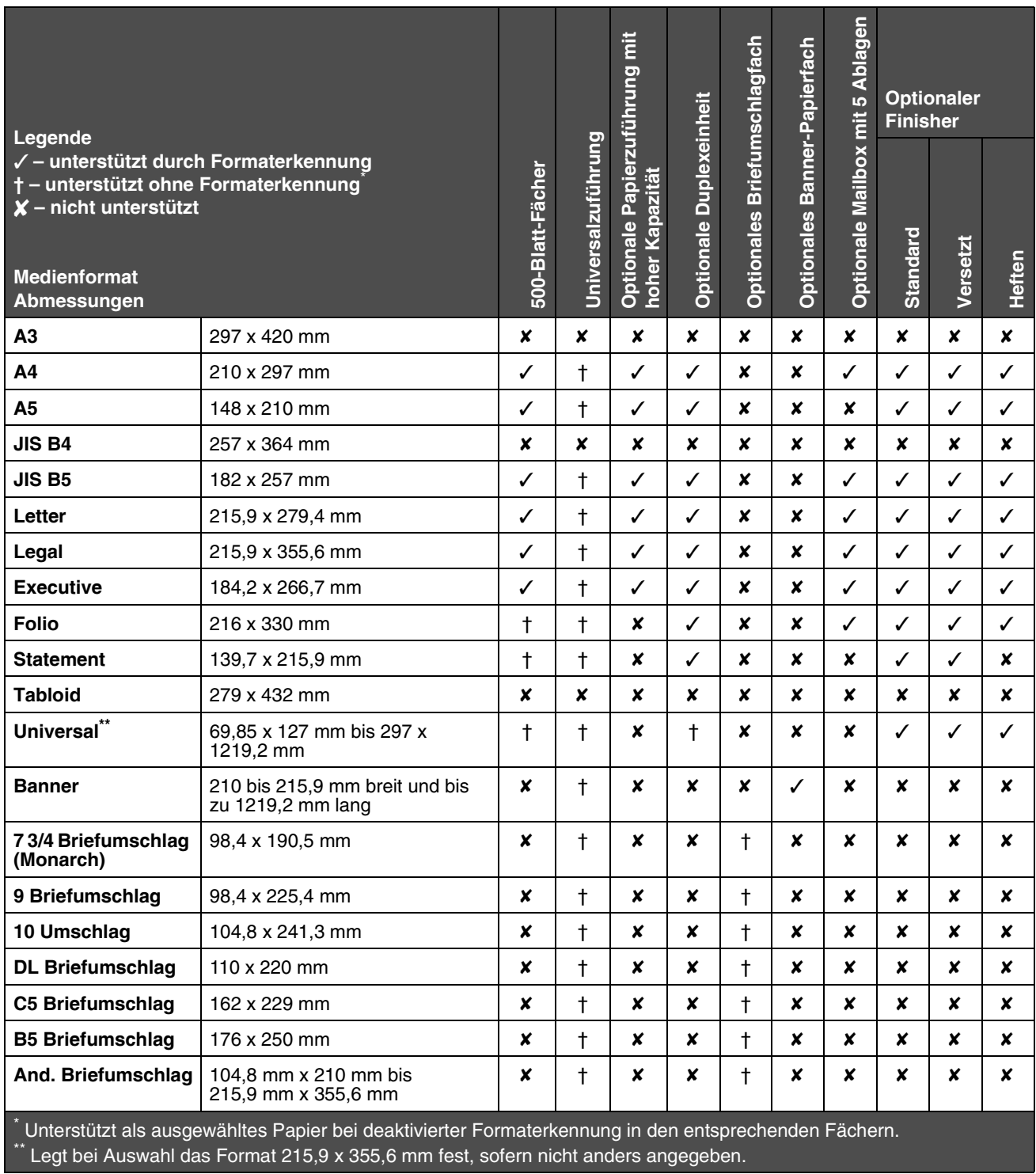

#### <span id="page-69-0"></span>**Druckmediensorten**

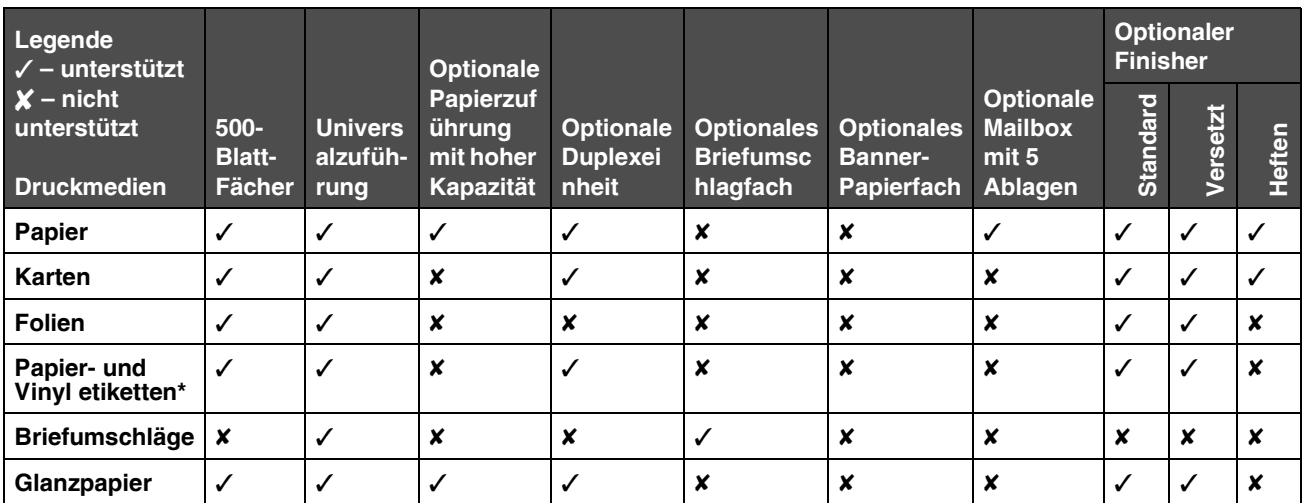

#### <span id="page-69-1"></span>**Druckmediengewichte**

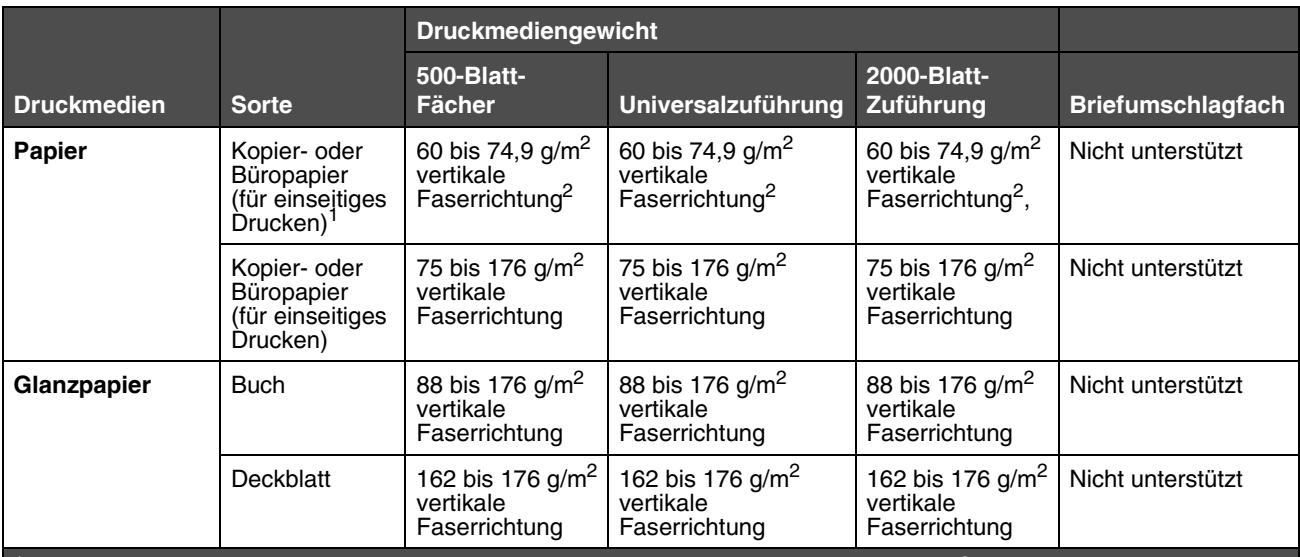

<sup>1</sup> Die Beschränkung auf den einseitigen Druck für Papier mit einem Gewicht unter 75 g/m<sup>2</sup> gilt nur bei einer relativen Luftfeuchtigkeit unter 60 %.

2 Für dieses Papiergewicht wird in keinem Papierfach der beidseitige Druck (Duplex) unterstützt.

 $^3$  Für Papier mit einem Gewicht von 60 bis 90 g/m<sup>2</sup> wird die Verwendung von Papier mit vertikaler Faserrichtung empfohlen. Für Papier mit einem Gewicht über 176 g/m<sup>2</sup> wird die Verwendung von Papier mit horizontaler Faserausrichtung empfohlen.

<sup>4</sup> Druckempfindliche Bereiche müssen zuerst in den Drucker eingezogen werden.

5 Das maximale Gewicht für Umschläge mit 100 % Baumwollgehalt beträgt 90,2g/m2.

 $6$  Bei Briefumschlägen mit einem Gewicht von 105 g/m<sup>2</sup> ist der Baumwollgehalt auf 25 % beschränkt.

#### **Druckmediengewichte (Fortsetzung)**

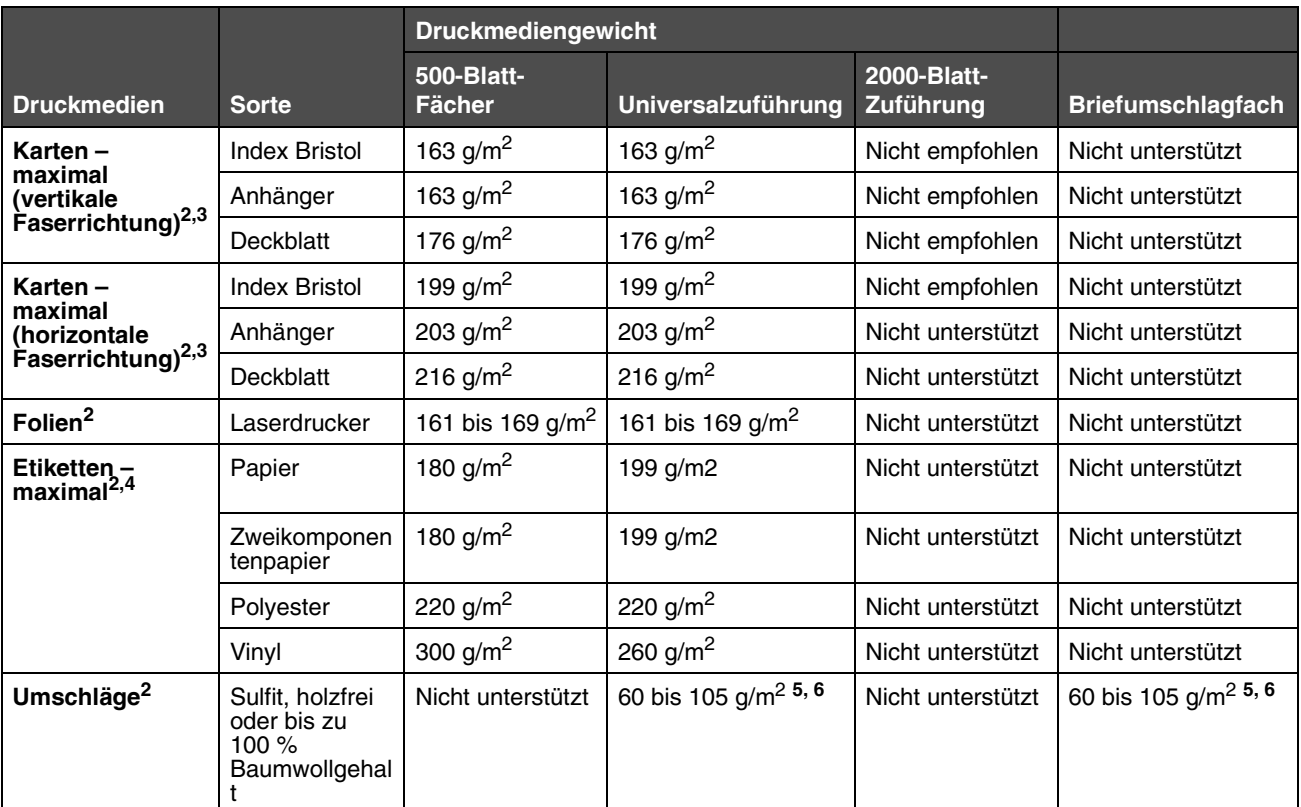

<sup>1</sup> Die Beschränkung auf den einseitigen Druck für Papier mit einem Gewicht unter 75 g/m<sup>2</sup> gilt nur bei einer relativen Luftfeuchtigkeit unter 60 %.

2 Für dieses Papiergewicht wird in keinem Papierfach der beidseitige Druck (Duplex) unterstützt.

<sup>3</sup> Für Papier mit einem Gewicht von 60 bis 90 g/m<sup>2</sup> wird die Verwendung von Papier mit vertikaler Faserrichtung empfohlen. Für Papier mit einem Gewicht über 176 g/m<sup>2</sup> wird die Verwendung von Papier mit horizontaler Faserausrichtung empfohlen.

4 Druckempfindliche Bereiche müssen zuerst in den Drucker eingezogen werden.

5 Das maximale Gewicht für Umschläge mit 100 % Baumwollgehalt beträgt 90,2g/m2.

6 Bei Briefumschlägen mit einem Gewicht von 105 g/m2 ist der Baumwollgehalt auf 25 % beschränkt.

## <span id="page-71-0"></span>*Auswählen von Druckmedien*

Die Auswahl geeigneter Druckmedien für den MFP trägt zur Vermeidung von Druckproblemen bei. Die folgenden Abschnitte enthalten Richtlinien zur Auswahl der richtigen Druckmedien für den MFP.

- - **• [Papier](#page-71-1) • [Karten](#page-74-0) • [Etiketten](#page-74-1)**
- **• [Briefumschläge](#page-73-0) • [Folien](#page-72-0)**

### <span id="page-71-1"></span>*Papier*

Zur Gewährleistung optimaler Druckqualität und Zuverlässigkeit verwenden Sie xerografisches Papier mit einem Gewicht von 90 g/m<sup>2</sup> und vertikaler Faserausrichtung. Mit Büropapier für allgemeine Geschäftszwecke können Sie ebenfalls eine annehmbare Druckqualität erzielen.

Lexmark empfiehlt Lexmark Glanzpapier im Format Letter mit der Teilenummer 12A5950 und Lexmark Glanzpapier im Format A4 mit der Teilenummer 12A5951.

Drucken Sie vor dem Erwerb größerer Mengen an Mediensorten stets mehrere Muster. Achten Sie bei der Auswahl der Medien auf Gewicht, Fasergehalt und Farbe.

Beim Laserdruckvorgang wird das Papier bei anderen als MICR-Anwendungen (Magnetic Ink Character Recognition = Leseverfahren mit magnetischer Tinte) auf bis zu 230 °C erwärmt. Verwenden Sie nur Papier, das diesen Temperaturen standhalten kann, ohne zu verblassen, auszubluten oder gefährliche Dämpfe freizusetzen. Informieren Sie sich beim Hersteller oder Händler, ob das von Ihnen gewählte Papier für Laserdrucker geeignet ist.

Achten Sie beim Einlegen von Papier auf die auf der Verpackung empfohlene Druckseite, und legen Sie das Papier entsprechend ein. Weitere Informationen finden Sie in unter **[Einlegen von Druckmedien in Standardfächer und](#page-60-1)  [optionale Fächer](#page-60-1)** oder **[Einlegen von Papier in die Universalzuführung](#page-64-0)**.

#### **Papiereigenschaften**

Die folgenden Papiereigenschaften beeinflussen die Druckqualität und die Zuverlässigkeit des Druckers. Es wird empfohlen, diese Richtlinien bei der Beurteilung neuen Papiers zu befolgen.

Weitere Informationen finden Sie im Handbuch *Card Stock & Label Guide* [auf der Website von Lexmark unter](http://www.lexmark.com/publications)  **www.lexmark.com/publications**.

#### **Gewicht**

Papier mit einem Gewicht von 60 bis 90 g/m<sup>2</sup> und vertikaler Faserrichtung kann vom Drucker automatisch eingezogen werden. Papier unter 60 g/m<sup>2</sup> ist unter Umständen nicht fest genug, um korrekt eingezogen zu werden, so dass Papierstaus verursacht werden. Verwenden Sie für optimale Druckergebnisse Papier mit einem Gewicht von 90 g/m<sup>2</sup> und vertikaler Faserrichtung. Wenn Sie Papier mit einer Breite unter 182 x 257 mm verwenden möchten, sollte das Gewicht des Papiers mindestens 90 g/m<sup>2</sup> betragen.

#### **Gewelltes Papier**

Die Rollneigung (Welligkeit) eines Druckmediums beschreibt seine Tendenz, sich an den Kanten zu wellen. Übermäßig gewelltes Papier kann Einzugsprobleme verursachen. Da das Papier im Drucker hohen Temperaturen ausgesetzt ist, kann es sich auch nach dem Druckvorgang wellen. Das Lagern von ausgepacktem Papier bei sehr hoher und niedriger Temperatur, hoher Luftfeuchtigkeit oder starker Trockenheit, auch in den Papierfächern, kann zur Rollneigung des Papiers vor dem Drucken beitragen und zu Problemen beim Papiereinzug führen.

#### **Glätte**

Die Glätte des Papiers hat direkten Einfluss auf die Druckqualität. Wenn das Papier zu rau ist, lässt sich der Toner nicht korrekt auf dem Papier fixieren, so dass sich die Druckqualität verschlechtert. Wenn das Papier zu glatt ist, kann es zu Problemen beim Papiereinzug oder mit der Druckqualität kommen. Die Glätte muss zwischen 100 und 300 Sheffield-Punkten liegen; die beste Druckqualität wird jedoch mit einer Glätte zwischen 150 und 250 Sheffield-Punkten erzielt.
#### **Feuchtigkeitsgehalt**

Der Feuchtigkeitsgehalt im Papier beeinflusst sowohl die Druckqualität als auch die Fähigkeit des Druckers, das Papier korrekt einzuziehen. Bewahren Sie das Papier in der Originalverpackung auf, bis Sie es benötigen. Dadurch wird die Zeit beschränkt, während der das Papier Feuchtigkeitsschwankungen ausgesetzt ist, die sich auf die Leistung auswirken können.

Behandeln Sie das Papier vor. Lassen Sie es dazu in der Originalverpackung. Für die Vorbehandlung lagern Sie es 24 bis 48 Stunden in derselben Umgebung wie den Drucker, bevor Sie mit dem Druckvorgang beginnen. Das Papier kann sich dann auf die neuen Bedingungen einstellen. Verlängern Sie diesen Zeitraum um einige Tage, wenn die Lager- oder Transportumgebung stark von der Druckerumgebung abweicht. Stärkeres Papier muss auf Grund der Masse des Materials möglicherweise länger vorbehandelt werden.

#### **Faserrichtung**

Die Faserrichtung bezeichnet die Ausrichtung der Papierfasern in einem Blatt Papier. Dabei wird zwischen der *vertikalen Faserrichtung* (längs zum Papier) und der *horizontalen Faserrichtung* (quer zum Papier) unterschieden.

Für Papier mit einem Gewicht von 60 bis 90 g/m<sup>2</sup> wird die Verwendung von Papier mit vertikaler Faserrichtung empfohlen.

#### **Fasergehalt**

Die meisten qualitativ hochwertigen Kopierpapiersorten werden aus 100 % chemisch aufgeschlossenem Holz hergestellt. Dieser Inhaltsstoff sorgt im Papier für einen hohen Grad an Stabilität, was zu weniger Einzugsproblemen und einer besseren Druckqualität führt. Papier, das Fasern wie beispielsweise Baumwolle enthält, weist Eigenschaften auf, die sich negativ auf die Papierhandhabung auswirken können.

#### **Unzulässige Papiersorten**

**Hinweis:** Papiersorten wie kohlefreies Papier, sehr leichtes Papier und Zeitschriftenpapier sollten über das Flachbett kopiert werden. Verwenden Sie nicht die ADZ für diese Papiersorten.

Die folgenden Papiersorten sollten nicht für den Drucker verwendet werden:

- **•** Chemisch behandeltes Papier, das zum Erstellen von Kopien ohne Kohlepapier gedacht ist (auch als selbstdurchschreibendes Papier, kohlefreies Durchschlagpapier oder kohlepapierfreies Papier bezeichnet)
- **•** Vorgedrucktes Papier, das mit Chemikalien hergestellt wurde, die den Drucker verunreinigen können
- **•** Vorgedrucktes Papier, das durch die Temperatur in der Druckerfixierstation beeinträchtigt werden kann
- **•** Vorgedrucktes Papier, bei dem eine *Registereinstellung* (genaue Druckposition auf der Seite) von mehr als ±2,29 mm erforderlich ist, wie z. B. bei OCR-Formularen (Optical Character Recognition = optische Zeichenerkennung)

In manchen Fällen kann die Registereinstellung mit der Softwareanwendung geändert werden, um solche Formulare zu drucken.

- **•** Beschichtetes Papier (korrekturgeeignetes Feinpostpapier), synthetisches Papier, Thermopapier
- **•** Papier mit rauen Kanten oder einer rauen bzw. stark strukturierten Oberfläche sowie gewelltes Papier
- **•** Recycling-Papier mit einem Altpapieranteil von über 25 %, das DIN 19 309 nicht entspricht
- **•** Recycling-Papier mit einem Gewicht unter 60 g/m<sup>2</sup>
- **•** Mehrteilige Formulare oder Dokumente

### *Folien*

Der MFP kann direkt auf Folien drucken, die für Laserdrucker entwickelt wurden. Die Druckqualität und Haltbarkeit des Drucks hängen von der verwendeten Folie ab. Führen Sie stets Testdrucke mit den Folien durch, die Sie verwenden möchten, bevor Sie große Mengen kaufen.

Als Papiersorte sollte "Folien" eingestellt werden, um Papierstaus zu vermeiden. Macintosh-Benutzer sollten sicherstellen, dass die Papiersorte im Dialogfeld "Drucken" auf "Folien" eingestellt ist (im Einblendmenü "Kopien & Seiten" bei den Belichtungsoptionen).

Verwenden Sie speziell für Laserdrucker entwickelte Folien. Folien müssen einer Temperatur von 230 °C standhalten, ohne zu schmelzen, zu verblassen, zu verrutschen oder schädliche Emissionen freizusetzen. Ausführliche Informationen finden Sie im Handbuch *Card Stock & Label Guide* (nur auf Englisch erhältlich), das auf der Lexmark Website unter **[www.lexmark.com](http://www.lexmark.com)** verfügbar ist.

Folien können aus der Universalzuführung sowie dem Standard-Fach automatisch eingezogen werden. Vor dem Einlegen der Folien sollten Sie den Stapel auffächern, um zu verhindern, dass die Folien aneinander haften.

Gehen Sie mit Folien vorsichtig um. Fingerabdrücke auf der Oberfläche von Folien führen zu einer Verschlechterung der Druckqualität.

### *Briefumschläge*

Sie können in die Universalzuführung maximal 10 Briefumschläge und in den Briefumschlageinzug maximal 85 Briefumschläge einlegen. Führen Sie zunächst einige Testdrucke mit dem MFP durch, bevor Sie große Mengen einer bestimmten Briefumschlagsorte kaufen. Anweisungen zum Einlegen von Briefumschlägen finden Sie unter **[Einlegen von](#page-64-0)  [Papier in die Universalzuführung](#page-64-0)**.

Beachten Sie Folgendes beim Bedrucken von Briefumschlägen:

- **•** Um eine optimale Druckqualität zu erzielen, sollten Sie nur qualitativ hochwertige Briefumschläge verwenden, die für Laserdrucker bestimmt sind.
- **•** Stellen Sie im "Menü Papier" unter "Papierformat/Sorte" je nach Papiereinzug "Universal-Zufuhr", "Man. Briefumschlag" oder "Brief.einzug" ein. Stellen Sie als Papiersorte "Briefumschlag" ein, und wählen Sie an der Bedienerkonsole, im MFP-Treiber oder in MarkVision das korrekte Briefumschlagformat aus.
- **•** Verwenden Sie Briefumschläge aus 75-g/m2-Papier, um optimale Ergebnisse zu erzielen. Sie können sowohl bei der Universalzuführung als auch beim Briefumschlageinzug ein Gewicht von maximal 105 g/m<sup>2</sup> verwenden, solange der Baumwollgehalt nicht höher als 25 % ist. Bei Briefumschlägen mit einem Baumwollgehalt von 100 % darf das Gewicht maximal 90 g/m<sup>2</sup> betragen.
- **•** Verwenden Sie nur neue, unbeschädigte Umschläge.
- **•** Um optimale Ergebnisse zu erzielen und Papierstaus auf ein Minimum zu reduzieren, verwenden Sie keine Briefumschläge, die:
	- **–** übermäßig gewellt oder aufgerollt sind
	- **–** zusammenkleben oder in irgendeiner Form beschädigt sind
	- **–** Fenster, Löcher, Perforationen, Ausschnitte oder Prägungen aufweisen
	- **–** mit Metallklammern, Verschlussstreifen oder Metallfaltleisten versehen sind
	- **–** mit einem Sicherheitsverschluss versehen sind
	- **–** mit Briefmarken versehen sind
	- **–** freiliegende Klebeflächen aufweisen, wenn die Umschlagklappe zugeklebt oder geschlossen ist
	- **–** eingerissene Kanten oder umgeknickte Ecken aufweisen
	- **–** mit einer rauen, gekräuselten oder gerippten Oberfläche versehen sind
- **•** Verwenden Sie Briefumschläge, die Temperaturen von bis zu 230 °C standhalten können, ohne zu verkleben, sich extrem aufzurollen, zu verknittern oder gefährliche Dämpfe freizusetzen. Wenden Sie sich an den Umschlaglieferanten, falls Sie Zweifel hinsichtlich der Umschläge haben, die Sie verwenden möchten.
- **•** Legen Sie immer nur ein Umschlagformat in den Briefumschlageinzug ein.
- **•** Bei einer hohen Feuchtigkeit (über 60 %) kann es angesichts der hohen Temperaturen beim Drucken zum Verkleben der Briefumschläge kommen.

### *Etiketten*

Der MFP kann eine Vielzahl von Etiketten bedrucken, die für Laserdrucker entwickelt wurden. Etiketten dieser Art sind auf Bögen im Format "Letter", "A4" und "Legal" erhältlich. Der Etikettenkleber, der Etikettenbogen (Druckkarton) und die Beschichtung müssen Temperaturen von 230 °C und einem Druck von 25 psi standhalten.

Führen Sie zunächst einige Testdrucke mit dem MFP durch, bevor Sie große Mengen einer bestimmten Etikettensorte kaufen.

Ausführliche Informationen zum Bedrucken von Etiketten, zu Eigenschaften und zur Gestaltung finden Sie im *Card Stock & Label Guide* (nur auf Englisch erhältlich) auf der Lexmark Website unter **www.lexmark.com/publications**.

Beachten Sie Folgendes beim Bedrucken von Etiketten:

- **•** Stellen Sie im "Menü Papier" unter "Papierformat/Sorte" die Option "Etiketten" ein. Stellen Sie das Papierformat bzw. die Papiersorte an der Bedienerkonsole des MFP, im MFP-Treiber oder in MarkVision Professional ein.
- **•** Legen Sie Etiketten nicht zusammen mit Papier oder Folien in eine Zuführung ein. Anderenfalls kann es zu Einzugsproblemen und zu Problemen mit der Druckqualität kommen.
- **•** Verwenden Sie keine Etikettenbögen mit Hochglanzmaterial als Träger.
- **•** Verwenden Sie vollständige Etikettenbögen. Bei nicht vollständigen Etikettenbögen können sich Etiketten während des Druckvorgangs lösen und so einen Papierstau verursachen. Unvollständige Etikettenbögen können darüber hinaus den MFP und die Druckkassette mit Kleber verunreinigen und zu einem Verlust der Garantie für den MFP und die Druckkassette führen.
- **•** Verwenden Sie Etiketten, die Temperaturen von bis zu 230 °C standhalten, ohne zu verkleben, sich übermäßig zu wellen, zu knittern oder gefährliche Dämpfe freizusetzen.
- **•** Drucken Sie nicht innerhalb eines Bereichs von 1 mm von der Etikettenkante bzw. der Perforation oder zwischen den Prägeschnitten des Etiketts.
- **•** Verwenden Sie keine Etikettenbögen mit Klebstoff an den Kanten der Bögen. Die Zonenbeschichtung des Klebstoffs sollte einen Rand von mindestens 1 mm von den Kanten einhalten. Klebstoff kann den MFP verunreinigen und zum Verlust der Garantie führen.
- **•** Wenn eine Zonenbeschichtung des Klebstoffs nicht möglich ist, sollte ein Streifen von 1,6 mm Breite an der Führungskante und der Mitnehmerkante entfernt und ein nicht verlaufender Kleber verwendet werden.
- **•** Entfernen Sie einen 1,6 mm breiten Streifen von der Führungskante, um zu verhindern, dass sich Etiketten innerhalb des MFP ablösen.
- **•** Das Hochformat ist zu bevorzugen, insbesondere beim Drucken von Barcodes.
- **•** Verwenden Sie keine Etiketten mit freiliegenden Klebeflächen.

#### *Karten*

Karten sind einschichtig und verfügen über zahlreiche Eigenschaften wie z. B. den Feuchtigkeitsgehalt, die Stärke und die Struktur, die die Druckqualität wesentlich beeinflussen können. Informationen zum bevorzugten Gewicht und zur Faserrichtung der Druckmedien finden Sie unter **[Unterstützte Druckmedien](#page-67-0)**.

Führen Sie zunächst einige Testdrucke mit dem MFP durch, bevor Sie große Mengen einer bestimmten Kartensorte kaufen.

Beachten Sie Folgendes beim Bedrucken von Karten:

- **•** Stellen Sie an der Bedienerkonsole, im MFP-Treiber oder in MarkVision Professional im "Menü Papier" unter "Papiersorte" die Option "Karten" ein.
- **•** Vorgedruckte Elemente, Perforationen und Knickstellen können die Druckqualität erheblich beeinträchtigen und Probleme bei der Handhabung der Druckmedien sowie Papierstaus verursachen.
- **•** Verwenden Sie keine Karten, die im erhitzten Zustand gefährliche Dämpfe freisetzen können.
- **•** Verwenden Sie keine vorgedruckten Karten, die mit Chemikalien hergestellt wurden, die den MFP verunreinigen können. Durch die vorgedruckten Elemente können halbflüssige und flüchtige Komponenten in den MFP gelangen.
- **•** Wir empfehlen die Verwendung von Karten mit horizontaler Faserrichtung.

# <span id="page-75-0"></span>*Aufbewahren von Druckmedien*

Halten Sie sich an die folgenden Richtlinien, um Probleme mit der Papierzufuhr und unterschiedliche Druckqualität zu vermeiden.

- **•** Bewahren Sie Papier bei einer Umgebungstemperatur von ca. 21 °C und einer relativen Luftfeuchtigkeit von 40 % auf.
- **•** Lagern Sie Kartons mit Papier nicht direkt auf dem Boden, sondern auf einer Palette oder in einem Regal.
- **•** Wenn Sie einzelne Papierpakete außerhalb des Originalkartons aufbewahren, müssen diese auf einer ebenen Fläche liegen, damit sich die Kanten nicht aufbiegen oder rollen.
- **•** Legen Sie keine Gegenstände auf den Papierpaketen ab.
- **•** Bewahren Sie Papier in der Originalverpackung auf, bis Sie es in den MFP einlegen.

### <span id="page-75-1"></span>*Vermeiden von Papierstaus*

### *Automatische Dokumentzuführung*

**Hinweis:** Papiersorten wie kohlefreies Papier, sehr leichtes Papier und Zeitschriftenpapier sollten über das Flachbett kopiert werden. Verwenden Sie nicht die ADZ für diese Papiersorten.

Die automatische Dokumentzuführung ist so ausgelegt, dass die meisten Papiersorten verwendet werden können. Wenn Sie jedoch befürchten, dass Ihr Dokument in der automatischen Dokumentzuführung einen Papierstau verursachen könnte, sollten Sie es über das Flachbett scannen.

Die folgenden Originale können von der automatischen Dokumentzuführung nicht ordnungsgemäß zugeführt werden:

- **•** Papier mit Büro- oder Heftklammern
- **•** Papier mit noch feuchter Tinte
- **•** Papier unterschiedlicher Papierstärke, wie beispielsweise Briefumschläge
- **•** Papier, das Falten, Knicke oder Risse aufweist
- **•** Pauspapier, beschichtetes Papier oder kohlefreies Papier
- **•** Papier, das zu groß oder zu klein ist (verwenden Sie stattdessen das Flachbett)
- **•** Vorlagen aus anderem Material als Papier, wie beispielsweise Stoff, Metall oder Overhead-Folien
- **•** Eingekerbtes Papier
- **•** Papier, das nicht rechteckig zugeschnitten ist
- **•** Fotopapier
- **•** Papier mit Perforationsrändern
- **•** Extrem dünnes Papier

### *Drucker*

Durch Verwenden der richtigen Druckmedien (Papier, Folien, Etiketten und Karten) können Druckprobleme vermieden werden. Weitere Informationen finden Sie unter **[Unterstützte Druckmedien](#page-67-0)**.

**Hinweis:** Fertigen Sie immer einige Probeausdrucke auf dem Druckmedium an, das Sie im MFP verwenden möchten, bevor Sie große Mengen davon kaufen.

Durch die Auswahl der richtigen Druckmedien und das korrekte Einlegen können die meisten Papierstaus bereits vermieden werden. Ausführliche Anweisungen zum Einlegen von Druckmedien in die Fächer finden Sie unter **[Einlegen](#page-60-0)  [von Druckmedien in Standardfächer und optionale Fächer](#page-60-0)** oder **[Einlegen von Papier in die Universalzuführung](#page-64-0)**.

Die folgenden Tipps können Ihnen dabei helfen, Papierstaus zu vermeiden:

- **•** Verwenden Sie nur empfohlene Druckmedien.
- **•** Überladen Sie die Papiereinzüge nicht. Stellen Sie sicher, dass der Druckmedienstapel die maximal zulässige Höhe, die durch die Lademarkierungen in den Einzügen angegeben wird, nicht überschreitet.
- **•** Legen Sie keine Druckmedien ein, die Knitterspuren, Knicke oder Wellungen aufweisen bzw. feucht sind.
- **•** Biegen Sie den Druckmedienstapel vor dem Einlegen in beide Richtungen, fächern Sie ihn auf, und gleichen Sie die Kanten an. Wenn Druckmedienstaus auftreten, versuchen Sie, die Blätter einzeln aus der Universalzuführung zu bedrucken.
- **•** Verwenden Sie keine Druckmedien, die Sie selbst zugeschnitten haben.
- **•** Legen Sie nicht unterschiedliche Formate, Gewichte oder Sorten von Druckmedien in denselben Papiereinzug ein.
- **•** Stellen Sie sicher, dass beim Einlegen je nach Druckmethode (einseitig oder beidseitig) die empfohlene Druckseite in die korrekte Richtung weist.
- **•** Bewahren Sie Druckmedien in einer geeigneten Umgebung auf. Siehe **[Aufbewahren von Druckmedien](#page-75-0)**.
- **•** Nehmen Sie während der Ausführung eines Druckauftrags keine Papierfächer heraus.
- **•** Schieben Sie die Fächer nach dem Laden der Druckmedien fest in den Drucker ein.
- **•** Achten Sie darauf, dass sich die Führungen in den Fächern in der richtigen Position für das eingelegte Druckmedienformat befinden. Stellen Sie sicher, dass die Papierführungen nicht zu eng an den Kanten des Druckmediums anliegen.
- **•** Entfernen Sie bei einem Papierstau das Papier aus dem gesamten Papierweg. Weitere Informationen finden Sie im Benutzerhandbuch auf der *Software- und Dokumentations*-CD des Druckers unter **Beseitigen von Staus**.

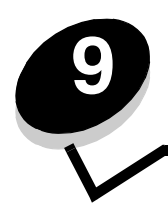

**9 Installieren und Entfernen von Optionen**

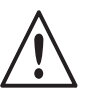

**ACHTUNG:** Wenn Sie nach der Erstkonfiguration des Druckers Speicher- oder Optionskarten installieren, schalten Sie den Drucker aus und ziehen Sie den Netzstecker, bevor Sie fortfahren.

In diesem Abschnitt finden Sie Anweisungen zum Installieren von Schnittstellenkarten, Speicherkarten und Firmware-Karten. Informationen zu anderen Speicher- oder Optionskarten finden Sie im *Benutzerhandbuch* des Druckers.

# <span id="page-77-0"></span>*Zugreifen auf die Systemplatine des Druckers*

Zum Installieren von Schnittstellen-, Speicher- und Firmware-Karten müssen Sie auf die Systemplatine des Druckers zugreifen können.

**Hinweis:** Verwenden Sie zum Entfernen der Systemplatinenabdeckung einen Kreuzschlitzschraubendreher.

- **1** Stellen Sie fest, wo sich die Systemplatinenabdeckung auf der Rückseite des Druckers befindet.
- **2** Entfernen Sie die vier Schrauben der Systemplatinenabdeckung.
- **3** Entfernen Sie die Systemplatinenabdeckung.
- **4** Legen Sie die Abdeckung beiseite.

Ermitteln Sie den Steckplatz für die zu installierende Karte anhand der Abbildung.

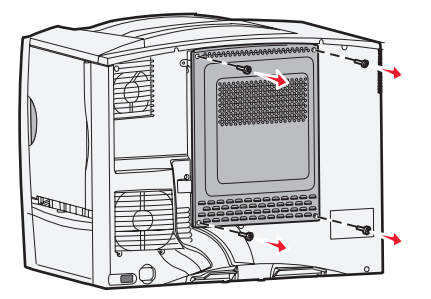

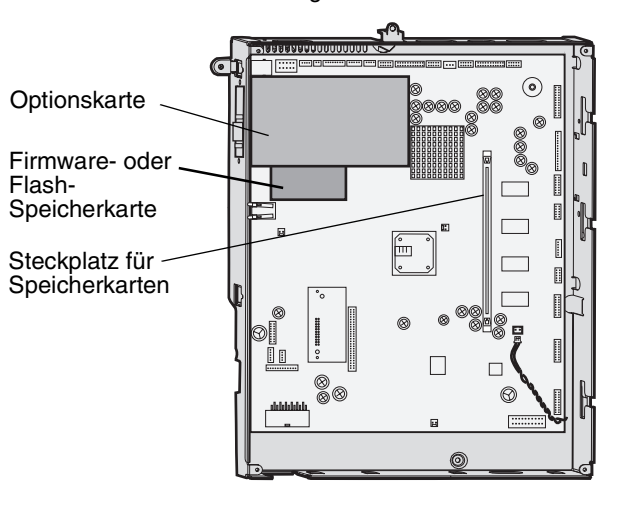

### *Installieren von Speicherkarten*

- **Hinweis:** Für andere Lexmark Drucker entwickelte Speicherkarten können unter Umständen nicht für diesen Drucker verwendet werden.
- **1** Entfernen Sie die Systemplatinenabdeckung. (Siehe **[Zugreifen auf die Systemplatine des Druckers](#page-77-0)**.)

**Warnung:** Druckerspeicherkarten können leicht durch statische Entladungen beschädigt werden. Berühren Sie einen Metallgegenstand (z. B. den Druckerrahmen), bevor Sie eine Speicherkarte anfassen.

- **2** Öffnen Sie die Verriegelungen auf beiden Seiten des Speicherkartensteckplatzes.
- **3** Nehmen Sie die Speicherkarte aus der Verpackung. Vermeiden Sie jede Berührung der Kontakte an der Kante der Karte. Bewahren Sie die Verpackung auf.
- **4** Richten Sie die Aussparungen an der Unterseite der Karte auf die Aussparungen im Steckplatz aus.
- **5** Drücken Sie die Speicherkarte fest in den Steckplatz, bis die Verriegelungen auf beiden Seiten des Steckplatzes *einrasten*.

Sie müssen möglicherweise etwas Kraft aufwenden, bis die Karte fest sitzt.

**6** Achten Sie darauf, dass die Verriegelungen in die Aussparungen an der Seite der Karte greifen.

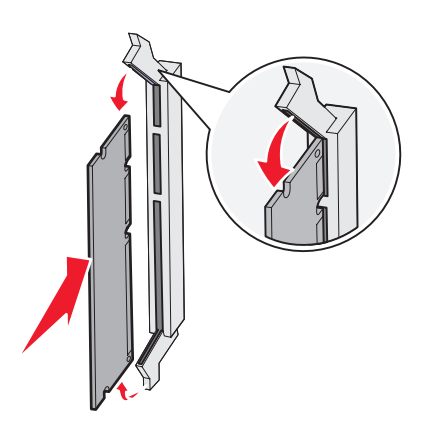

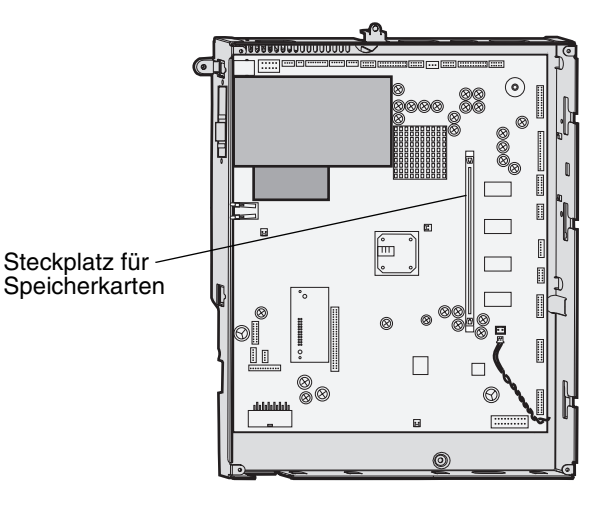

### *Installieren von Firmware-Karten*

**Hinweis:** Für andere Lexmark Drucker entwickelte Firmware-Karten können nicht für diesen Drucker verwendet werden.

**1** Entfernen Sie die Systemplatinenabdeckung. (Siehe **[Zugreifen auf die Systemplatine des Druckers](#page-77-0)**.)

**Hinweis:** Wenn bereits eine Firmware-Karte installiert ist, müssen Sie sie entfernen.

- **2** Packen Sie die Firmware-Karte aus.
- **3** Halten Sie die Karte an den Seiten fest, und richten Sie die Stifte der Karte auf die Öffnungen in der Systemplatine aus.
- **4** Drücken Sie die Firmware-Karte fest in den Steckplatz.

Der Anschluss der Firmware-Karte muss über seine gesamte Länge an der Systemplatine anliegen, und die Karte muss sicher in den Steckplatz eingesetzt sein.

Achten Sie darauf, dass die Anschlüsse nicht beschädigt werden.

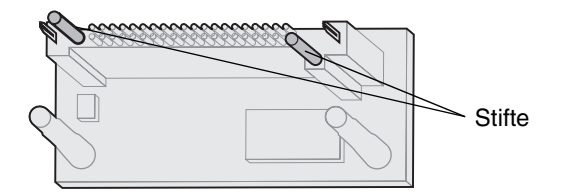

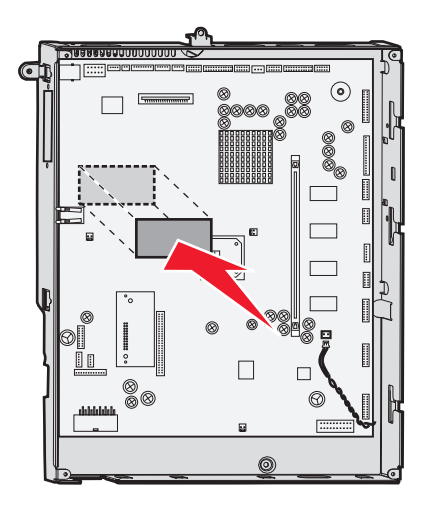

### *Installieren der Schnittstellenkarte*

**Warnung:** Schnittstellenkarten können leicht durch statische Entladungen beschädigt werden. Berühren Sie einen Metallgegenstand (z. B. den Druckerrahmen), bevor Sie eine Schnittstellenkarte anfassen.

- **1** Schraube
- **2** Entfernen Sie die Schraube und die Abdeckung, und bewahren Sie sie auf.

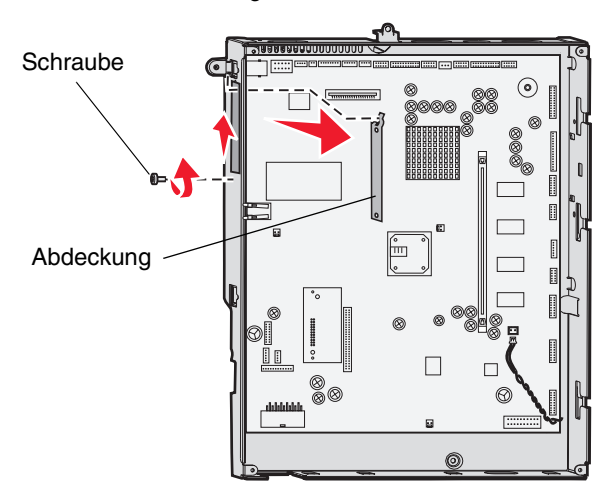

- **3** Abdeckung USB-Schnittstellenkabel
	- **a** Steckplatz
	- **b** Schließen Sie das USB-Schnittstellenkabel an die Systemplatine an.

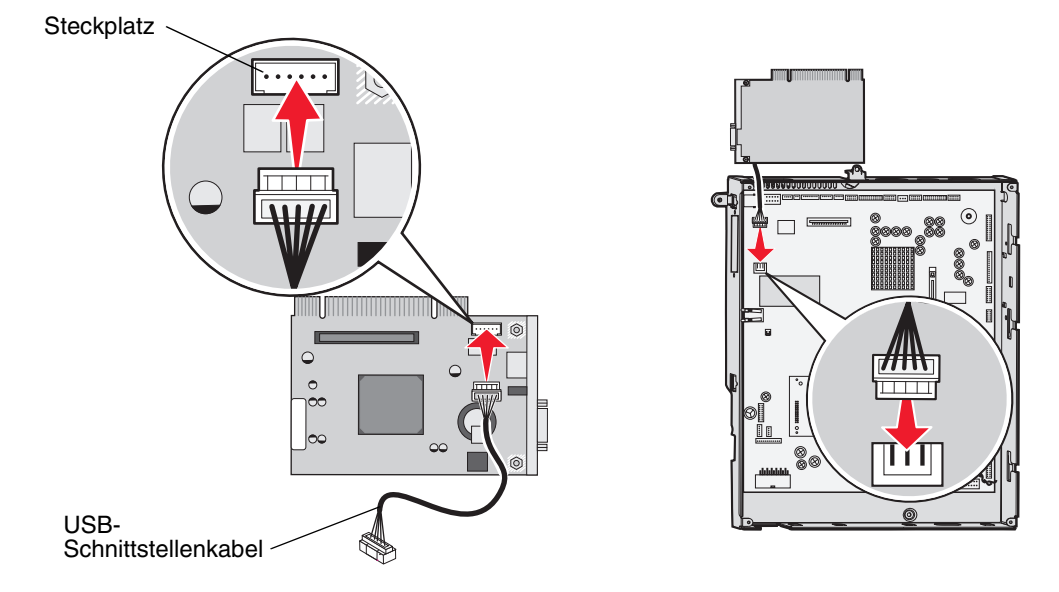

- **4** Richten Sie die Kontakte entlang der Karte auf den Steckplatz der Systemplatine aus, und drücken Sie die Karte fest in den Steckplatz der Systemplatine.
- **5** Setzen Sie die Schrauben ein, und ziehen Sie sie fest, um die Karte zu sichern.

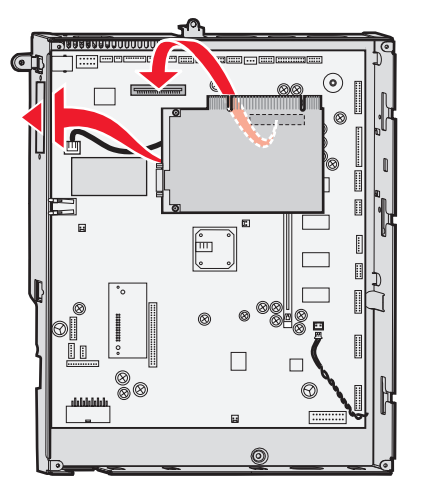

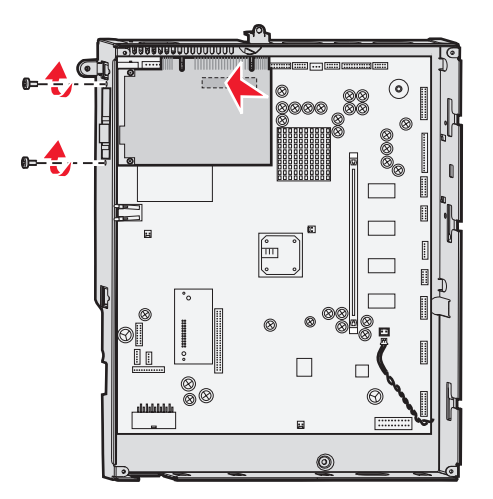

### *Austauschen der Systemplatinenabdeckung*

Bringen Sie nach dem Installieren der Optionen auf der Systemplatine die Abdeckung wieder an, und schließen Sie die Systemplatinenabdeckung. Führen Sie dazu die folgenden Schritte aus:

- **1** Richten Sie die Aufnahmen an der Oberseite der Systemplatinenabdeckung anhand der Schrauben an der Oberseite des Druckers aus.
- **2** Schieben Sie die Abdeckung so weit es geht unter die obere Lippe der Abdeckung.
- **3** Setzen Sie die (vier) Schrauben an der Oberseite und der Unterseite der Abdeckung ein und ziehen Sie sie fest.

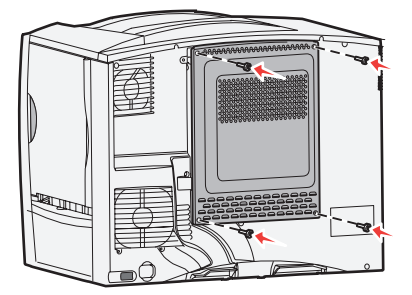

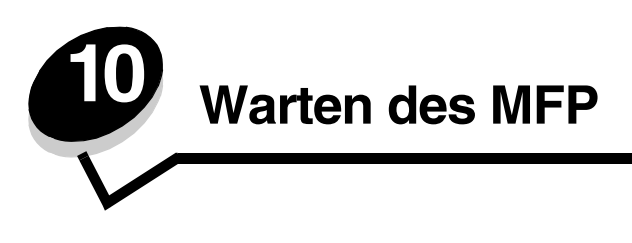

In regelmäßigen Abständen müssen bestimmte Aufgaben durchgeführt werden, um stets eine optimale Druckqualität gewährleisten zu können. Diese Aufgaben werden in diesem Kapitel sowie im *Benutzerhandbuch* des Druckers erläutert.

Wenn der MFP von mehreren Benutzern verwendet wird, sollten Sie einen Verantwortlichen für die Einrichtung und Wartung des MFP bestimmen. Übertragen Sie diesem Verantwortlichen die Lösung von Druckproblemen und die Durchführung von Wartungsaufgaben.

In den USA erhalten Sie unter der Nummer 1-800-539-6275 Informationen zu in Ihrer Nähe ansässigen autorisierten Händlern für Lexmark Verbrauchsmaterial. Hinweise für andere Länder oder Regionen finden Sie auf der Lexmark Website unter **www.lexmark.com**. Sie können sich auch an den Fachhändler wenden, bei dem Sie den MFP erworben haben.

### *Aufbewahren von Verbrauchsmaterialien*

Bewahren Sie das Verbrauchsmaterial für den MFP an einem kühlen und sauberen Ort auf. Bewahren Sie Verbrauchsmaterial bis zur Verwendung mit der richtigen Seite nach oben in der Originalverpackung auf.

Folgendes ist bei der Aufbewahrung von Verbrauchsmaterial zu vermeiden:

- **•** Direkte Sonneneinstrahlung
- **•** Temperaturen über 35 °C
- **•** Hohe Luftfeuchtigkeit (über 80 %)
- **•** Hoher Salzgehalt in der Luft
- **•** Auftreten ätzender Gase
- **•** Extrem staubige Umgebungen

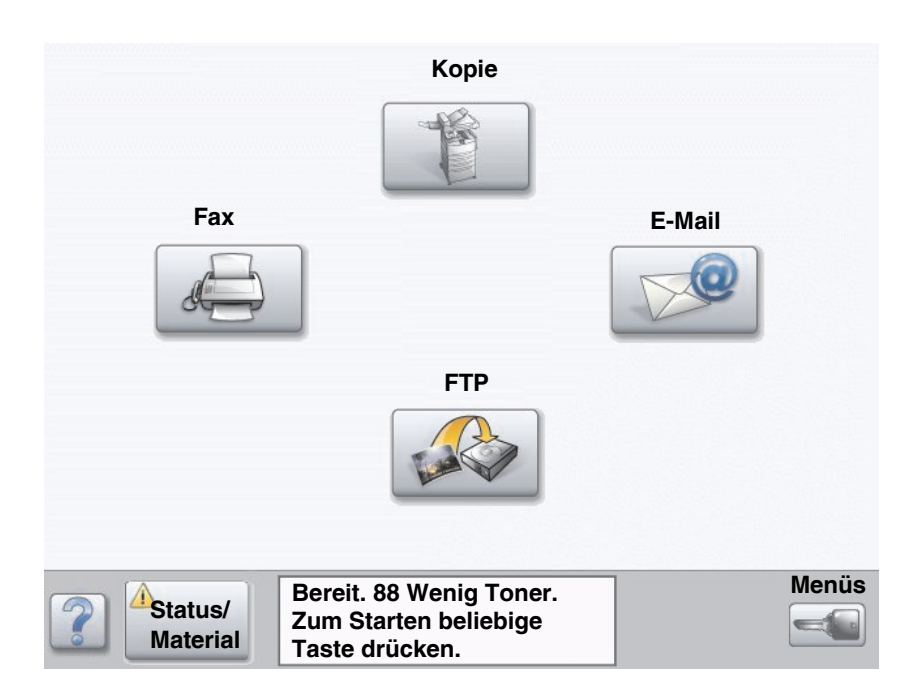

### *Ermitteln des Verbrauchsmaterialstatus*

Auf der Bedienerkonsole des MFP wird eine Warnmeldung angezeigt, wenn Verbrauchsmaterial nachzufüllen oder eine Wartung erforderlich ist. In der Druckstatusleiste unten auf dem Touchscreen wird die Meldung **Bereit** angezeigt, wenn der MFP bereit ist. Hier werden auch die Meldungen zum Status des Verbrauchsmaterials angezeigt. Durch die Auswahl von **Status/Material** unten auf dem Touchscreen wird das Fenster **Status/Material** geöffnet. Hier können Sie den Status der verschiedenen Fächer und der Verbrauchsmaterialien überprüfen.

## *Bestellen von Verbrauchsmaterial*

In den USA erhalten Sie unter der Nummer 1-800-539-6275 Informationen zu in Ihrer Nähe ansässigen autorisierten Händlern für Lexmark Verbrauchsmaterial. Hinweise für andere Länder oder Regionen finden Sie auf der Lexmark Website unter **www.lexmark.com**. Sie können sich auch an den Fachhändler wenden, bei dem Sie den MFP erworben haben.

### <span id="page-83-1"></span>*Bestellen eines ADZ-Einzugspolsters*

Bestellen Sie die Lexmark Teilenummer 40X2538.

Bestellen Sie ein neues Einzugspolster, wenn Probleme beim Doppeleinzug von Papier über die automatische Dokumentzuführung auftreten oder wenn Sie 40.000 Seiten gescannt haben.

### <span id="page-83-0"></span>*Bestellen einer ADZ-Einzugsrolle*

Bestellen Sie die Lexmark Teilenummer 40X2540.

Bestellen Sie eine neue ADZ-Einzugsrolle, wenn Probleme beim Doppeleinzug von Papier über die automatische Dokumentzuführung auftreten oder wenn Sie 120.000 Seiten gescannt haben.

# *Recycling von Lexmark Produkten*

So schicken Sie Lexmark Produkte für das Recycling an Lexmark zurück:

- **1** Besuchen Sie unsere Website:
	- **www.lexmark.com/recycle**
- **2** Befolgen Sie die Anweisungen auf dem Bildschirm.

## <span id="page-84-1"></span><span id="page-84-0"></span>*Reinigen des Scannerglases und des Trägermaterials*

- **1** Öffnen Sie die Dokumentenabdeckung.
- **2** Feuchten Sie ein sauberes, fusselfreies Tuch oder einen Wattebausch mit Isopropyl-Alkohol (95 %) an.
- **3** Wischen Sie mit dem Tuch bzw. Wattebausch von einer Seite zur anderen über das Scannerglas und über das Trägermaterial.

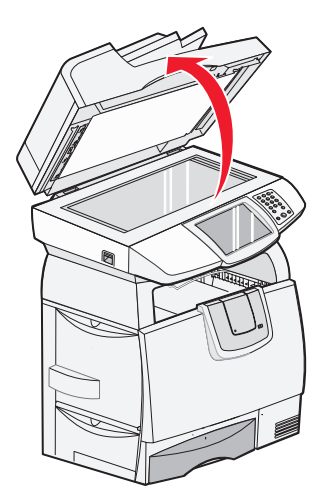

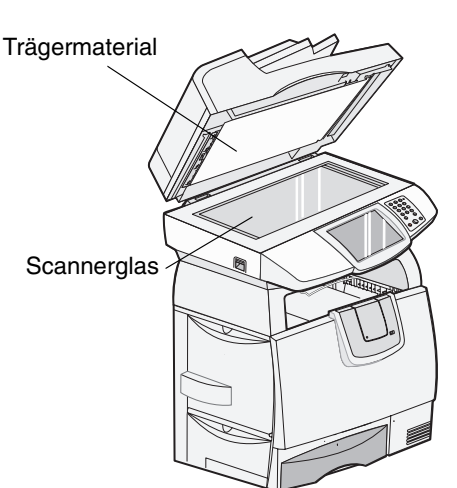

**4** Schließen Sie die Dokumentenabdeckung.

## *Reinigen der automatischen Dokumentzuführung*

Die Bauteile des Scanners können durch Tinte, Tonerpartikel oder Papierbeschichtungen verschmutzt werden. Reinigen Sie die Transportrollen des Scanners, wenn die Dokumente nicht problemlos oder mehrere Seiten gleichzeitig eingezogen werden.

- **1** Öffnen Sie die ADZ-Dokumentenabdeckung.
- **2** Feuchten Sie ein sauberes, fusselfreies Tuch oder einen Wattebausch mit Isopropyl-Alkohol (95 %) an.
- **3** Wischen Sie die Transportrollen ab. Bewegen Sie das Tuch bzw. den Wattebausch dabei von einer Seite zur anderen.
- **4** Drehen Sie die Rolle mit dem Finger vorwärts, und wiederholen Sie Schritt 3, bis die Rolle sauber ist.

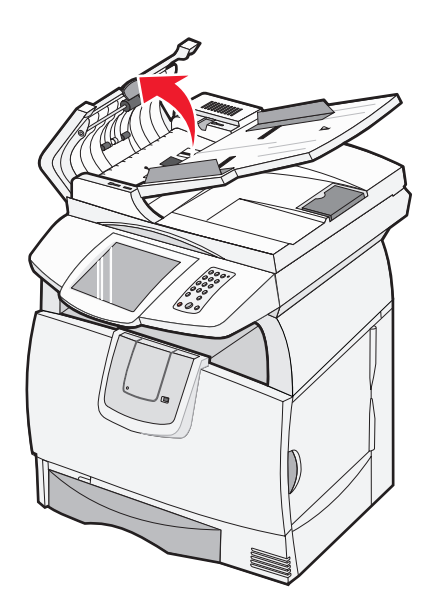

**5** Schließen Sie die Dokumentenabdeckung.

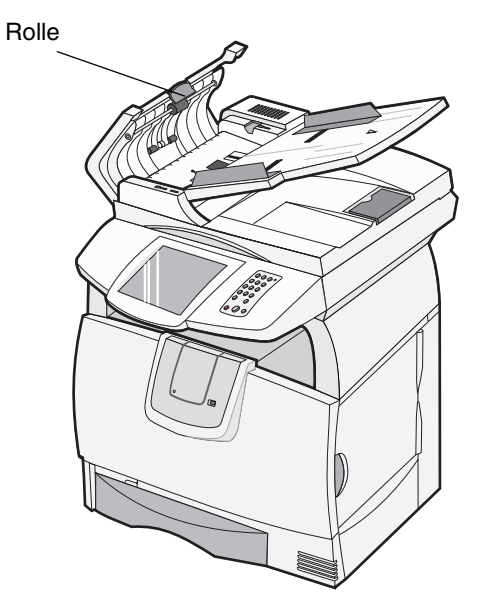

## *Scanner-Registrierung*

**Hinweis:** Gehen Sie nur nach dieser Vorgehensweise vor, wenn Sie zuvor sichergestellt haben, dass das Papier korrekt in die ADZ eingelegt und die Randeinstellungen nicht verändert wurden.

Bei der Scanner-Registrierung wird der Scanbereich am Papierbereich ausgerichtet. Für diesen Vorgang sind zwei Blätter *dunkles* Papier im Format A4 oder Letter erforderlich.

- **1** Schalten Sie den Drucker aus.
- **2** Öffnen Sie die Dokumentenabdeckung.
- **3** Reinigen Sie das Scannerglas und das Trägermaterial.

Weitere Informationen finden Sie unter **[Reinigen des Scannerglases und des Trägermaterials](#page-84-0)**.

- **4** Halten Sie auf dem Ziffernblock die Tasten 2 und 6 gedrückt.
- **5** Schalten Sie den Drucker ein. Halten Sie dabei die Tasten weiter gedrückt.

Halten Sie die Tasten ca. 10 Sekunden gedrückt, und lassen Sie sie dann los. Das Konfigurationsmenü des MFP wird geöffnet.

- **6** Drücken Sie auf den Nach-unten-Pfeil, bis **Autom. Scanner-Registrierung** angezeigt wird.
- **7** Wählen Sie **Autom. Scanner-Registrierung** aus.
- **8** Legen Sie das dunkle Papier ein.
	- **a** Legen Sie ein leeres Blatt dunkles Papier (A4 oder Letter) auf das Flachbett.

Richten Sie das Papier an der oberen Ecke der Kunststoffführungen aus.

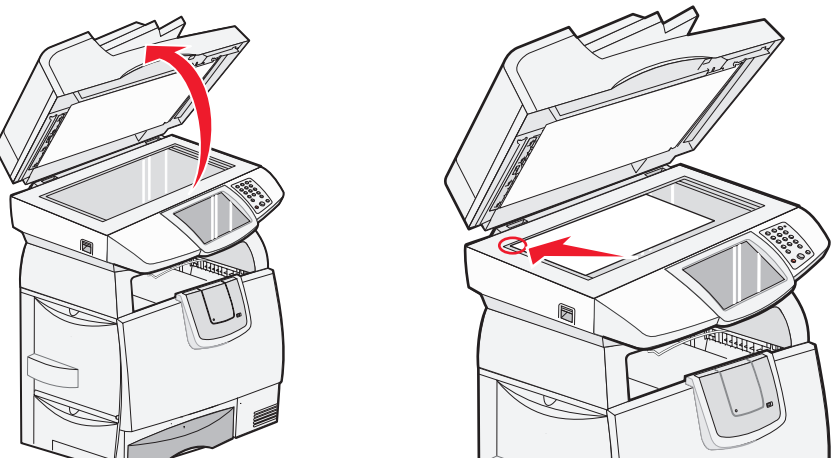

- **b** Schließen Sie die Dokumentenabdeckung.
- **c** Legen Sie ein leeres Blatt dunkles Papier (A4 oder Letter) in die ADZ ein, und richten Sie die Führungen aus. Stellen Sie sicher, dass die Papierführungen eng an dem Papier anliegen, das Papier jedoch *nicht gebogen* wird.
- **9** Drücken Sie die Taste **Start**.

Bei der Registrierung werden die Seiten auf dem Flachbett und in der ADZ gescannt. Anschließend wird eine Erfolgs- oder Fehlermeldung angezeigt.

Wenn eine Fehlermeldung angezeigt wird, wiederholen Sie die Scanner-Registrierung. Richten Sie dazu das Papier neu aus, und überprüfen Sie jeden der auszuführenden Schritte. Wenn eine zweite Fehlermeldung angezeigt wird, wenden Sie sich an einen autorisierten Kundendienstvertreter.

#### **10** Wählen Sie **Menü Konfiguration beenden** aus.

Der MFP wird neu gestartet, und die Startseite wird angezeigt.

## *Entfernen des Scanneroberteils*

**Hinweis:** Zur Ausführung der folgenden Schritte sind zwei Personen erforderlich.

Das Scanneroberteil (Dokumentenabdeckung) ist mit zwei Verriegelungen versehen, die ein versehentliches Entfernen verhindern. So entfernen Sie die Dokumentenabdeckung:

- **1** Schalten Sie den Drucker aus.
- **2** Ziehen Sie den Netzstecker aus der Steckdose.
- **3** Ziehen Sie die beiden Scannerkabel ab.
- **4** Öffnen Sie die Dokumentenabdeckung.
- **5** Heben Sie die Abdeckung an.
- **6** Halten Sie die Verriegelungen gedrückt, während Sie die Abdeckung anheben.

**Hinweis:** Wenn die Abdeckung nach vorne geneigt ist, ist es schwierig, die Verriegelungen zu entsperren.

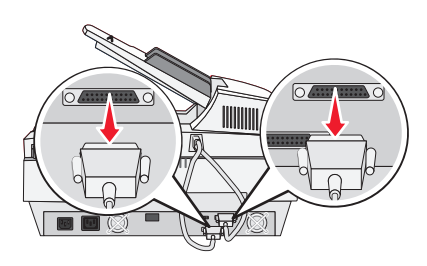

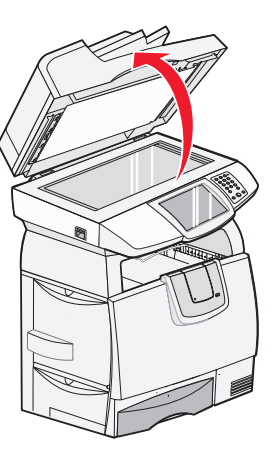

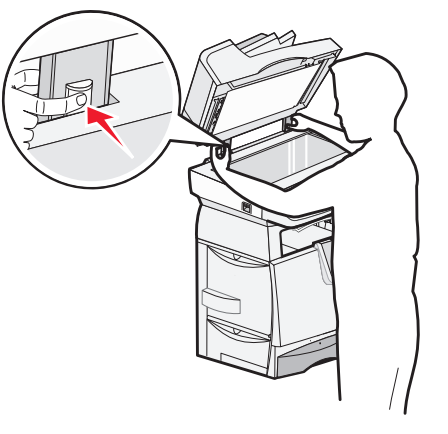

### *Umsetzen des MFP*

Befolgen Sie beim Umsetzen des MFP innerhalb des Büros oder beim Vorbereiten des MFP für einen Transport diese Richtlinien.

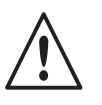

**ACHTUNG:** Der Drucker wiegt 48 - 82 kg. Es werden mindestens drei (3) Personen benötigt, um ihn sicher anzuheben. Fassen Sie zum Anheben in die Griffmulden am Drucker, heben Sie ihn nicht am vorderen Druckerbereich an. Halten Sie den Drucker beim Absetzen so, dass Ihre Finger nicht unter dem Drucker sind.

- **•** Schalten Sie den MFP stets am Netzschalter aus.
- **•** Sperren Sie den Scan-Mechanismus.

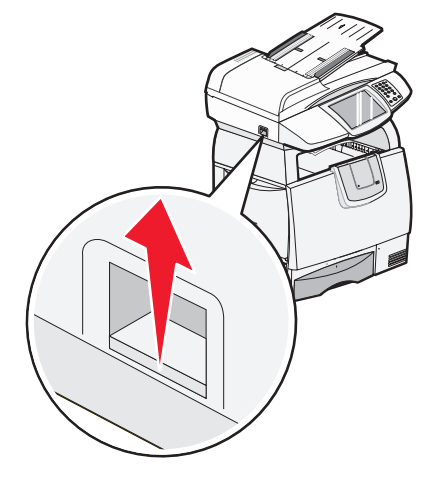

- **•** Trennen Sie vor dem Umsetzen des MFP alle Kabelverbindungen.
- **•** Entfernen Sie den Scanner vom Drucker.
- **•** Wenn Sie den MFP nicht ordnungsgemäß für den Transport verpacken, können am MFP Schäden entstehen, die nicht durch die Garantie abgedeckt sind.
- **•** Die Gewährleistung schließt Schäden aus, die durch unsachgemäßes Umsetzen des MFP verursacht werden.

#### *Umsetzen des MFP innerhalb des Büros*

Der MFP kann sicher von einem Platz im Büro an einen anderen umgesetzt werden, wenn die folgenden Vorsichtsmaßnahmen eingehalten werden:

- **•** Drucker und Scanner des MFP müssen ausgeschaltet sein.
- **•** Der Scanner sollte vom Drucker entfernt werden.
- **•** Drucker und Scanner des MFP müssen in einer waagerechten Position bleiben.
- **•** Wenn ein Transportwagen verwendet wird, müssen Drucker und Scanner mit der gesamten Standfläche auf dem Wagen Platz haben.
- **•** Starke Erschütterungen können zu Schäden am MFP führen und müssen deshalb vermieden werden.

### *Vorbereiten des MFP für den Transport*

Bevor der MFP mit einem Fahrzeug oder durch ein Frachtunternehmen transportiert wird, muss er ordnungsgemäß verpackt werden. Die Verpackung des MFP muss sicher an der Palette befestigt werden. Transportieren Sie den MFP nicht ohne Palette. Der MFP muss während des Transports in aufrechter Position stehen. Wenn Sie nicht mehr über die Originalverpackung verfügen, wenden Sie sich an einen in Ihrer Nähe ansässigen Kundendienstvertreter, um ein Verpackungskit zu bestellen. Zusätzliche Anweisungen zur Verpackung des MFP finden Sie im Verpackungskit.

<span id="page-89-0"></span>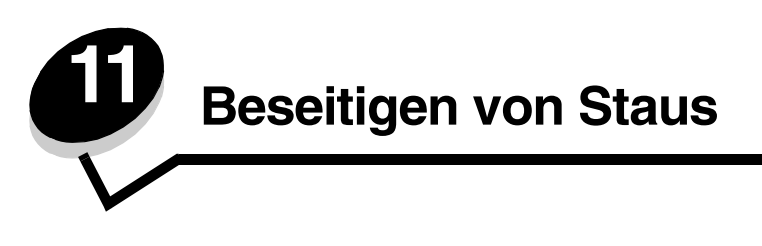

Durch das sorgfältige Auswählen der Druckmedien und das korrekte Einlegen der Medien können die meisten Papierstaus bereits vermieden werden. Weitere Informationen zum Vermeiden von Papierstaus finden Sie unter **[Vermeiden von](#page-75-1)  [Papierstaus](#page-75-1)**. Kommt es dennoch zu einem Papierstau, befolgen Sie die in diesem Abschnitt erläuterten Schritte.

Entfernen Sie zum Beseitigen der Ursachen von Papierstaumeldungen das Papier aus dem gesamten Papierweg, und tippen Sie dann auf **Fortfahren**. Daraufhin erlischt die Meldung, und der Druckvorgang wird fortgesetzt. Ist die Option "Nach Stau weiter" auf "Ein" oder "Automatisch" eingestellt, druckt der MFP die gestaute Seite erneut. Bei Auswahl von "Automatisch" ist jedoch nicht garantiert, dass die Seite gedruckt wird.

## *Feststellen von Staus*

Wenn im MFP ein Stau auftritt, wird in der Druckstatusleiste auf dem Touchscreen die entsprechende Staumeldung angezeigt.

> **Hinweis:** Das rote Ausrufezeichen zeigt an, dass die Option nicht verfügbar ist, bis die Warnmeldung gelöscht wurde.

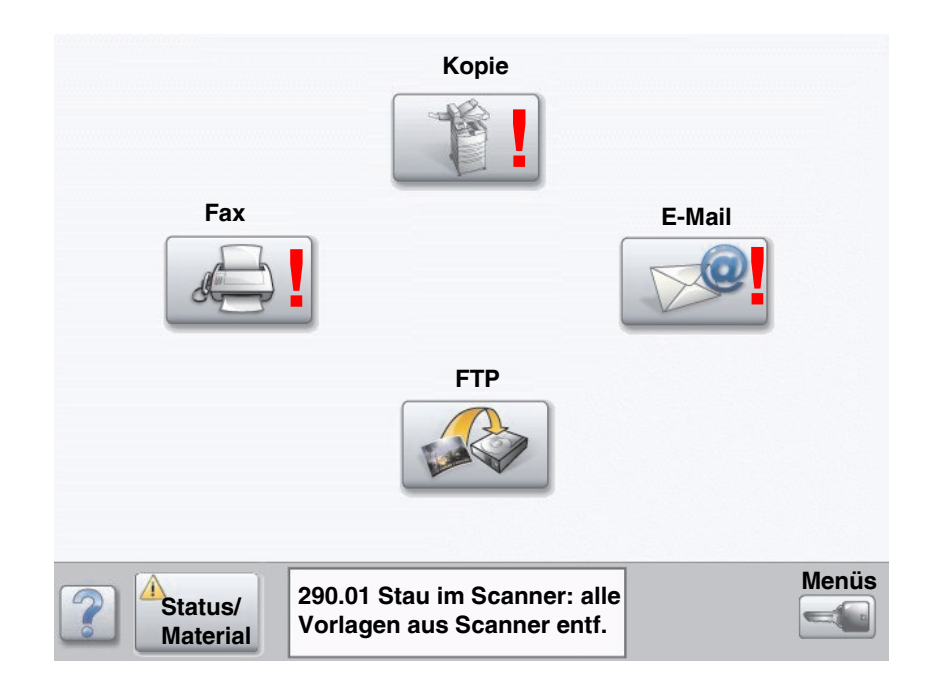

### *Klappen und Fächer des Druckers*

Die folgende Abbildung zeigt den Weg, den die Druckmedien durch den Drucker nehmen. Der Papierweg hängt davon ab, welchen Papiereinzug (Papierfächer, Universalzuführung, Briefumschlageinzug) und welche Papierablage (Finisher, Ablage, Ausgabeerweiterung, Mailbox) Sie verwenden.

Die Nummern in der folgenden Abbildung weisen auf die Nummern hin, die auf der Bedienerkonsole angezeigt werden können und durch die der allgemeine Bereich eines Papierstaus gekennzeichnet wird.

> **Hinweis:** Die folgenden Abbildungen dienen nur Anschauungszwecken und entsprechen möglicherweise nicht Ihrer MFP-Konfiguration. Weitere Informationen zu Scannerstaus finden Sie unter ["Beseitigen von](#page-92-0)  [Scannerstaus" auf Seite 93.](#page-92-0)

<span id="page-90-8"></span><span id="page-90-7"></span><span id="page-90-6"></span><span id="page-90-5"></span><span id="page-90-4"></span><span id="page-90-3"></span><span id="page-90-2"></span><span id="page-90-1"></span><span id="page-90-0"></span>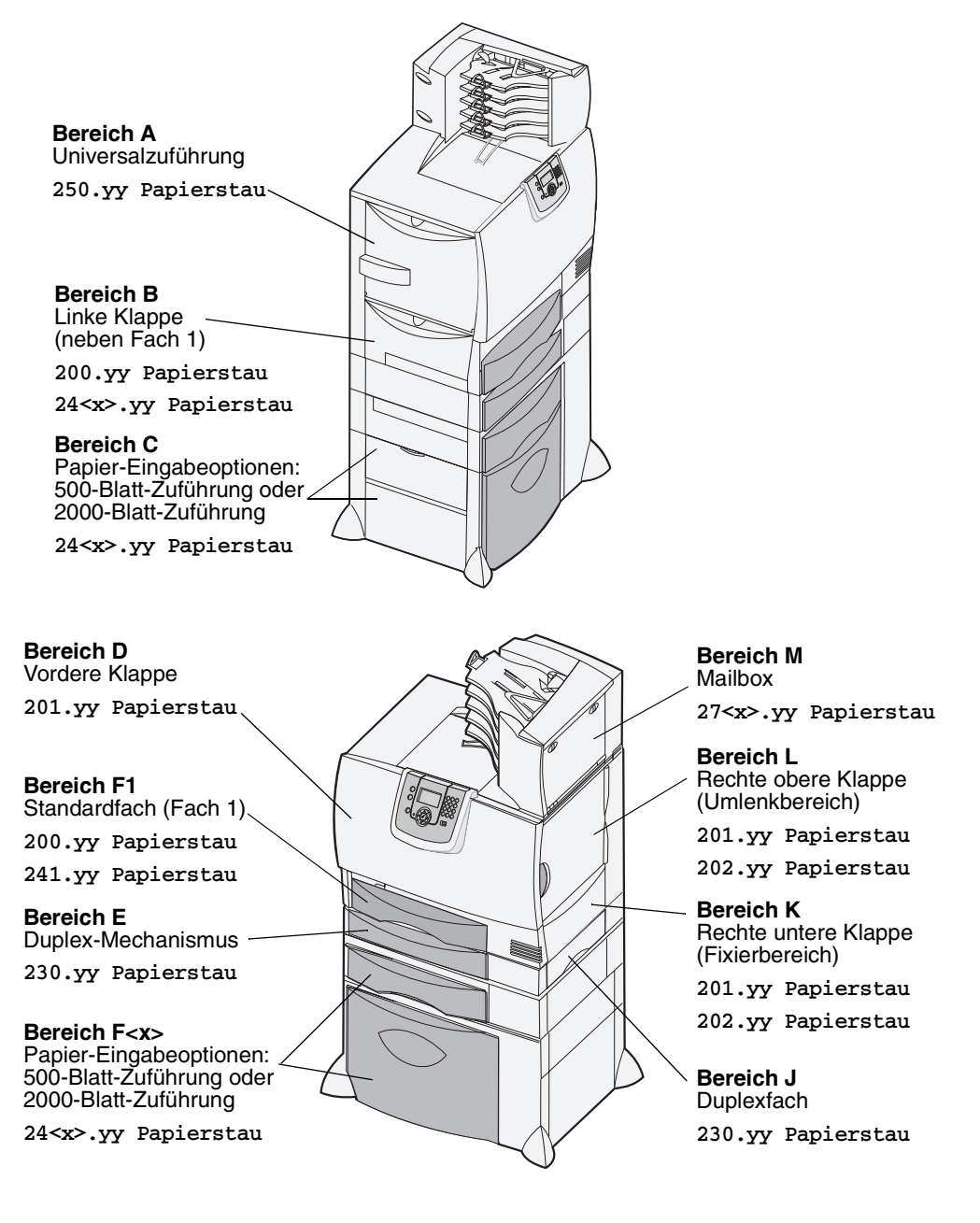

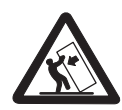

**ACHTUNG:** Für auf dem Boden stehende Drucker ist aus Stabilitätsgründen ein zusätzlicher Untersatz erforderlich. Weitere Informationen finden Sie auf der Lexmark Website unter **www.lexmark.com/multifunctionprinters**.

# *Bedeutung der Staumeldungen des Druckers*

In der folgenden Tabelle werden die möglichen Staumeldungen und die Maßnahmen, die zum Löschen der Meldungen zu ergreifen sind, aufgeführt. In der Staumeldung wird angegeben, in welchem Bereich der Stau aufgetreten ist. Es empfiehlt sich jedoch, das Papier aus dem gesamten Papierweg zu entfernen. Dadurch wird sichergestellt, dass alle möglichen Staus beseitigt werden.

Weitere Informationen zum Beseitigen von Papierstaus finden Sie im *Benutzerhandbuch* des Druckers, das sich auf der Dokumentations-CD des Druckers befindet.

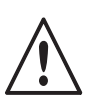

**ACHTUNG:** Der Druckerinnenraum ist möglicherweise heiß. Lassen Sie den Drucker abkühlen, bevor Sie Komponenten im Innenraum berühren.

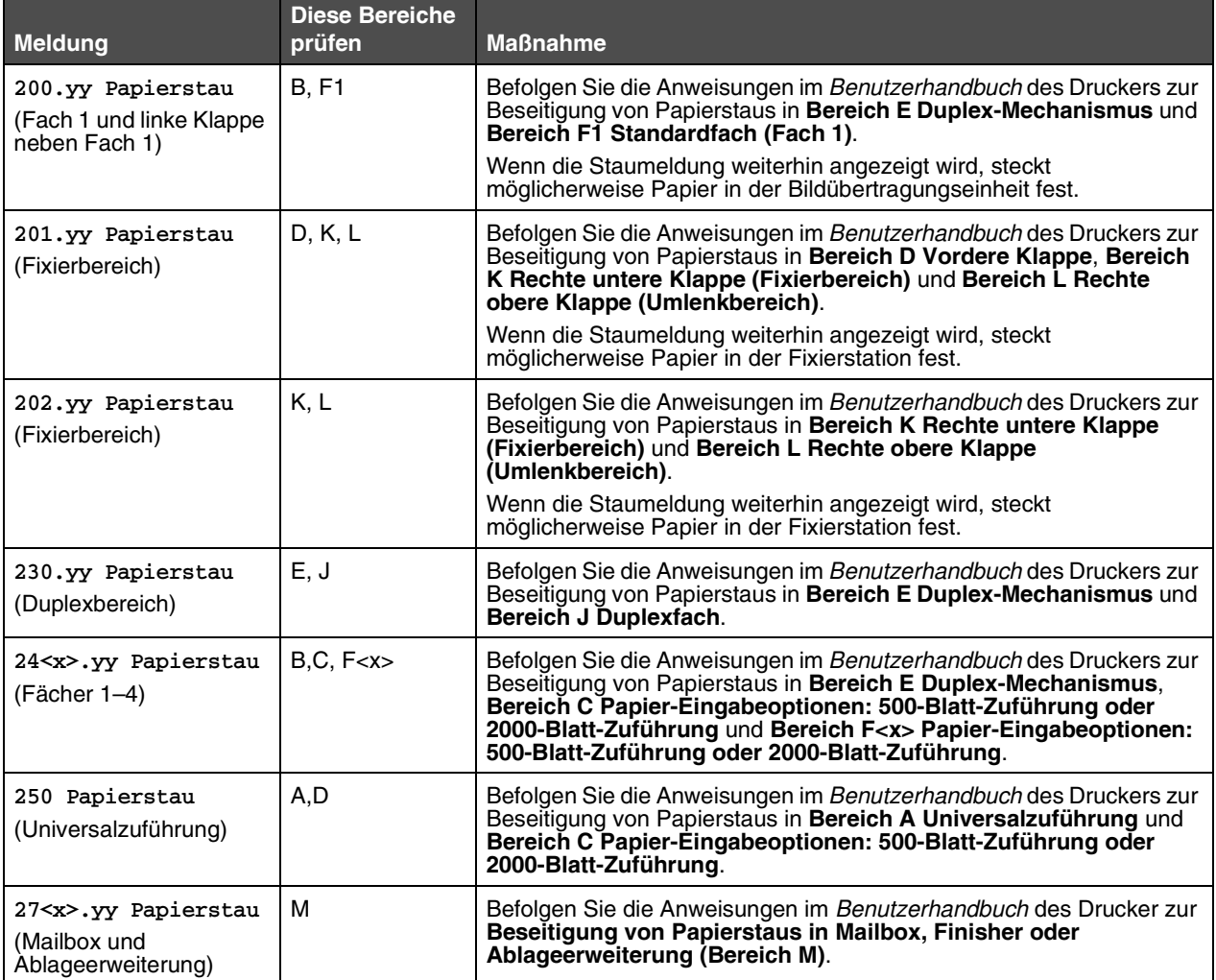

### <span id="page-92-0"></span>*Beseitigen von Scannerstaus*

Scannerstaus können beim Einzug von Papier in den Scanner oder bei der Ausgabe auftreten. Beseitigen Sie Scannerstaus, indem Sie die ADZ- bzw. Dokumentenabdeckung öffnen und das Papier aus dem Papierweg entfernen.

#### **290, 291, 292 und 294 Staus im Scanner**

- **1** Entfernen Sie alle Vorlagen aus der ADZ.
- **2** Öffnen Sie die ADZ-Abdeckung, und entfernen Sie vorsichtig die gestauten Seiten.

Wenn Sie das gestaute Papier nicht entfernen können, schließen Sie die ADZ-Abdeckung und öffnen Sie die Dokumentenabdeckung. Entfernen Sie vorsichtig das gestaute Papier.

**3** Schließen Sie die Dokumenten- und ADF-Abdeckungen.

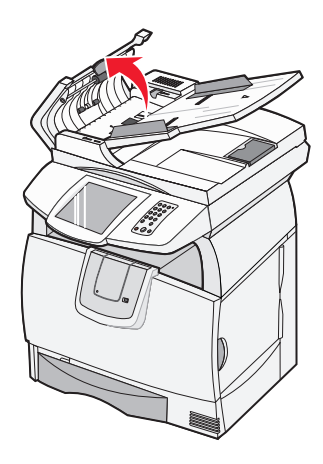

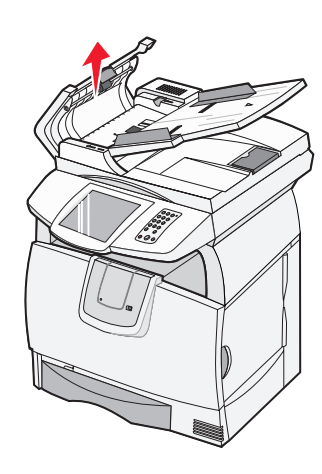

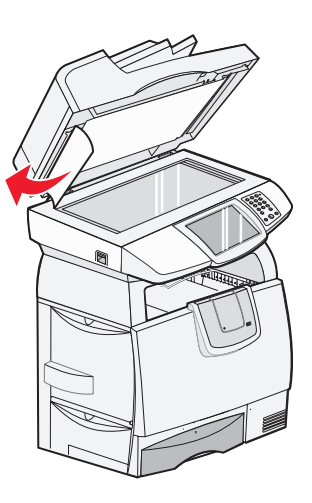

**12 Administratorunterstützung**

## *Anpassen der Helligkeit der Bedienerkonsole*

Wenn die Anzeige der Bedienerkonsole schlecht lesbar ist, können Sie die Helligkeit der Anzeige über das Menü "Einstellungen" anpassen.

#### *Helligkeit*

- **1** Stellen Sie sicher, dass der MFP eingeschaltet ist.
- **2** Tippen Sie auf der Startseite auf **Menüs**.
- **3** Wählen Sie **Einstellungen** aus.
- **4** Wählen Sie **Allgemeine Einstellungen** aus.
- **5** Drücken Sie auf den Nach-unten-Pfeil, bis **Helligkeit** angezeigt wird.
- **6** Verringern Sie die Helligkeit mit dem Nach-links-Pfeil, oder erhöhen Sie sie mit dem Nach-rechts-Pfeil. Helligkeitswerte können auf einer Skala von 5 bis 100 (100 ist der Standardwert) angepasst werden.
- **7** Wählen Sie **Übernehmen** aus.
- **8** Wählen Sie **Start** aus.

### *Wiederherstellen der Werksvorgabeeinstellungen*

Wenn Sie die MFP-Menüs zum ersten Mal an der Bedienerkonsole aufrufen, sehen Sie links neben Werten in den Menüs ein Sternchen (\*). Dieses Sternchen zeigt die *Werksvorgabeeinstellung* an. Bei diesen Einstellungen handelt es sich um die ursprünglichen MFP-Einstellungen. (Werksvorgaben können je nach Region unterschiedlich sein.)

Wenn Sie an der Bedienerkonsole eine neue Einstellung auswählen, wird die Meldung **Auswahl senden** angezeigt. Wenn die Meldung "Auswahl senden" ausgeblendet wird, ist neben der gewählten Einstellung ein Sternchen sichtbar, wodurch diese Einstellung als aktuelle *benutzerdefinierte Standardeinstellung* gekennzeichnet wird. Diese Einstellungen bleiben so lange aktiv, bis neue Einstellungen gespeichert oder die Werksvorgaben wiederhergestellt werden. So setzen Sie den MFP auf die ursprünglichen Werksvorgabeeinstellungen zurück:

**Warnung:** Alle in den MFP-Speicher (RAM) geladenen Ressourcen (Schriftarten, Makros und Symbolsätze) werden gelöscht. (Ressourcen im Flash-Speicher oder auf der Festplatte sind hiervon nicht betroffen.)

- **1** Stellen Sie sicher, dass der MFP eingeschaltet ist.
- **2** Tippen Sie auf der Startseite auf **Menüs**.
- **3** Wählen Sie **Einstellungen** aus.
- **4** Wählen Sie **Allgemeine Einstellungen** aus.
- **5** Drücken Sie auf den Nach-unten-Pfeil, bis **Vorgaben wiederherst.** angezeigt wird.

**6** Drücken Sie auf den Nach-links- oder Nach-rechts-Pfeil, bis **Jetzt wiederherstellen** angezeigt wird.

Wenn Sie auf "Jetzt wiederherstellen" tippen, werden alle Menüeinstellungen mit Ausnahme der nachfolgend aufgeführten Einstellungen auf die Werksvorgaben zurückgesetzt:

- **•** die Einstellung "Anzeigesprache" im "Menü Konfiguration"
- **•** alle Einstellungen in den Menüs "Parallel" und "Seriell" sowie unter "Menü Netzwerk" und "Menü USB"
- **7** Wählen Sie **Übernehmen** aus.
- **8** Wählen Sie **Start** aus.

## *Einstellen der Anzeige-Zeitsperre*

So passen Sie die Einstellung **Anzeige-Zeitsperre** an:

- **1** Stellen Sie sicher, dass der MFP eingeschaltet ist.
- **2** Tippen Sie auf der Startseite auf **Menüs**.
- **3** Wählen Sie **Einstellungen** aus.
- **4** Wählen Sie **Allgemeine Einstellungen** aus.
- **5** Drücken Sie auf den Nach-unten-Pfeil, bis **Anzeige-Zeitsperre** angezeigt wird.
- **6** Verringern Sie die Zeit mit dem Nach-links-Pfeil, oder erhöhen Sie sie mit dem Nach-rechts-Pfeil. Für diese Einstellung kann ein Wert zwischen 15 und 300 Minuten festgelegt werden.

## *Anpassen des Energiesparmodus*

So passen Sie die Einstellung **Energiesparmodus** an:

- **1** Stellen Sie sicher, dass der MFP eingeschaltet ist.
- **2** Tippen Sie auf der Startseite auf **Menüs**.
- **3** Wählen Sie **Einstellungen** aus.
- **4** Wählen Sie **Allgemeine Einstellungen** aus.
- **5** Drücken Sie auf den Nach-unten-Pfeil, bis **Energiesparmodus** angezeigt wird.
- **6** Verringern Sie die Zeit mit dem Nach-links-Pfeil, oder erhöhen Sie sie mit dem Nach-rechts-Pfeil. Für diese Einstellung kann ein Wert zwischen 2 und 240 Minuten festgelegt werden.

## *Konfigurieren des MFP*

Die IT-Sicherheit des Geräts kann über verschiedene Funktionen erhöht werden. In den folgenden Abschnitten wird erläutert, wie Sie diese Funktionen konfigurieren.

#### <span id="page-95-1"></span>*Einstellen des Passwortschutzes für die Menüs*

Legen Sie ein Administratorpasswort fest, damit Benutzer über die Bedienerkonsole oder den Embedded Web Server (EWS) keine unbefugten Änderungen an der MFP-Konfiguration vornehmen können.

- **1** Tippen Sie auf der Startseite auf **Menüs**.
- **2** Wählen Sie **Einstellungen** aus.
- **3** Drücken Sie den **Nach-unten-Pfeil**, und wählen Sie dann die Option **Sicherheit** aus.
- **4** Drücken Sie den Nach-unten-Pfeil, und wählen Sie anschließend die Option Passwörter erstellen/ändern → **Erweitertes Passwort erstellen/ändern** aus.
- **5** Geben Sie zweimal ein Passwort ein, das sowohl Buchstaben als auch andere Zeichen enthält. Das Passwort muss mindestens aus 8 Zeichen bestehen.
- **6** Wählen Sie **Übernehmen** aus.
- **7** Tippen Sie auf **Einstellungen → Sicherheit → Konfiguration sperren**, um die Einstellungen anzuzeigen, die durch das **erweiterte Passwort** geschützt sind.
	- **Hinweis:** Über "Einstellungen" → "Sicherheit" → "Konfiguration sperren" und "Einstellungen" → "Sicherheit"  $\rightarrow$  "Passwörter erstellen/ändern" $\rightarrow$  "Benutzerpasswort erstellen/ändern" kann ein anderes als das erweiterte Passwort zum Einschränken des Zugriffs festgelegt werden. Wählen Sie "Einstellungen"  $\rightarrow$  "Sicherheit"  $\rightarrow$  "Konfiguration sperren" aus, um die Menüs auszuwählen, auf die sowohl mit dem erweiterten Passwort als auch mit einem Benutzerpasswort zugegriffen werden kann.
	- **Hinweis:** Das erweiterte Passwort und das Benutzerpasswort schützen die Menüs der Touchscreen-Bedienerkonsole des MFP und den Konfigurationsbereich der EWS-Seiten.

### *Einschränken des Funktionszugriffs*

Der MFP unterstützt verschiedene Methoden zur Authentifizierung von Benutzern, bevor ihnen der Zugriff auf Funktionen gewährt wird.

- **1** Öffnen Sie einen Web-Browser. Geben Sie in die Adresszeile die IP-Adresse des zu konfigurierenden MFP im Format *http://IP-Adresse/* ein.
- **2** Klicken Sie auf **Konfiguration**.
- <span id="page-95-0"></span>**3** Klicken Sie unter "Andere Einstellungen" auf **Sicherheit**.
	- **d** Wählen Sie eine Authentifizierungsmethode aus.
	- **e** Klicken Sie auf **Übernehmen**.
- **4** Klicken Sie auf den Link zum Einrichten der zuvor in Schritt **[d](#page-95-0)** ausgewählten Authentifizierungsmethode.
	- **a** Geben Sie die entsprechenden Informationen für die Umgebung an.
	- **b** Klicken Sie auf **Übernehmen**.
- **5** Klicken Sie auf **Funktionszugriff**.
	- **a** Stellen Sie die Authentifizierungsstufe für jede Funktion ein. Wählen Sie **Aus**, damit niemand eine Funktion verwenden kann.
	- **b** Klicken Sie auf **Übernehmen**.

#### *Verhindern des Zugriffs auf Menüs an der Bedienerkonsole*

Es ist möglich, über den Touchscreen der Bedienerkonsole den Zugriff auf alle Menüs zu verhindern. So verhindern Sie den Zugriff:

- **1** Tippen Sie auf der Startseite auf **Menüs**.
- **2** Wählen Sie **Einstellungen** aus.
- **3** Drücken Sie auf den **Nach-unten-Pfeil**.
- **4** Wählen Sie Sicherheit → Funktionszugriff → Menüs → Deaktiviert aus.
- **5** Wählen Sie **Übernehmen** aus.

Um die Menüs wieder zu aktivieren, geben Sie die URL-Adresse auf der Webseite ein, wählen Sicherheit - Funktionszugriff - und aktivieren die Menüs.

### *Deaktivieren der Menüoption "Treiber an Fax"*

- **1** Tippen Sie auf der Startseite auf **Menüs**.
- **2** Wählen Sie **Einstellungen** → Faxeinstellungen → Analoge Fax-Konfiguration → Fax-Sendeeinstellungen aus.
- **3** Drücken Sie auf den **Nach-unten-Pfeil**.
- **4** Wählen Sie **Treiber an Fax → Aus** aus.
- **5** Wählen Sie **Übernehmen** aus.

### *Einstellen der persönlichen Identifikationsnummer (PIN) für die Gerätesperrung*

Die PIN für die Gerätesperrung ermöglicht das Sperren und Entsperren des Funktionsstatus des MFP. Wenn der MFP gesperrt ist, wird jeder empfangene Auftrag automatisch auf der Festplatte gepuffert. Geben Sie zum Starten der Druckaufträge auf einer gesperrten MFP-Festplatte über die Bedienerkonsole die korrekte PIN ein, damit der MFP entsperrt wird.

Bei einem gesperrten MFP kann die Bedienerkonsole nur zum Entsperren des MFP genutzt werden.

**Hinweis:** Diese Einstellung ist nur bei MFP-Modellen verfügbar, die über eine integrierte Festplatte verfügen. Auch während der MFP gesperrt ist, werden Hintergrunddaten verarbeitet. Berichte wie Benutzeroder Ereignisprotokolle können von einem gesperrten MFP abgerufen werden.

- **1** Tippen Sie auf der Startseite auf **Menüs**.
- **2** Wählen Sie **Einstellungen** aus.
- **3** Drücken Sie den **Nach-unten-Pfeil**, und wählen Sie dann die Option **Sicherheit** aus.
- **4** Drücken Sie auf den Nach-unten-Pfeil, und wählen Sie anschließend Passwörter erstellen/ändern → PIN für **Gerätesperrung erstellen/ändern** aus.
- **5** Geben Sie zweimal eine vierstellige PIN ein.
- **6** Wählen Sie **Übernehmen** aus.

#### **Sperren des MFP mit der PIN für die Gerätesperrung**

- **1** Tippen Sie auf **Sperren**.
- **2** Geben Sie die vierstellige PIN für die Gerätesperrung ein.

#### **Entsperren des MFP mit der PIN für die Gerätesperrung**

- **1** Tippen Sie auf **Entsperren**.
- **2** Geben Sie die vierstellige PIN für die Gerätesperrung ein.

#### <span id="page-97-1"></span>*Einstellen eines Passworts für das Drucken empfangener Faxe*

So werden empfangene Faxe nur nach Eingabe eines Passworts ausgedruckt:

- **1** Öffnen Sie einen Web-Browser. Geben Sie in die Adresszeile die IP-Adresse des zu konfigurierenden MFP im Format *http://IP-Adresse/* ein.
- **2** Klicken Sie auf **Konfiguration**.
- **3** Klicken Sie unter Standardeinstellungen auf Faxeinstellungen → Analoge Fax-Konfiguration.
- **4** Navigieren Sie zur Option **Faxe zurückhalten**, und klicken Sie darauf.
- **5** Stellen Sie den Modus für zurückgehaltene Faxe auf die Option **Immer ein** ein.
- <span id="page-97-0"></span>**6** Geben Sie im Feld **Passwort zum Drucken von Faxen** ein Passwort an.
- **7** Klicken Sie auf **Übernehmen**.

#### *Freigeben von zurückgehaltenen Faxen zum Druck*

**1** Tippen Sie auf dem Touchscreen der MFP-Bedienerkonsole auf **Zurückgeh. Faxe freigeben**.

**Hinweis:** Wenn die Schaltfläche **Zurückgeh. Faxe freigeben** blassgrau dargestellt wird und die Wörter darauf verblichen erscheinen, ist die Schaltfläche inaktiv, da keine Faxaufträge zurückgehalten werden.

**2** Geben Sie das Passwort in das Feld **Passwort zum Drucken von Faxen** ein.

Dadurch werden alle empfangenen und zurückgehaltenen Faxaufträge freigegeben und gedruckt.

**Hinweis:** Das Passwort wurde in **Schritt [6](#page-97-0)** unter **[Einstellen eines Passworts für das Drucken empfangener](#page-97-1)  [Faxe](#page-97-1)** erstellt.

#### *Einstellen der Sicherheit unter Verwendung des Embedded Web Servers (EWS)*

Sie können die Sicherheit der Netzwerkkommunikation und der MFP-Konfiguration erhöhen, indem Sie die erweiterten Sicherheitsfunktionen verwenden. Diese Funktionen stehen über die MFP-Website zur Verfügung.

#### **Einstellen des erweiterten Passworts**

Durch das erweiterte Passwort werden die Menüs geschützt. Die Einstellung des erweiterten Passworts ist für den sicheren Modus und für die vertrauliche Kommunikation mit MarkVision Professional erforderlich.

Wenn das erweiterte Passwort nicht entsprechend den Anweisungen unter **[Einstellen des Passwortschutzes für die](#page-95-1)  [Menüs auf Seite 96](#page-95-1)** mit dem Touchscreen der Bedienerkonsole erstellt wurde, kann es auch über den EWS erstellt werden. So erstellen Sie das erweiterte Passwort:

- **1** Öffnen Sie einen Web-Browser. Geben Sie in die Adresszeile die IP-Adresse des zu konfigurierenden MFP im Format *http://IP-Adresse/* ein.
- **2** Klicken Sie auf **Konfiguration**.
- **3** Klicken Sie unter "Andere Einstellungen" auf **Sicherheit**.
- **4** Klicken Sie auf **Passwort erstellen/ändern**.
- **5** Klicken Sie auf **Erweitertes Passwort erstellen/ändern**.
- **6** Geben Sie zweimal ein Passwort ein, das sowohl Buchstaben als auch andere Zeichen enthält. Das Passwort muss mindestens aus 8 Zeichen bestehen.
- **7** Wählen Sie **Übernehmen** aus.

#### *Verwenden des sicheren EWS*

Mit SSL (Secure Sockets Layer = Sicheres Übertragungsprotokoll) können sichere Verbindungen zum Webserver im Drucker hergestellt werden. Die Verbindung zum EWS ist sicherer, wenn Sie die Verbindung über den SSL-Anschluss anstatt über den Standard-HTTP-Anschluss herstellen. Durch die Verbindung über den SSL-Anschluss wird die gesamte Webserver-Netzwerkkommunikation zwischen dem PC und dem MFP verschlüsselt.

So stellen Sie eine Verbindung zum SSL-Anschluss her:

- **1** Öffnen Sie einen Web-Browser.
- **2** Geben Sie in die Adresszeile die IP-Adresse des zu konfigurierenden MFP im Format *https://IP-Adresse/* ein.

### *Unterstützung von SNMPv3 (Simple Network Management Protocol Version 3)*

Mit dem SNMPv3-Protokoll kann die Netzwerkkommunikation verschlüsselt und authentifiziert werden. Darüber hinaus kann der Administrator mithilfe dieses Protokolls die gewünschte Sicherheitsstufe auswählen. Vor der Verwendung müssen auf der Seite für die Einstellungen mindestens ein Benutzername und ein Passwort festgelegt werden. So konfigurieren Sie die Verwendung von SNMPv3 über den EWS des MFP:

- **1** Öffnen Sie einen Web-Browser. Geben Sie in die Adresszeile die IP-Adresse des zu konfigurierenden MFP im Format *http://IP-Adresse/* ein.
- **2** Klicken Sie auf **Konfiguration**.
- **3** Klicken Sie unter "Andere Einstellungen" auf **Netzwerk/Anschlüsse**.
- **4** Klicken Sie auf **SNMP**.

Für die SNMPv3-Authentifizierung und -Verschlüsselung sind drei Unterstützungsstufen vorhanden:

- **•** Weder Authentifizierung noch Verschlüsselung
- **•** Authentifizierung, aber keine Verschlüsselung
- **•** Authentifizierung und Verschlüsselung

**Hinweis:** Die ausgewählte Stufe dient dem minimalen Schutz. Der MFP verhandelt mit dem SNMPv3- Anforderer, und möglicherweise wird ein höherer Schutz ausgewählt und von beiden verwendet.

- **5** Geben Sie die Einstellung für jede Unteroption entsprechend der Netzwerkumgebung an.
- **6** Klicken Sie auf **Übernehmen**.

#### **Deaktivieren von SNMPv1 und SNMPv2**

- **1** Öffnen Sie einen Web-Browser. Geben Sie in die Adresszeile die IP-Adresse des zu konfigurierenden MFP im Format *http://IP-Adresse/* ein.
- **2** Klicken Sie auf **Konfiguration**.
- **3** Klicken Sie unter "Andere Einstellungen" auf **Netzwerk/Anschlüsse**.
- **4** Klicken Sie auf **SNMP**.
- **5** Klicken Sie auf das Kontrollkästchen neben "Aktiviert", um das Häkchen zu entfernen, wenn SNMPv1 und SNMPv2 nicht in der Umgebung verwendet werden.
- **6** Klicken Sie auf **Übernehmen**.

### *Unterstützung von IPSec (Internet Protocol Security)*

Durch das IP-Sicherheitsprotokoll kann die Kommunikation auf Netzwerkebene authentifiziert und verschlüsselt werden, wodurch gewährleistet wird, dass sämtliche über das IP-Protokoll stattfindende Anwendungs- und Netzwerkkommunikation sicher ist. IPSec kann zwischen dem MFP und bis zu fünf Hosts eingerichtet werden, wobei sowohl IPv4 als auch IPv6 verwendet werden kann. So konfigurieren Sie IPSec über den EWS:

- **1** Öffnen Sie einen Web-Browser. Geben Sie in die Adresszeile die IP-Adresse des zu konfigurierenden MFP im Format *http://IP-Adresse/* ein.
- **2** Klicken Sie auf **Konfiguration**.
- **3** Klicken Sie unter "Andere Einstellungen" auf **Netzwerk/Anschlüsse**.
- **4** Klicken Sie auf **IPSec**.

Für IPSec werden zwei Authentifizierungsarten unterstützt:

- **WEP-Authentifizierungsmodus:** Ein beliebiger ASCII-Ausdruck, der von allen beteiligten Hosts verwendet wird. Dies ist dann die einfachste Konfigurationsart, wenn IPSec von nur wenigen Hosts im Netzwerk verwendet wird.
- **Zertifikatsüberprüfung:** Ermöglicht allen Hosts oder einem beliebigen Subnetz von Hosts die Authentifizierung für IPSec. Jeder Host muss über einen öffentlichen und einen privaten Schlüssel verfügen. *Peer-Zertifikat überprüfen* ist standardmäßig aktiviert. Jeder Host benötigt daher ein signiertes Zertifikat. Das Zertifikat der Zertifizierungsstelle muss installiert sein. Im Feld *Alternativer Zertifikatsname* des signierten Zertifikats muss für jeden Host der entsprechende Bezeichner eingetragen sein.

**Hinweis:** Wenn ein MFP für IPSec mit einem Host konfiguriert ist, ist IPSec für die gesamte IP-Kommunikation erforderlich.

- **5** Geben Sie die Einstellung für jede Unteroption entsprechend der Netzwerkumgebung an.
- **6** Klicken Sie auf **Übernehmen**.

### *Deaktivieren von Anschlüssen und Protokollen*

Die TCP- und UDP-Anschlüsse können für einen von drei Modi oder Werten konfiguriert werden:

- **Deaktiviert:** Netzwerkverbindungen über diesen Anschluss dürfen niemals zugelassen werden.
- **Sicher/Nicht sicher:** Der Anschluss kann selbst im sicheren Modus geöffnet bleiben.
- **Nur ungesichert:** Der Anschluss kann nur geöffnet werden, wenn sich der MFP nicht im sicheren Modus befindet.

**Hinweis:** Zum Aktivieren des sicheren Modus muss ein Passwort eingegeben werden. Sobald der sichere Modus aktiviert ist, können nur die Anschlüsse geöffnet werden, die auf "Sicher/Nicht sicher" eingestellt sind.

So konfigurieren Sie den Modus für TCP- und UDP-Anschlüsse über den EWS:

- **1** Öffnen Sie einen Web-Browser. Geben Sie in die Adresszeile die IP-Adresse des zu konfigurierenden MFP im Format *http://IP-Adresse/* ein.
- **2** Klicken Sie auf **Konfiguration**.
- **3** Klicken Sie unter "Andere Einstellungen" auf **Netzwerk/Anschlüsse**.
- **4** Klicken Sie auf **TCP/IP-Anschlusszugriff**.
- **5** Wählen Sie für jeden aufgeführten Anschluss den entsprechenden Wert aus der oben erläuterten Liste aus.

**Hinweis:** Durch das Deaktivieren von Anschlüssen werden auf dem MFP die entsprechenden Funktionen deaktiviert.

**6** Klicken Sie auf **Übernehmen**.

### *Verwenden der 802.1x-Authentifizierung*

Durch die 802.1x-Anschlussauthentifizierung kann der MFP eine Verbindung zu Netzwerken herstellen, für die vor dem Zugriff eine Authentifizierung durchzuführen ist. Die 802.1x-Anschlussauthentifizierung kann zusammen mit der WPA-Funktion (Wi-Fi Protected Access) eines optionalen internen WLAN-Druckservers eingesetzt werden, um die Unterstützung von WPA-Enterprise-Sicherheit zu gewährleisten.

Zur Unterstützung von 802.1x müssen für den MFP Anmeldeinformationen festgelegt werden. Der MFP muss dem Authentifizierungsserver (AS) bekannt sein. Der AS gewährt den Geräten den Zugriff auf das Netzwerk, die über einen gültigen Satz Anmeldeinformationen verfügen. Dazu zählen gewöhnlich eine Kombination aus einem Namen und einem Passwort sowie unter Umständen ein Zertifikat. Der AS gewährt den MFPs, die über einen gültigen Satz Anmeldeinformationen verfügen, Zugriff auf das Netzwerk. Anmeldeinformationen können mit dem EWS des MFP verwaltet werden. So verwenden Sie Zertifikate als Bestandteil der Anmeldeinformationen:

- **1** Öffnen Sie einen Web-Browser. Geben Sie in die Adresszeile die IP-Adresse des zu konfigurierenden MFP im Format *http://IP-Adresse/* ein.
- **2** Klicken Sie auf **Konfiguration**.
- **3** Klicken Sie unter "Andere Einstellungen" auf **Netzwerk/Anschlüsse**.
- **4** Klicken Sie auf **Zertifikatsverwaltung**.

So aktivieren und konfigurieren Sie nach der Installation der erforderlichen Zertifikate 802.1x auf dem EWS:

- **1** Öffnen Sie einen Web-Browser. Geben Sie in die Adresszeile die IP-Adresse des zu konfigurierenden MFP im Format *http://IP-Adresse/* ein.
- **2** Klicken Sie auf **Konfiguration**.
- **3** Klicken Sie unter "Andere Einstellungen" auf **Netzwerk/Anschlüsse**.
- **4** Klicken Sie auf **802.1x-Authentifizierung**.

**Hinweis:** Wenn ein optionaler interner WLAN-Druckserver installiert ist, klicken Sie auf **WLAN-Optionen** anstatt auf "802.1x-Authentifizierung".

- **5** Aktivieren Sie das Kontrollkästchen neben **Aktiv**, um die 802.1x-Authentifizierung zu aktivieren.
- **6** Geben Sie die Einstellung für jede Unteroption entsprechend der Netzwerkumgebung an.
- **7** Klicken Sie auf **Übernehmen**.

### *Druckeinrichtung für vertrauliche Jobs*

Mit der Option "Druckeinrichtung f. vertrauliche Jobs" ist es möglich, eine maximal zulässige Anzahl an PIN-Zugriffsversuchen und einen Ablaufzeitraum für Druckaufträge festzulegen. Wenn ein Benutzer die festgelegte Anzahl an PIN-Zugriffsversuchen überschreitet, werden alle Druckaufträge des Benutzers gelöscht. Wenn ein Benutzer seine Aufträge nicht innerhalb des festgelegten Zeitraums gedruckt hat, werden die Druckaufträge gelöscht. So aktivieren Sie die Funktion "Druckeinrichtung f. vertrauliche Jobs":

- **1** Öffnen Sie einen Web-Browser. Geben Sie in die Adresszeile die IP-Adresse des zu konfigurierenden MFP im Format *http://IP-Adresse/* ein.
- **2** Klicken Sie auf **Konfiguration**.
- **3** Klicken Sie unter "Andere Einstellungen" auf **Sicherheit**.
- **4** Klicken Sie auf **Druckeinrichtung f. vertrauliche Jobs**.
- **5** Legen Sie den Wert für die maximal zulässige Anzahl ungültiger PIN-Zugriffsversuche fest. Legen Sie für "Auftragsverfall" die maximale Zeit fest, nach deren Ablauf ein vertraulicher Druckauftrag gelöscht wird.
- **6** Klicken Sie auf **Übernehmen**.

### *Verschlüsseln der Festplatte*

**Warnung:** Alle Ressourcen, die sich auf der Festplatte befinden, werden gelöscht. Ressourcen im Flash-Speicher oder im Arbeitsspeicher (RAM) sind hiervon nicht betroffen.

**Hinweis:** Diese Einstellung ist nur bei MFP-Modellen verfügbar, die über eine integrierte interne Festplatte verfügen.

- **1** Schalten Sie den MFP aus. Warten Sie 10 Sekunden.
- **2** Schalten Sie den MFP ein. Halten Sie dabei die Tasten **2** und **6** auf dem numerischen Tastenfeld gedrückt.
- **3** Lassen Sie die Tasten los, wenn der Touchscreen blinkt und einen Moment lang nichts anzeigt. Warten Sie einen Augenblick.

Daraufhin wird **Erweiterte Konfiguration** angezeigt.

- **4** Blättern Sie mit dem **Nach-unten-Pfeil** zur Option **Festpl.verschlüss.**
- **5** Tippen Sie auf den **Nach-rechts-Pfeil**, um das Menü **Festpl.verschlüss.** zu öffnen.
- **6** Tippen Sie auf den **Nach-rechts-Pfeil** neben der Option **Aktivieren**, um die Festplatte zu verschlüsseln. **Der Inhalt geht verloren. Fortfahren?** wird angezeigt.
- **7** Wählen Sie **Ja** aus, um mit dem Vorgang fortzufahren.

Der Verlaufsbalken "Festplatte wird verschlüsselt" wird angezeigt.

**Warnung:** Schalten Sie den MFP nicht aus, bis der Vorgang abgeschlossen ist.

- **8** Wenn die Verschlüsselung der Festplatte abgeschlossen ist, wählen Sie **Zurück** aus, um zum Fenster **Erweiterte Konfiguration** zurückzukehren.
- **9** Beenden Sie den Vorgang, indem Sie auf **Menü Konfiguration beenden** tippen.

So deaktivieren Sie die Festplattenverschlüsselung:

- **1** Schalten Sie den MFP aus. Warten Sie 10 Sekunden.
- **2** Schalten Sie den MFP ein. Halten Sie dabei die Tasten **2** und **6** auf dem numerischen Tastenfeld gedrückt.
- **3** Lassen Sie die Tasten los, wenn der Touchscreen blinkt und einen Moment lang nichts anzeigt. Warten Sie einen Augenblick.

Daraufhin wird **Erweiterte Konfiguration** angezeigt.

- **4** Blättern Sie mit dem **Nach-unten-Pfeil** zur Option **Festpl.verschlüss.**
- **5** Tippen Sie auf den **Nach-rechts-Pfeil**, um das Menü **Festpl.verschlüss.** zu öffnen.
- **6** Tippen Sie auf den **Nach-rechts-Pfei**l neben der Option **Deaktivieren**, um die Festplatte zu entschlüsseln. **Der Inhalt geht verloren. Fortfahren?** wird angezeigt.
- **7** Wählen Sie **Ja** aus, um mit dem Vorgang fortzufahren.

Der Verlaufsbildschirm "Festplatte wird formatiert" wird angezeigt.

**Warnung:** Schalten Sie den MFP nicht aus, bis der Vorgang abgeschlossen ist.

- **8** Wenn die Entschlüsselung der Festplatte abgeschlossen ist, wählen Sie **Zurück** aus, um zum Fenster **Erweiterte Konfiguration** zurückzukehren.
- **9** Beenden Sie den Vorgang, indem Sie auf **Menü Konfiguration beenden** tippen.

### *Formatieren der Festplatte*

**Warnung:** Alle Ressourcen, die sich auf der Festplatte befinden, werden unwiederbringlich gelöscht. (Ressourcen im Flash-Speicher oder im Arbeitsspeicher (RAM) sind hiervon nicht betroffen.)

**Hinweis:** Diese Einstellung ist nur bei MFP-Modellen verfügbar, die über eine integrierte interne Festplatte verfügen.

- **1** Schalten Sie den MFP aus. Warten Sie 10 Sekunden.
- **2** Schalten Sie den MFP ein. Halten Sie dabei die Tasten **2** und **6** auf dem numerischen Tastenfeld gedrückt.
- **3** Lassen Sie die Tasten los, wenn der Touchscreen blinkt und einen Moment lang nichts anzeigt. Warten Sie einen Augenblick.

Daraufhin wird **Erweiterte Konfiguration** angezeigt.

- **4** Blättern Sie mit dem **Nach-unten-Pfei**l zur Option **Festplatte formatieren**.
- **5** Tippen Sie auf den **Nach-rechts-Pfeil**, um das Menü **Festplatte formatieren** zu öffnen.
- **6** Tippen Sie auf den **Nach-rechts-Pfeil** neben der Option **Festplatte jetzt formatieren**, um die Festplatte zu formatieren.

**Der Inhalt geht verloren. Fortfahren?** wird angezeigt.

**7** Wählen Sie **Ja** aus, um mit dem Vorgang fortzufahren.

Der Verlaufsbildschirm "Festplatte wird gelöscht" wird angezeigt.

**Warnung:** Schalten Sie den MFP nicht aus, bis der Vorgang abgeschlossen ist.

- **8** Wenn das Formatieren der Festplatte abgeschlossen ist, wählen Sie **Zurück** aus, um zum Fenster **Erweiterte Konfiguration** zurückzukehren.
- **9** Beenden Sie den Vorgang, indem Sie auf **Menü Konfiguration beenden** tippen.

### *Verwenden der eingeschränkten Serverliste*

Mit der eingeschränkten Serverliste kann ein Systemsupport-Mitarbeiter die Hosts einschränken, die zur Kommunikation mit dem MFP über das Netzwerk berechtigt sind. Auf diese Weise wird verhindert, dass andere Hosts den MFP verwalten und mit ihm drucken.

**Hinweis:** Durch die eingeschränkte Serverliste wird nur der TCP-Datenverkehr eingeschränkt. Der UDP-Datenverkehr ist nicht betroffen. Die eingeschränkte Serverliste unterstützt bis zu 10 Host-Adressen oder 10 Netzwerkadressen.

So konfigurieren Sie die eingeschränkte Serverliste vom EWS des MFP aus:

- **1** Öffnen Sie einen Web-Browser.
- **2** Geben Sie in die Adresszeile die IP-Adresse des zu konfigurierenden MFP im Format *http://IP-Adresse/* ein.
- **3** Klicken Sie auf **Konfiguration**.
- **4** Klicken Sie unter "Andere Einstellungen" auf **Netzwerk/Anschlüsse**.
- **5** Klicken Sie auf **TCP/IP**.
- **6** Geben Sie in das Feld **Eingeschränkte Serverliste** für die Netzwerkkommunikationsberechtigung die durch Kommas getrennten Adressen im Format *111.222.333.444* ein. Geben Sie für ein ganzes Subnetz ggf. die Subnetzmaske im Format *111.222.333.0/24* ein.
- **7** Klicken Sie auf **Übernehmen**.

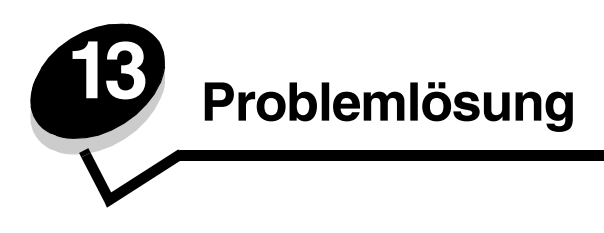

# *MFP-Meldungen*

Am MFP werden drei Arten von Meldungen angezeigt: Statusmeldungen, Bedienermeldungen und Wartungsmeldungen. Statusmeldungen enthalten Informationen zum aktuellen Status des MFP. Sie erfordern keine Bedienereingriffe. Bedienermeldungen weisen auf Probleme hin, die einen Bedienereingriff erfordern. Wartungsmeldungen weisen ebenfalls auf Probleme hin, die einen Eingriff erfordern. Hier handelt es sich jedoch um schwerwiegende Fehler, und der Druckbetrieb wird eingestellt. In manchen Fällen ist es möglich, den MFP aus- und wieder einzuschalten, um den in der Wartungsmeldung angegebenen Fehler vorübergehend zu beheben. Weitere Informationen zu den MFP-Meldungen finden Sie in der *Anleitung zu Menüs und Meldungen* auf der *CD Software und Dokumentation* des MFP.

# *Technische Unterstützung online*

Technische Unterstützung finden Sie auf der Lexmark Website unter **www.lexmark.com**.

# *Überprüfen eines nicht reagierenden MFP*

Wenn der MFP nicht reagiert, sollten Sie zuerst Folgendes überprüfen:

- **•** Ist das Netzkabel des Druckers an den Scanner und der Scanner an eine ordnungsgemäß geerdete Steckdose angeschlossen?
- **•** Wurde die Stromversorgung durch einen Schutzschalter oder einen anderen Schalter unterbrochen?
- **•** Wurde der MFP versehentlich an einen Ableiter, eine ununterbrochene Stromzufuhr oder ein Verlängerungskabel angeschlossen?
- **•** Funktionieren andere elektrische Geräte, die an diese Steckdose angeschlossen werden?
- **•** Ist der Drucker eingeschaltet?
- **•** Ist das Scannerkabel sicher mit dem MFP und dem Drucker verbunden?
- **•** Nehmen Sie die Abdeckung der Druckerbedienerkonsole ab. Wird ein Menüfenster angezeigt? Schließen Sie dann wieder die Abdeckung.

Nachdem Sie alle diese möglichen Ursachen überprüft haben, schalten Sie den Drucker aus, warten Sie mindestens 10 Sekunden und schalten Sie den Drucker dann wieder ein. Auf diese Weise können viele Probleme bereits behoben werden.

### *Ermitteln des Anschlussnamens und der IP-Adresse*

Der Anschlussname wird oben rechts und die IP-Adresse unten links auf der MFP-Startseite angezeigt, wenn der MFP mit einem Netzwerk verbunden ist.

Die Adresse wird darüber hinaus auf der Netzwerk-Konfigurationsseite angezeigt.

#### **So drucken Sie eine Netzwerk-Konfigurationsseite:**

- **a** Drücken Sie an der MFP-Bedienerkonsole auf das Schlüsselsymbol.
- **b** Wählen Sie **Berichte** aus.
- **c** Wählen Sie **Netzwerk-Konfigurationsseite** oder **Konfig-Seite/Netzw. <x>** aus.

Weitere Informationen finden Sie unter "Zuweisen einer Drucker-IP-Adresse" im *Installationshandbuch* des MFP.

# *Lösen von Problemen mit der Kopierqualität*

In der folgenden Tabelle finden Sie Lösungsvorschläge zu Problemen mit der Kopierqualität. Weitere Informationen finden Sie unter **[Tipps zum Kopieren](#page-30-0)**.

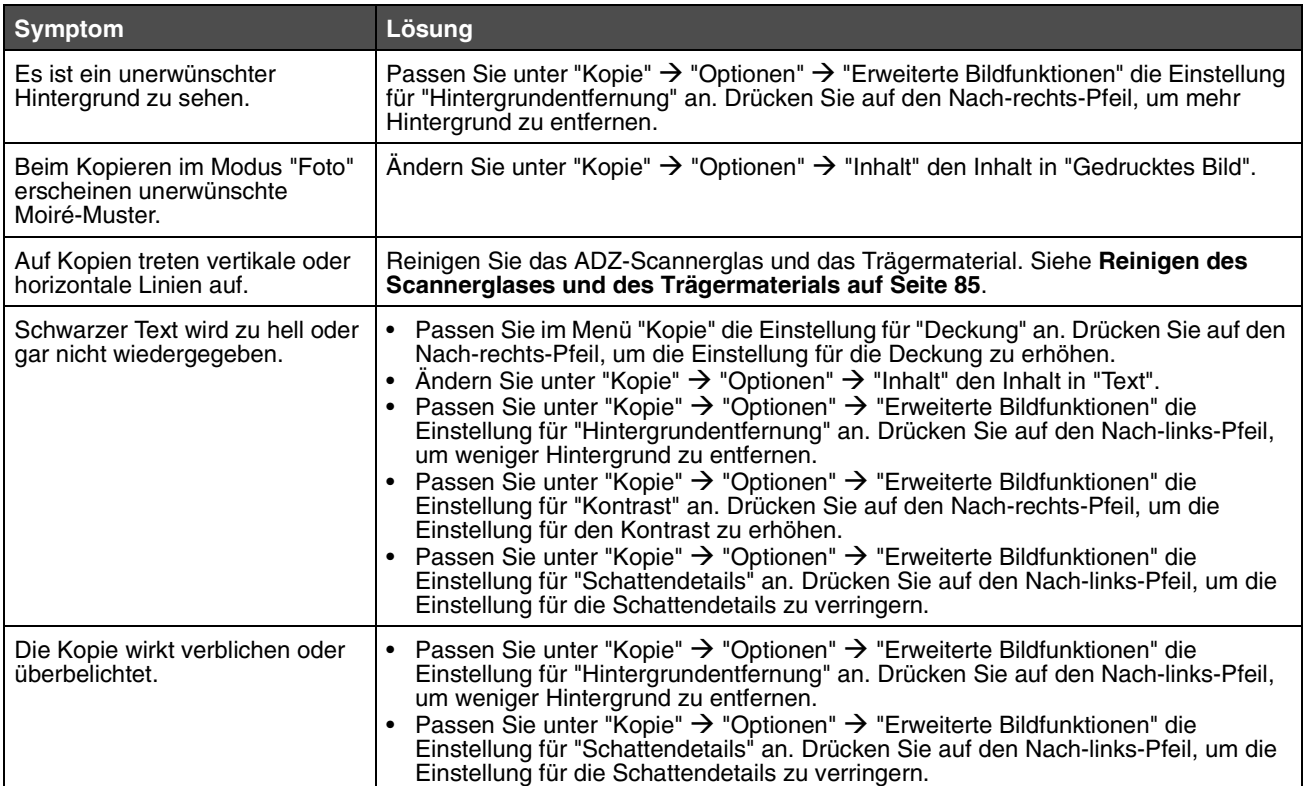

# *Lösen von Problemen mit der Scanqualität*

In der folgenden Tabelle finden Sie Lösungsvorschläge zu Problemen mit der Scanqualität. Weitere Informationen finden Sie unter **[Tipps zum Scannen](#page-51-0)**.

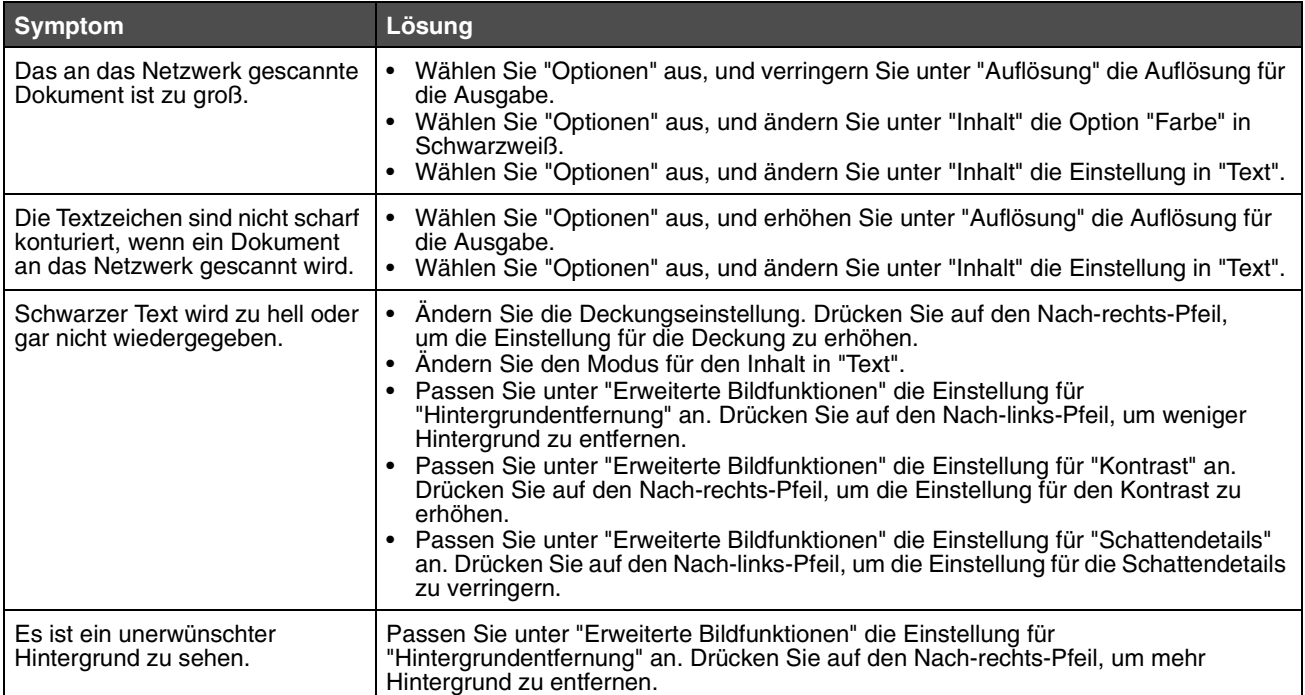

# *Lösen von Faxproblemen*

Die folgenden Vorschläge helfen bei der Lösung von Problemen mit der Faxqualität oder von Faxproblemen. Weitere Informationen finden Sie unter **[Tipps zum Faxen](#page-43-0)**.

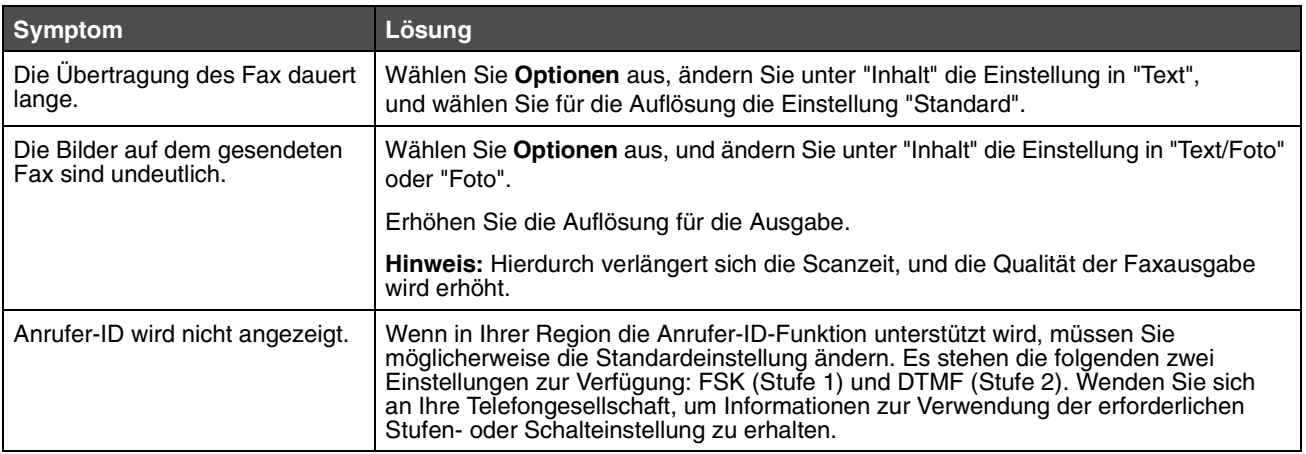

# *Lösen von Problemen mit der Papierzufuhr*

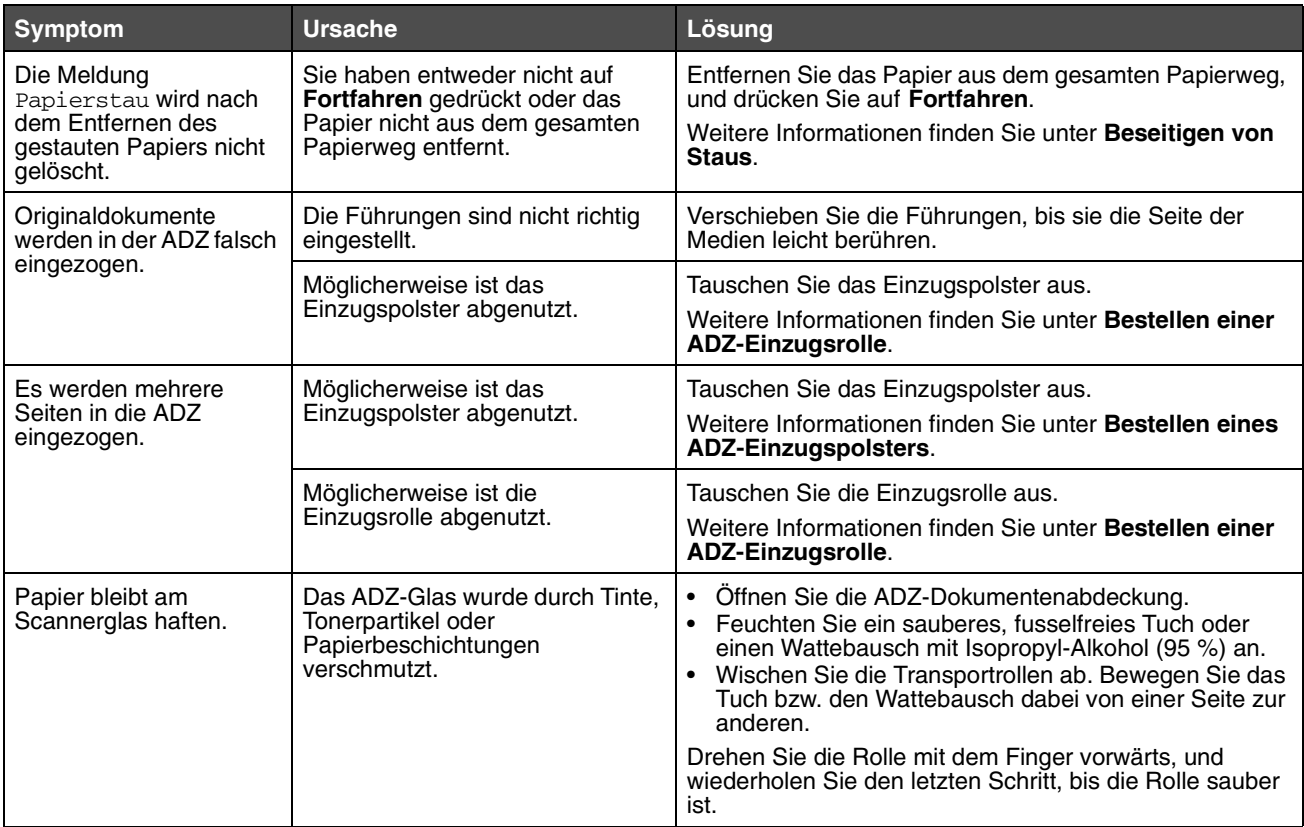

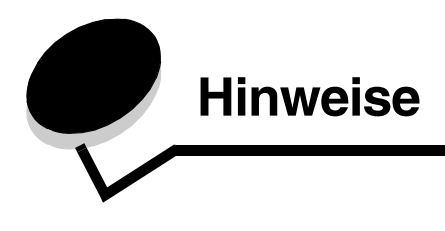

## *Konventionen*

**Hinweis:** Ein *Hinweis* enthält nützliche Informationen.

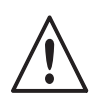

**ACHTUNG:** Durch einen *Achtung-Hinweis* werden Sie auf einen Umstand hingewiesen, durch den Sie körperlichen Schaden nehmen könnten.

**Warnung:** Durch eine *Warnung* werden Sie auf einen Umstand hingewiesen, durch den die Produkthardware oder -software beschädigt werden könnte.

### *Electronic emission notices*

### *Federal Communications Commission (FCC) compliance information statement*

#### **Part 15**

The 4600 MFP option 4036-307, 4036-308, and 4896 have been tested and found to comply with the limits for a Class A digital device, pursuant to Part 15 of the FCC Rules. Operation is subject to the following two conditions: (1) this device may not cause harmful interference, and (2) this device must accept any interference received, including interference that may cause undesired operation.

The FCC Class A limits are designed to provide reasonable protection against harmful interference when the equipment is operated in a commercial environment. This equipment generates, uses, and can radiate radio frequency energy and, if not installed and used in accordance with the instruction manual, may cause harmful interference to radio communications. Operation of this equipment in a residential area is likely to cause harmful interference, in which case the user will be required to correct the interference at his own expense.

The manufacturer is not responsible for any radio or television interference caused by using other than recommended cables or by unauthorized changes or modifications to this equipment. Unauthorized changes or modifications could void the user's authority to operate this equipment.

**Hinweis:** To assure compliance with FCC regulations on electromagnetic interference for a Class A computing device, use a properly shielded and grounded cable such as Lexmark part number 1021231 for parallel attach or 1021294 for USB attach. Use of a substitute cable not properly shielded and grounded may result in a violation of FCC regulations.

#### **Industry Canada compliance statement**

This Class A digital apparatus meets all requirements of the Canadian Interference-Causing Equipment Standard ICES-003.

#### **Avis de conformité aux normes de l'industrie du Canada**

Cet appareil numérique de classe A est conforme aux exigences de la norme canadienne relative aux équipements pouvant causer des interférences NMB-003.
## **Übereinstimmung mit den Richtlinien der Europäischen Gemeinschaft (EG)**

Dieser Drucker erfüllt die Schutzbestimmungen gemäß den EG-Richtlinien 89/336/EWG und 73/23/EWG sowie 1999/5/EG zur Angleichung und Harmonisierung der Gesetzgebung der Mitgliedstaaten hinsichtlich der elektromagnetischen Kompatibilität und der Sicherheit elektrischer Geräte, die für den Einsatz in bestimmten Spannungsbereichen ausgelegt sind, sowie von Funkvorrichtungen und Telekommunikationsendgeräten.

Die Einhaltung dieser Richtlinien wird mit dem folgenden CE-Zeichen gekennzeichnet:

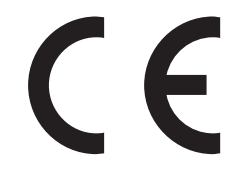

Eine Konformitätserklärung hinsichtlich der Anforderungen der Richtlinien wird vom Leiter der Abteilungen Fertigung und Technischer Kundendienst bei Lexmark International, S.A., Boigny, Frankreich, zur Verfügung gestellt.

Dieses Gerät entspricht den Grenzwerten für Klasse A gemäß EN 55022, den Sicherheitsbestimmungen gemäß EN 60950 sowie den EMV-Anforderungen gemäß EN 55024.

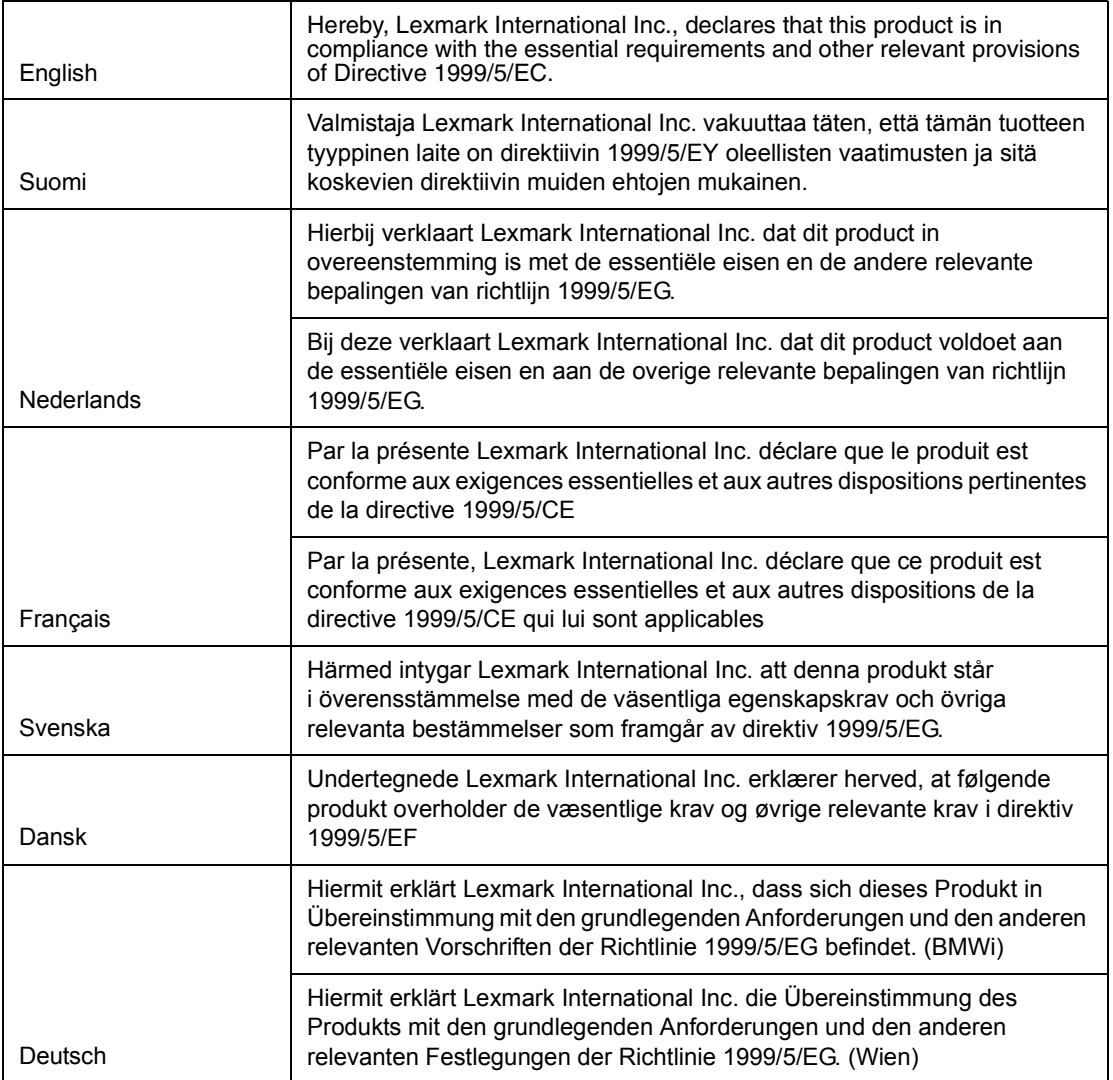

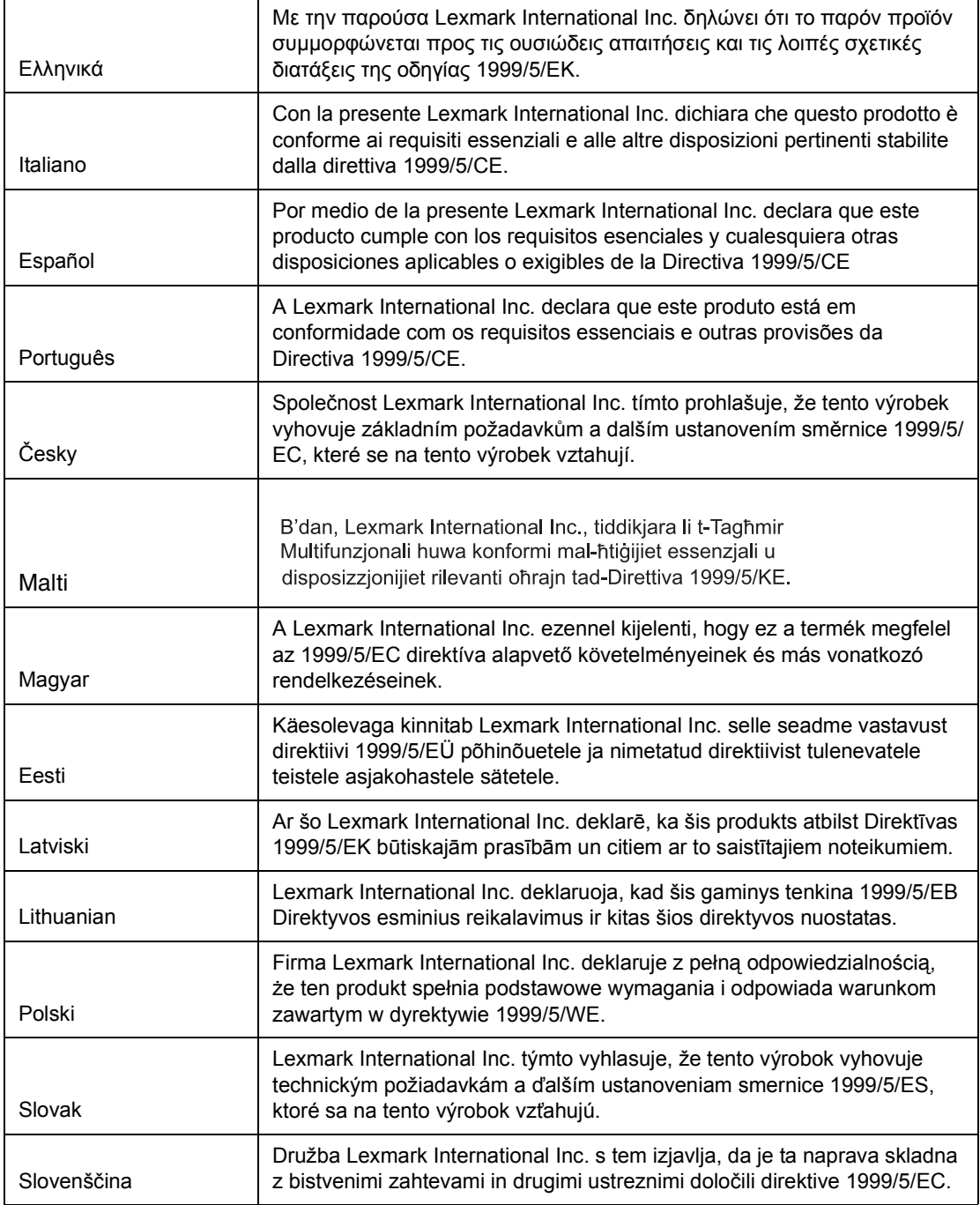

# **Hinweis zu Störungen des Radio- und Fernsehempfangs**

**Warnung:** Dies ist ein Gerät der Klasse A. In Wohngebieten kann dieses Gerät Störungen des Radio- und Fernsehempfangs verursachen. Der Benutzer muss in diesem Fall geeignete Maßnahmen ergreifen. 声

明 此为 A 级产品, 在生活环境中, 该产品可能会造成无线电干扰。在这种情况下, 可能需要用户对其 干扰采取切实可行的措施。

#### **Japanischer VCCI-Hinweis**

製品にこのラベルが表示されている場合、 次の要件を満たしています。 この装置は、クラス A 情報技術装置です。この装置を家庭環境で使用する と電波妨害を引き起こすことがあります。この場合には使用者が適切な対策 を講ずるよう要求されることがあります。 VCCI-A この装置は、情報処理装置等電波障害自主規制協議会(VCCI)の基準に基づく クラスA情報技術装置です。この装置を家庭環境で使用すると電波妨害を引き 起こすことがあります。この場合には使用者が適切な対策を講ずるよう要求 されることがあります。

#### **Koreanische MIC-Bestimmungen**

Wenn sich dieses Symbol auf dem Produkt befindet, gelten für Ihr Gerät die zugehörigen Bestimmungen.

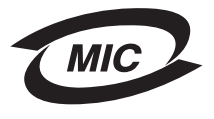

A급 기기 (업무용 정보통신기기)

이 기기는 업무용으로 전자파적합등록을 한 기기이오니 판매자 또는 사용자는 이 점을 주의 하시기 바라며, 만약 잘못 판매 또는 구입하였을 때에는 가정용으로 교환하시기 바랍니다.

#### **BSMI EMC-Hinweis**

Wenn sich dieses Symbol auf dem Produkt befindet, gelten für Ihr Gerät die zugehörigen Bestimmungen. **Hinweis zu heißen Oberflächen**

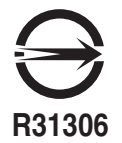

警告使用者: 這是甲類的資訊產品,在居住的環境中使用時,可能會造成無線 電干擾,在這種情況下,使用者會被要求採取某些適當的對策。

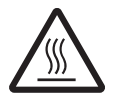

此符號表示該表面或元件會發熱。 請當心:為避免被發熱表面或元件燙傷的危險,請先讓該表面或元 件冷卻之後再觸摸。

## *Part 68*

This equipment complies with Part 68 of the FCC rules and the requirements adopted by the Administrative Council for Terminal Attachments (ACTA). On the back of this equipment is a label that contains, among other information, a product identifier in the format US:AAAEQ##TXXXX. If requested, this number must be provided to your telephone company.

This equipment uses the RJ-11C Universal Service Order Code (USOC) jack.

A plug and jack used to connect this equipment to the premises' wiring and telephone network must comply with the applicable FCC Part 68 rules and requirements adopted by the ACTA. A compliant telephone cord and modular plug is provided with this product. It is designed to be connected to a compatible modular jack that is also compliant. See your setup documentation for more information.

The Ringer Equivalence Number (REN) is used to determine the number of devices that may be connected to a telephone line. Excessive RENs on a telephone line may result in the devices not ringing in response to an incoming call. In most but not all areas, the sum of RENs should not exceed five (5.0). To be certain of the number of devices that may be connected to a line, as determined by the total RENs, contact your local telephone company. For products approved after July 23, 2001, the REN for this product is part of the product identifier that has the format US:AAAEQ##TXXXX. The digits represented by ## are the REN without a decimal point (for example, 03 is a REN of 0.3). For earlier products, the REN is shown separately on the label.

If this equipment causes harm to the telephone network, the telephone company will notify you in advance that temporary discontinuance of service may be required. If advance notice is not practical, the telephone company will notify the customer as soon as possible. You will also be advised of your right to file a complaint with the FCC.

The telephone company may make changes in its facilities, equipment, operations or procedures that could affect the operation of this equipment. If this happens, the telephone company will provide advance notice in order for you to make necessary modifications to maintain uninterrupted service.

If you experience trouble with this equipment, for repair or warranty information, contact Lexmark International, Inc. at www.lexmark.com or your Lexmark representative. If the equipment is causing harm to the telephone network, the telephone company may request that you disconnect the equipment until the problem is resolved.

This equipment contains no user serviceable parts. For repair and warranty information, contact Lexmark International, Inc. See the previous paragraph for contact information.

Connection to party line service is subject to state tariffs. Contact the state public utility commission, public service commission, or corporation commission for information.

If your home has specially wired alarm equipment connected to the telephone line, ensure the installation of this equipment does not disable your alarm equipment. If you have questions about what will disable alarm equipment, consult your telephone company or a qualified installer.

Telephone companies report that electrical surges, typically lightning transients, are very destructive to customer terminal equipment connected to AC power sources. This has been identified as a major nationwide problem. It is recommended that the customer install an appropriate AC surge arrestor in the AC outlet to which this device is connected. An appropriate AC surge arrestor is defined as one that is suitably rated, and certified by UL (Underwriter's Laboratories), another NRTL (Nationally Recognized Testing Laboratory), or a recognized safety certification body in the country/region of use. This is to avoid damage to the equipment caused by local lightning strikes and other electrical surges.

The Telephone Consumer Protection Act of 1991 makes it unlawful for any person to use a computer or other electronic device, including fax machines, to send any message unless said message clearly contains in a margin at the top or bottom of each transmitted page or on the first page of the transmission, the date and time it is sent and an identification of the business or other entity, or other individual sending the message, and the telephone number of the sending machine or such business, other entity, or individual. (The telephone number provided may not be a 900 number or any other number for which charges exceed local or long-distance transmission charges.)

See your user documentation in order to program this information into your fax machine.

# *Other telecommunications notices*

### *Notice to users of the Canadian telephone network*

This product meets the applicable Industry Canada technical specifications.

The Ringer Equivalence Number (REN) is an indication of the maximum number of terminals allowed to be connected to a telephone interface. The terminus of an interface may consist of any combination of devices, subject only to the requirement that the sum of the RENs of all the devices does not exceed five. The modem REN is located on the rear of the equipment on the product labeling.

Telephone companies report that electrical surges, typically lightning transients, are very destructive to customer terminal equipment connected to AC power sources. This has been identified as a major nationwide problem. It is recommended that the customer install an appropriate AC surge arrestor in the AC outlet to which this device is connected. An appropriate AC surge arrestor is defined as one that is suitably rated, and certified by UL (Underwriter's Laboratories), another NRTL (Nationally Recognized Testing Laboratory), or a recognized safety certification body in the country/region of use. This is to avoid damage to the equipment caused by local lightning strikes and other electrical surges.

This equipment uses CA11A telephone jacks.

## *Notice to users of the New Zealand telephone network*

The following are special conditions for the Facsimile User Instructions.

The grant of a telepermit for any item of terminal equipment indicates only that Telecom has accepted that the item complies with minimum conditions for connection to its network. It indicates no endorsement of the product by Telecom, nor does it provide any sort of warranty. Above all, it provides no assurance that any item will work correctly in all respects with another item of telepermitted equipment of a different make or model, nor does it imply that any product is compatible with all of Telecom's network services.

This equipment shall not be set up to make automatic calls to the Telecom's 111 Emergency Service.

This equipment may not provide for the effective hand-over of a call to another device connected to the same line.

This equipment should not be used under any circumstances that may constitute a nuisance to other Telecom customers.

Some parameters required for compliance with Telecom's telepermit requirements are dependent on the equipment associated with this device. The associated equipment shall be set to operate within the following limits for compliance to Telecom's specifications:

- **•** There shall be no more than 10 call attempts to the same number within any 30 minute period for any single manual call initiation, and
- **•** The equipment shall go on-hook for a period of not less than 30 seconds between the end of one attempt and the beginning of the next call attempt.
- **•** The equipment shall be set to ensure that automatic calls to different numbers are spaced such that there is not less than 5 seconds between the end of one call attempt and the beginning of another.

# *South Africa telecommunications notice*

This modem must be used in conjunction with an approved surge protection device when connected to the PSTN.

## *Verwendung dieses Produkts in Deutschland*

Für dieses Produkt ist ein deutscher Gebührensignalfilter (Lexmark Teilenummer 80D1888) erforderlich, der in Deutschland für alle Leitungen installiert werden muss, die Gebührenimpulse empfangen. Auf analogen Leitungen in Deutschland können Zählimpulse gesendet werden. Der Teilnehmer kann durch Anruf beim deutschen Netzanbieter die Leitung mit Zählimpulsen belegen oder diese deaktivieren lassen. Normalerweise werden Zählimpulse nur gesendet, wenn der Teilnehmer dies bei der Installation explizit anfordert.

## *Verwendung dieses Produkts in der Schweiz*

Für dieses Produkt ist ein schweizerischer Gebührensignalfilter (Lexmark Teilenummer 14B5109) erforderlich, der in der Schweiz für alle Leitungen installiert werden muss, die Gebührenimpulse empfangen. Der Lexmark Filter muss verwendet werden, da auf allen analogen Leitungen der Schweiz Zählimpulse gesendet werden.

## *Geräuschemissionspegel*

#### **Hinweis zum deutschen GS-Zeichen**

**Modell:** 4600 MFP Option **Gerätetyp:** 4036-307 und 4036-308

#### **Postanschrift**

Lexmark Deutschland GmbH Postfach 1560 63115 Dietzenbach

#### **Hausanschrift**

Lexmark Deutschland GmbH Max-Planck-Straße 12 63128 Dietzenbach

**Telefon:** 0180 - 564 56 44 (Produktinformationen) Telefon: 01805 - 00 01 15 (Technischer Kundendienst) **E-Mail:** internet@lexmark.de

Die folgenden Messungen wurden gemäß ISO 7779 durchgeführt und gemäß ISO 9296 gemeldet.

**Hinweis:** Die folgenden akustischen Werte gelten für den gemeinsamen Betrieb der Drucker- und Scannereinheit.

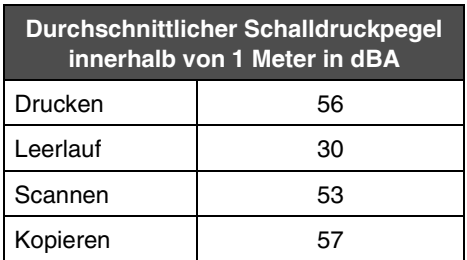

### *Bestimmungen zur Stromregelung*

**Warnung:** Elektrische Stromstöße können starke Beschädigungen an Geräten verursachen, die an eine WS-Stromversorgung angeschlossen sind.

Wenn Sie Ihren Drucker innerhalb eines Spannungsbereichs betreiben möchten, der die Spannungsbereiche in der nachfolgenden Tabelle überschreitet, müssen Sie ein entsprechend ausgelegtes und zertifiziertes Gerät zur Stromregelung (wie beispielsweise einen Spannungsregler oder ein USV-Gerät) an den MFP-Netzanschluss anschließen. Ihre Gewährleistung deckt möglicherweise keine Schäden, die durch Stromstöße verursacht wurden.

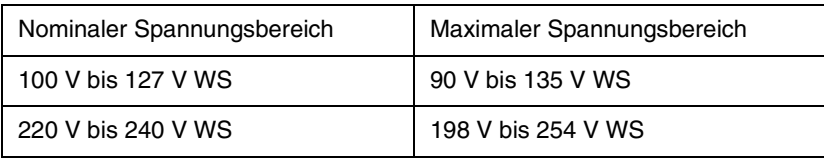

# *WEEE-Richtlinie*

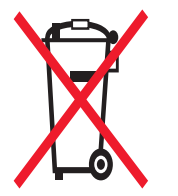

Das WEEE-Logo kennzeichnet bestimmte Recycling-Programme und Recycling-Vorgänge für elektronische Produkte in Ländern der Europäischen Union. Wir fördern das Recycling unserer Produkte. Bei Fragen zu Recycling-Möglichkeiten finden Sie auf der Lexmark Website unter www.lexmark.com die Telefonnummer Ihres örtlichen Vertriebsbüros.

# *China RoHS*

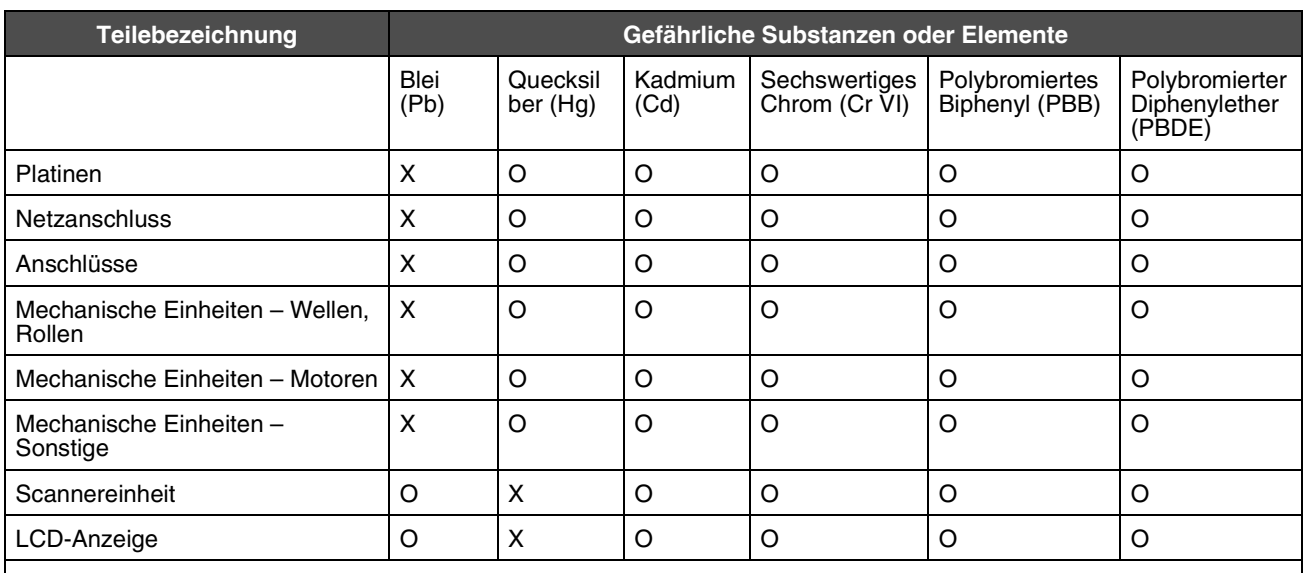

O: Zeigt an, dass der Gehalt der giftigen und gefährlichen Substanz in allen homogenen Materialien dieses Teils unter dem geforderten Konzentrationsgrenzwert liegt, wie in SJ/T11363-2006 beschrieben.

X: Zeigt an, dass der Gehalt der giftigen und gefährlichen Substanz in mindestens einem homogenen Material dieses Teils den geforderten Konzentrationsgrenzwert überschreitet, wie in SJ/T11363-2006 beschrieben.

Dieses Produkt entspricht der EU-Richtlinie 2002/95/EG über die Beschränkung der Verwendung bestimmter gefährlicher Stoffe.

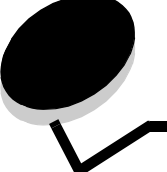

**Index**

### **A**

Abbrechen [Druckauftrag 54](#page-53-0) [E-Mail 36](#page-35-0) [Kopierauftrag 30](#page-29-0) [Adressbuch 40](#page-39-0) [Alles löschen \(Taste\) 10](#page-9-0) Angehaltene Druckaufträge [vertrauliche Druckaufträge 57](#page-56-0) [PIN eingeben 57](#page-56-0) [Anschlüsse, deaktivieren 100](#page-99-0) [Anzeige-Zeitsperre 95](#page-94-0) [Auflösung 36,](#page-35-1) [48](#page-47-0) [Auftrag 29](#page-28-0) [Auftrag abbrechen \(Schaltfläche\) 16](#page-15-0) [Auftragszusammensetzung 29](#page-28-0) [Ausgabe, Hinweis 2](#page-1-0) [Auswahlschaltfläche 14](#page-13-0) Auswählen [Druckmedien 25](#page-24-0) [Fach zum Kopieren 25](#page-24-0) [Auto-Formaterkennung 67](#page-66-0) [Automatische Fachverbindung 67](#page-66-1)

# **B**

Bedienerkonsole [Alles löschen 10](#page-9-0) [Helligkeit 94](#page-93-0) [Kontrast 94](#page-93-0) [LCD-Anzeige 9](#page-8-0) [Rautentaste 10](#page-9-1) [Rücktaste 10](#page-9-2) [Start 10](#page-9-3) [Sterntaste 10](#page-9-4) [Stopp 10](#page-9-5) [Wählpause 10](#page-9-6) [Ziffernblock 9](#page-8-1) Bedienerkonsolenmenüs [Zugriff verhindern 97](#page-96-0) [Beidseitig 23](#page-22-0) [Beidseitig, kopieren 26](#page-25-0) [Benutzerauftrag 29](#page-28-0) [Beseitigen, Staus 90](#page-89-0) Briefbögen [kopieren 25](#page-24-1) Briefumschlagformate [7 3/4 \(Monarch\) 69](#page-68-0)

Briefumschläge [Richtlinien 74](#page-73-0) [Broschüre 23](#page-22-1) [Broschüre erstellen 23](#page-22-1)

## **D**

Dateitypen [E-Mail 34](#page-33-0) [Datumsstempel 24](#page-23-0) Deaktivieren [Anschlüsse 100](#page-99-0) [Protokolle 100](#page-99-0) [SNMPv1 99](#page-98-0) [SNMPv2 99](#page-98-1) [Direkte USB-Schnittstelle 53](#page-52-0) Dokumentation *Card Stock & Label Guide* [68](#page-67-0) [Druck bestätigen 58](#page-57-0) [Druck wiederholen 59](#page-58-0) [Drucken 53](#page-52-1) **Druckkassette** [Recycling 85](#page-84-0) Druckmedien Folien [Richtlinien 73](#page-72-0) [Richtlinien 72](#page-71-0) [Papier 72](#page-71-1) Druckmedienspezifikationen [Eigenschaften 72](#page-71-2) [Formate 69](#page-68-1) [Gewicht 70](#page-69-0) [Sorten 70](#page-69-1) Druckmedienstaus [vermeiden 77](#page-76-0) Duplexoptionen [erweitert 24](#page-23-1)

# **E**

[Eigenschaften, Druckmedien 72](#page-71-0) [Papier 72](#page-71-1) [Eingeschränkte Serverliste, verwenden 103](#page-102-0) Einlegen von Druckmedien Folien [Papierfach 61](#page-60-0) [Karten 61](#page-60-0) Papier [Papierfach 61](#page-60-0)

[Einlegen von Papier in 2000-Blatt-Papierfächer 63](#page-62-0) [Einlegen von Papier in 500-Blatt-Papierfächer 61](#page-60-1) [Einlegen von Papier in die Universalzuführung 65](#page-64-0) Einstellen [Anzeige-Zeitsperre 95](#page-94-0) [Energiesparmodus 95](#page-94-1) [Qualität 27](#page-26-0) [Sortierung 28](#page-27-0) **Einstellungen** [dunkel 23](#page-22-2) [hell 23](#page-22-2) [Einzugspolster 84](#page-83-0) E-Mail [abbrechen 36](#page-35-0) [Adressbuch 32](#page-31-0) [Adressen 32](#page-31-0) [an Profil 32](#page-31-0) [Auflösung 36,](#page-35-1) [48](#page-47-0) [Betreffzeile 33](#page-32-0) [Dateigröße verringern 36,](#page-35-1) [48](#page-47-0) [Dateitypen 34](#page-33-0) [Farbdokumente 34](#page-33-1) [Nachricht 33](#page-32-0) [Optionen 36](#page-35-2) [Qualität 36,](#page-35-1) [48](#page-47-0) [scannen 32](#page-31-0) [Verknüpfung erstellen 35](#page-34-0) [Verknüpfungen 32](#page-31-0) Embedded Web Server [sicheren Server verwenden 99](#page-98-2) [Sicherheit einstellen 98](#page-97-0) [Emissionsbestimmungen 108](#page-107-0) [Energiesparmodus, einstellen 95](#page-94-1) Erhaltene Faxe drucken [Passwort einstellen 98](#page-97-1) [Erweitertes Passwort, einstellen 98](#page-97-2) [Erweitertes Passwort, Menüschutz 96](#page-95-0) Etiketten [Richtlinien 75](#page-74-0)

#### **F**

[Fachauswahl 25](#page-24-0) [Fachverbindung 67](#page-66-1) [Farbe 34](#page-33-1) Fax [Adressbuch 40](#page-39-0) [Kurzwahlnummern 40](#page-39-1) [senden 39](#page-38-0) [vom Computer 40](#page-39-2) [Faxen vom Computer 40](#page-39-2) [FCC-Bestimmungen 108](#page-107-0) Fenster [Kopie 22](#page-21-0) Festplatte [formatieren 103](#page-102-1) [Verschlüsselung 102](#page-101-0)

Folien einlegen [Papierfach 61](#page-60-0) [kopieren 24](#page-23-2) Formate, Medien [7 3/4 \(Monarch\) 69](#page-68-0) [Fortfahren \(Schaltfläche\) 17](#page-16-0) Fotoleitereinheit [Recycling 85](#page-84-0) [Funktionszugriff, einschränken 96](#page-95-1) Füllhöhe, maximal [Fächer 1, 2, 3 62,](#page-61-0) [64](#page-63-0) [Universalzuführung 66](#page-65-0)

#### **G**

[Gewicht, Papier 72](#page-71-3)

#### **H**

[Helligkeit, LCD 94](#page-93-0) [Hinweis zur Ausgabe 2](#page-1-0) [Hinweis zur statischen Empfindlichkeit 3](#page-2-0) [Hinweise zu Elektro-Emissionen 108](#page-107-0)

#### **I**

[Internet Protocol Security 100](#page-99-1)

## **K**

Karten [einlegen 61](#page-60-0) [Richtlinien 75](#page-74-1) [Konfiguration sperren \(Menüeinstellung\) 96](#page-95-2) [Konfigurieren, MFP 96](#page-95-3) [Kontrast, LCD 94](#page-93-0) [Kontrollleuchte 9](#page-8-2) Kopien [Flachbett 22](#page-21-1) [Schnellkopien 21](#page-20-0) [Kopieren 21](#page-20-0) [auf 22](#page-21-2) [auf Druckmedien eines anderen Formats 24](#page-23-3) [beidseitig 26](#page-25-0) [Briefbögen 25](#page-24-1) [Folien 24](#page-23-2) [Universalzuführung 25](#page-24-0) [vergrößern 27](#page-26-1) [verkleinern 27](#page-26-1) [von 22](#page-21-3) [Kopierfenster 22](#page-21-0) Kopierqualität [einstellen 27](#page-26-0) [Kurzwahlnummern 40](#page-39-1) [einzelne Nummer 41,](#page-40-0) [47](#page-46-0) [erstellen 41,](#page-40-0) [47](#page-46-0) [für mehrere Nummern 41,](#page-40-0) [47](#page-46-0)

# **L**

[LCD-Helligkeit 94](#page-93-0) [LCD-Kontrast 94](#page-93-0) LCD-Touchscreen-Funktionen [Menüpfad 19](#page-18-0) [Warnung bei Wartungsmeldung 19](#page-18-1) [Leuchte, Kontrollleuchte 9](#page-8-2) [Lexmark Verbrauchsmaterial, autorisierte Händler 83](#page-82-0) [Löschen, Rand 24](#page-23-4)

### **M**

[Macintosh 54,](#page-53-1) [55,](#page-54-0) [57,](#page-56-1) [59,](#page-58-1) [60,](#page-59-0) [74](#page-73-1) Maximale Füllhöhe [Fächer 1, 2, 3 62,](#page-61-0) [64](#page-63-0) [Universalzuführung 66](#page-65-0) Medien unterstützte Formate [7 3/4 \(Monarch\) 69](#page-68-0) Menüs [Konfiguration sperren 96](#page-95-2) [Zugriff verhindern 97](#page-96-0) [Menüs](#page-19-0) *siehe* einzelne Menüs MFP [entsperren 98](#page-97-3) [sperren 97](#page-96-1) Mischgrößen [kopieren 26](#page-25-1)

# **N**

[N Seiten 23](#page-22-3) [Nach-links-Pfeil 15](#page-14-0) [Nach-links-Pfeil zum Verringern 14](#page-13-1) [Nach-rechts-Pfeil 15](#page-14-1) [Nach-rechts-Pfeil zum Erhöhen 15](#page-14-2) [Nach-unten-Pfeil 16](#page-15-1) [Navigationsleiste 11](#page-10-0)

# **O**

Optionen [E-Mail 36](#page-35-2) Optionsschaltfläche [aktiviert 17](#page-16-1) [nicht aktiviert 16](#page-15-2)

# **P**

Papier [empfohlene Sorten 72](#page-71-4) [Erläuterungen 68](#page-67-1) [Gewicht 72](#page-71-3) [nicht zufrieden stellende Papiersorten 73](#page-72-1) [unterstützte Druckmedien 68](#page-67-2) [Papier sparen 23](#page-22-3) Passwort einstellen [Passwort zum Drucken von Faxen 98](#page-97-1)

[Passwort zum Drucken von Faxen 98](#page-97-1) PIN [am MFP eingeben 58](#page-57-1) [für vertrauliche Druckaufträge 57](#page-56-0) [im Treiber eingeben 57](#page-56-2) PIN für Gerätesperrung [einstellen 97](#page-96-2) [MFP entsperren 98](#page-97-3) [MFP sperren 97](#page-96-1) Probleme Papierzufuhr [Papierstaumeldung wird nach Staubeseitigung nicht](#page-106-0)  gelöscht 107 Problemlösung **Einstellungen** [Vorrang der Softwareanwendung 8](#page-7-0) [Protokolle, deaktivieren 100](#page-99-0)

# **R**

[Rand löschen 24](#page-23-4) [Randeinstellungen 23](#page-22-4) [Rautentaste 10](#page-9-1) [Recycling von Verbrauchsmaterial 85](#page-84-0) [Reservierter Druck 58](#page-57-2) Richtlinien [Druckmedien 72](#page-71-0) [Richtlinien für Druckmedien 72](#page-71-5) [Rücktaste 10](#page-9-2)

# **S**

Scannen [an E-Mail 32](#page-31-0) [an PC 50](#page-49-0) [Optionen 51](#page-50-0) Schaltflächen [? \(Tipps\) 12](#page-11-0) [Abbrechen 18](#page-17-0) [abgeblendet 18](#page-17-1) [aktivierte Optionsschaltfläche 17](#page-16-1) [Angehaltene Jobs 12](#page-11-1) [Angehaltene Jobs durchsuchen 12](#page-11-2) [Auftrag abbrechen 13,](#page-12-0) [16](#page-15-0) [Auswahlschaltfläche 14](#page-13-0) [Auswählen 18](#page-17-2) [E-Mail 11](#page-10-1) [Entsperren 13](#page-12-1) [Fax 12](#page-11-3) [Fertig 18](#page-17-3) [Fortfahren 17](#page-16-0) [FTP 12](#page-11-4) [grau 18](#page-17-4) [Kopie 11](#page-10-2) [Menüs 11](#page-10-3) [Nach-links-Pfeil 15](#page-14-0) [Nach-links-Pfeil zum Verringern 14](#page-13-1) [Nach-rechts-Pfeil 15](#page-14-1)

[Nach-rechts-Pfeil zum Erhöhen 15](#page-14-2) [Nach-unten-Pfeil 16](#page-15-1) [nicht aktivierte Optionsschaltfläche 16](#page-15-2) [Sperren 13](#page-12-2) [Start 18](#page-17-5) [Status/Material 12](#page-11-5) [Zurück 18](#page-17-6) [Zurückgeh. Faxe freigeben 12](#page-11-6) [Zurückgehaltene Faxe 12](#page-11-6) [Schnellkopien 21](#page-20-0) Seiten [Trennseiten 23](#page-22-5) Sichere Verwaltung [über MVP 103](#page-102-2) [Sicherheit 2](#page-1-1) [802.1x-Authentifizierung 101](#page-100-0) [Druckeinrichtung für vertrauliche Jobs 101](#page-100-1) einstellen [erweitertes Passwort 98](#page-97-2) [mit dem Embedded Web Server 98](#page-97-0) [sicheren Embedded Web Server verwenden 99](#page-98-2) Unterstützung [IPSec 100](#page-99-1) [Simple Network Management Protocol 99](#page-98-3) [Simple Network Management Protocol, Sicherheit 99](#page-98-3) [Skalieren 23](#page-22-6) [SNMPv1, deaktivieren 99](#page-98-0) [SNMPv2, deaktivieren 99](#page-98-1) [Sortieren 23,](#page-22-7) [28](#page-27-0) [Sparen, Papier 28](#page-27-1) [Start \(Schaltfläche\) 18](#page-17-5) [Start \(Taste\) 10](#page-9-3) [Startseite 11](#page-10-4) [Schaltflächen 11](#page-10-4) [Statusleiste 11](#page-10-5) [Statusleiste 11](#page-10-5) **Staus** [beseitigen 90](#page-89-0) [vermeiden 77](#page-76-0) [Sterntaste 10](#page-9-4)

[Stopp \(Taste\) 10](#page-9-5)

# **T**

Tasten [Alles löschen 10](#page-9-0) [Rautentaste 10](#page-9-1) [Rücktaste 10](#page-9-2) [Start 10](#page-9-3) [Sterntaste 10](#page-9-4) [Stopp 10](#page-9-5) [Wählpause 10](#page-9-6) [Ziffernblock 9](#page-8-1) Treiber an Fax [deaktivieren 97](#page-96-3) [Trennseiten 23](#page-22-5)

# **U**

Universalzuführung [kopieren 25](#page-24-0) [Unzulässige Papiersorten 73](#page-72-1) [USB-Flash-Speichergerät 53](#page-52-0)

# **V**

[Verbinden 67](#page-66-1) [Fächer 67](#page-66-1) Verbrauchsmaterial [Recycling 85](#page-84-0) [Vergrößern 27](#page-26-1) [Verkleinern 27](#page-26-1) [Verknüpfung 35](#page-34-0) [Vertrauliche Druckaufträge 57](#page-56-0) [PIN eingeben 57](#page-56-0) [senden 57](#page-56-2)

# **W**

[Warten, MFP 83](#page-82-1) [Wählpause \(Taste\) 10](#page-9-6)

# **Z**

[Zeitstempel 24](#page-23-0) [Ziffernblock 9](#page-8-1)